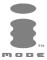

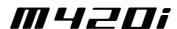

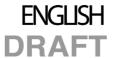

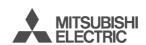

This guide describes the operation of the GSM telephone M420i.
Edition 1, 2004. © MITSUBISHI ELECTRIC EUROPE B.V. - French Branch, hereinafter referred to as
« Mitsubishi Electric »

Whilst every effort has been made to ensure the accuracy of the instructions contained in this guide, Mitsubishi Electric reserves the right to make improvements and changes to the product described in this guide and/or to the guide itself, without prior notice.

Mitsubishi Electric is a Mitsubishi Group Company.

# TABLE OF CONTENTS

| Page 4             | YOUR M420i                                                                                                    |                                                                                        |
|--------------------|----------------------------------------------------------------------------------------------------|----------------------------------------------------------------------------------------|
|                    | How to use your M420i                                                                                                    | 4                                                                                      |
|                    | Key mapping                                                                                                    | - 5                                                                                    |
|                    | Preliminary operations                                                                                                    | 4556                                                                                   |
| Page 7             | Introduction                                                                                                    |                                                                                        |
|                    | SAR Declaration of conformity FCC warning statements General safety                                                                                                    | 788866666                                                                              |
|                    | Declaration of conformity                                                                                                    | 8                                                                                      |
|                    | General safety                                                                                                    | — è                                                                                    |
|                    | Vehicle safety                                                                                                    |                                                                                        |
|                    | Emergency calls                                                                                                    | - 6                                                                                    |
|                    | Vehicle safety Emergency calls Care and maintenance AC/DC adaptor charger                                                                                                    | — č                                                                                    |
|                    |                                                                                                    | 10                                                                                     |
|                    | PC cable                                                                                                    | 10                                                                                     |
|                    | Security Code: PIN codes                                                                                                    | 10                                                                                     |
|                    | PC cable Your responsibility Security Code: PIN codes Disposing of waste packaging                                                                                                    | 11                                                                                     |
| Page 12            | Using this guide                                                                                                    |                                                                                        |
| Page 15            | Getting started                                                                                                    |                                                                                        |
|                    | Preparing the phone for operationBasic operations                                                                                                    | 15<br>15                                                                               |
| Page 18            | Tools                                                                                                    |                                                                                        |
|                    | Diary                                                                                                    | 18                                                                                     |
|                    | Calculator Currency converter Alarm clocks                                                                                                    | 21                                                                                     |
|                    | Alarm clocks                                                                                                    | - 22                                                                                   |
|                    | Infrared port                                                                                                    | 23                                                                                     |
|                    | Infrared port Using your mobile as a modem                                                                                                    | 23                                                                                     |
| Page 24            | wessages/ rext editing                                                                                                    |                                                                                        |
|                    | Contents of the Messages menu                                                                                                    | 24                                                                                     |
|                    | Reading a received SMS message                                                                                                    | - 24                                                                                   |
|                    | Accessing the SMS menu  Reading a received SMS message  Reading stored SMS messages  Moving messages to SIM  Forwarding messages  Activating or deactivating the message alert tone  Preparing the phone to send SMS messages                                                                                                    | 25                                                                                     |
|                    | Moving messages to SIM                                                                                                    | 25                                                                                     |
|                    | Activating or deactivating the message alert tone                                                                                                    | - 20                                                                                   |
|                    |                                                                                                    | /:                                                                                     |
|                    | Preparing the phone to send SWS messages                                                                                                    | 26                                                                                     |
|                    | Entering text / Edition mode                                                                                                    | 26                                                                                     |
|                    | Entering text / Edition mode Creating text models Editing a text models                                                                                                    | 26<br>26<br>26<br>30                                                                   |
|                    | Entering text / Edition mode Creating text models Editing a text model Sending a new SMS message                                                                                                    | 26<br>30<br>30                                                                         |
|                    | Entering text / Edition mode Creating text models Editing a text model Sending a new SMS message Signature                                                                                                    | 26<br>30<br>30<br>30                                                                   |
|                    | Entering text / Edition mode Creating text models Editing a text models Sending a new SMS message Signature Outbox and SIM archive emitted messages                                                                                                    | 26<br>30<br>30<br>30<br>31                                                             |
|                    | Entering text / Edition mode Creating text models Editing a text models Sending a new SMS message Signature Outbox and SIM archive emitted messages                                                                                                    | 26<br>30<br>30<br>30<br>31                                                             |
|                    | Entering text / Edition mode Creating text models Editing a text models Sending a new SMS message Signature Outbox and SIM archive emitted messages                                                                                                    | 26<br>30<br>30<br>30<br>31                                                             |
| Page 34            | Entering text / Edition mode Creating text models Editing a text model Sending a new SMS message Signature Outbox and SIM archive emitted messages Draft messages Status request Storage consumption Broadcast - cell broadcast (CB) messages  Calls & times                                                                                        | 26<br>30<br>30<br>31<br>31<br>31<br>32<br>32<br>32<br>32                               |
| Page 34            | Entering text / Edition mode Creating text models Editing a text model Sending a new SMS message Signature Outbox and SIM archive emitted messages Draft messages Status request Storage consumption Broadcast - cell broadcast (CB) messages  Calls & times                                                                                        | 26<br>30<br>30<br>31<br>31<br>31<br>32<br>32<br>32<br>32                               |
| Page 34            | Entering text / Edition mode Creating text models Editing a text model Sending a new SMS message Signature Outbox and SIM archive emitted messages Draft messages Status request Storage consumption Broadcast - cell broadcast (CB) messages  Calls & times                                                                                        | 26<br>30<br>30<br>31<br>31<br>31<br>32<br>32<br>32<br>32                               |
| Page 34            | Entering text / Edition mode Creating text models Editing a text model Sending a new SMS message Signature Outbox and SIM archive emitted messages Draft messages Status request Storage consumption Broadcast - cell broadcast (CB) messages  Calls & times                                                                                        | 26<br>30<br>30<br>31<br>31<br>31<br>32<br>32<br>32<br>32                               |
| Page 34            | Entering text / Edition mode Creating text models Editing a text model Sending a new SMS message Signature Outbox and SIM archive emitted messages Draft messages Status request Storage consumption Broadcast - cell broadcast (CB) messages  Calls & times                                                                                        | 26<br>30<br>30<br>31<br>31<br>31<br>32<br>32<br>32<br>32                               |
| Page 34<br>Page 37 | Entering text / Edition mode Creating text models Editing a text model Sending a new SMS message Signature Outbox and SIM archive emitted messages Draft messages Status request Storage consumption Broadcast - cell broadcast (CB) messages  Calls & times Call logs Call timers Call costs - management Recorded call Line selection  Phone book | 30<br>30<br>30<br>31<br>31<br>32<br>32<br>32<br>32<br>32<br>34<br>34<br>35<br>36       |
|                    | Entering text / Edition mode Creating text models Editing a text model Sending a new SMS message Signature Outbox and SIM archive emitted messages Draft messages Status request Storage consumption Broadcast - cell broadcast (CB) messages  Calls & times Call logs Call timers Call costs - management Recorded call Line selection  Phone book | 26<br>30<br>30<br>31<br>31<br>31<br>32<br>32<br>32<br>33<br>34<br>34<br>35<br>36       |
|                    | Entering text / Edition mode Creating text models Editing a text model Sending a new SMS message Signature Outbox and SIM archive emitted messages Draft messages Status request Storage consumption Broadcast - cell broadcast (CB) messages  Calls & times                                                                                        | 26<br>30<br>30<br>31<br>31<br>31<br>32<br>32<br>32<br>33<br>34<br>34<br>35<br>36<br>36 |

# 2- Table of Contents

|          | Setting a melody, a video or a speech note as a ring                                                                                                    | tono       |
|----------|----------------------------------------------------------------------------------------------------|------------|
|          | 39                                                                                                    |            |
|          | Editing a Phone book or a SIM name card                                                                                                    | -40<br>40  |
|          | Voice dialling                                                                                                    | 41         |
|          | Voice dialling Free space in the Phone book                                                                                                    | 41         |
|          | Creating a group of cards                                                                                                    | 40         |
|          | My number(s) display                                                                                                    | 43         |
|          | My number(s) display<br>Fixed dialling numbers<br>Export                                                                                                    | 43         |
| Page 45  | Camera                                                                                                    |            |
| 1 age 40 | Mobile positioning                                                                                                    | 45         |
|          | To access the camera application                                                                                                    | 45         |
|          | The Camera related icons and shortcutsTaking a picture                                                                                                    | 46<br>47   |
|          | Storing/erasing your picture                                                                                                    | 47         |
|          | Adjusting your picture                                                                                                    | 48         |
|          | How to view your picture To access the camera application from another appl                                                                                               | 50         |
|          | tion 50                                                                                                    |            |
| Page 51  | Video                                                                                                    |            |
|          | Mobile positioning                                                                                                    | 51<br>51   |
|          | To access the video application                                                                                                    | 52         |
|          | Filming a video                                                                                                    | 53         |
|          | Adjusting the preview                                                                                                    | - 54<br>54 |
|          | How to play your video                                                                                                    | 56         |
| Page 57  | To access the video application Video related icons and shortcuts Filming a video Storing/erasing your video Adjusting the preview How to play your video Fun & media box |            |
|          | video                                                                                                    |            |
|          | Pictures Melodies                                                                                                    | 59<br>61   |
|          |                                                                                                    | 62         |
|          | Speech notes Frames Others                                                                                                    | 63<br>64   |
|          |                                                                                                    | 65         |
|          | Storage used                                                                                                    | 67         |
| Page 68  | Calendar                                                                                                    |            |
| Page 68  | Network services                                                                                                    |            |
| Page 69  | i-mode                                                                                                    |            |
|          | User interfacei-mode menu                                                                                                    | 69<br>69   |
|          | i-mode applications                                                                                                    | 70         |
|          | Setting your i-mode features                                                                                                    | 72<br>73   |
|          | Mail systemOptions                                                                                                    |            |
|          | Quick access to i-mode basic features                                                                                                    | 79         |
| Page 80  | Settings                                                                                                    |            |
|          | Lones                                                                                                    | 80         |
|          | Display Keypad Voice mail                                                                                                    | 81<br>82   |
|          | Voice mail                                                                                                    | 83         |
|          | Filorie settings                                                                                                    | 84<br>85   |
|          | GSM servicesSecurity features                                                                                                    | 89         |
| Page 92  |                                                                                                    |            |
|          | Appendix Glossary                                                                                                    | 92         |
|          | Troubleshooting Error messages                                                                                                    | 93         |
|          | Guarantee                                                                                                    | 96         |
| Page 97  | Index                                                                                                    |            |
| Page 100 | NoteS                                                                                                    |            |
|          |                                                                                                    | _          |

# 3- Table of Contents

### ■ How to use your M420i

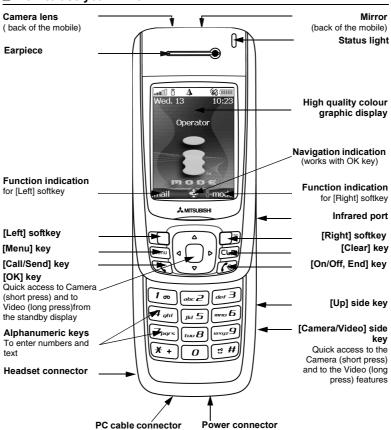

## ■ Key mapping

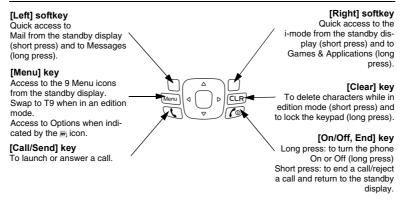

### ■ Navigation key and quick access to

Alert mode setting

Phonebook

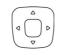

New SMS

Fun & Media box

## ■ Preliminary operations

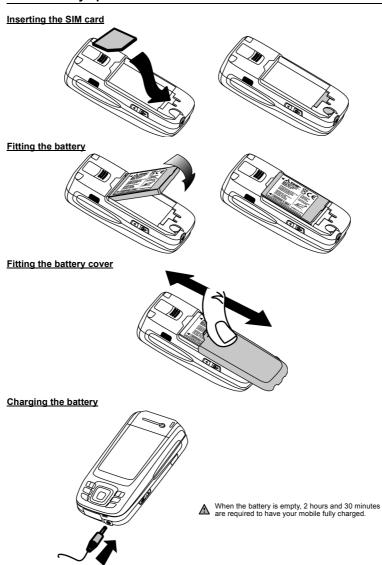

6- Your M420i

### INTRODUCTION

 $T^{\rm hank\ you\ for\ purchasing\ the\ M420i\ (GSM,\ DCS,\ PCS)\ mobile\ telephone.}$  The mobile telephone described in this guide is approved for use on all GSM 900, DCS 1800 and PCS 1900 networks. Some of the messages displayed on your mobile may be different according

to your subscription type and/or service provider.
As with all types of radio transceivers, this mobile telephone emits electromagnetic waves and complies with international regulations when it is used under normal conditions and in accordance with the safety and warning messages given below.

### SAR

THIS M420i PHONE MEETS THE EU REQUIREMENTS FOR EXPOSURE TO RADIO

Before a mobile phone is available for sale to the public, compliance with the European R&TTE directive (1999/5/EC) must be shown. This directive includes as one essential requirement the protection of the health and the safety of the user and any other person. Your mobile phone is a radio transmitter and receiver. It is designed and manufactured not to

roun mobile priorie is a radio transmitter and receiver. It is designed and maintactured not to exceed the limits for exposure to radiofrequency (RF) energy recommended by The Council of the European Union<sup>1</sup>. These limits are part of comprehensive guidelines and establish permitted levels of RF energy for the general public. The guidelines were developed by independent scientific organisations through periodic, thorough evaluation of scientific studies. The limits include a substantial safety margin designed to assure the safety of all persons, regardless of age and health.

The exposure standard for mobile phones (CENELEC standard EN 50360: 2001) employs a unit of measurement known as the Specific Absorption Rate, or SAR. The SAR limit<sup>2</sup> recommended by The Council of the European Union is 2.0 W/kg. Tests for SAR have been conducted using standard operating positions (with reference to CENELEC standard EN 50361: 2001) with the phone transmitting at its highest certified power level in all tested frequency bands<sup>3</sup>. Although the SAR is determined at the highest certified power level, the actual SAR level of the phone while operating can be well below the maximum value. This is because the phone is designed to operate at multiple power levels so as to use only the power required to reach the network. In

general, the closer you are to a base station antenna, the lower the power output.

The highest SAR value for this M420i model when tested for compliance against the standard was 0,355 W/kg. While there may be differences between the SAR levels of various phones and at various positions, they all meet the EU requirements for RF exposure.

Additional information from the World Health Organization (WHO)

Individuals: Present scientific information does not indicate the need for any special precautions for use of mobile phones. If individuals are concerned, they might choose to limit their own or their children's' RF exposure by limiting the length of calls, or using "hands-free" devices to keep mobile phones away from the head and body.

RF absorbing devices: Scientific evidence does not indicate any need for RF-absorbing covers or other "absorbing devices" on mobile phones. They cannot be justified on health grounds and the effectiveness of many such devices in reducing RF exposure is unproven. Source: WHO Fact Sheet 193, June 2000. WHO: www.who.int/peh-emf

There are a number of independent sources of information available to users including: Royal Society of Canada: www.rsc.ca
The International Commission on Non-Ionizing Radiation Protection (ICNIRP): www.icnirp.de

Furopean recommendation 1999/519/FC

<sup>2.</sup> The SAR limit for mobile phones used by the public is 2.0 watts/kilogram (W/kg) averaged over ten grams of tissue. The limit incorporates a substantial margin of safety to give additional protection for the public and to account for any variations in measurements.

3. The maximum level of GSM emitted power is 250mW at 900 MHz and 125 mW at 1800 MHz.

according to the GSM standard.

The US Food and Drug Administration: www.fda.gov/cellphones/

The World Health Organization: www.who.int/emf
Mitsubishi Electric belongs to the MMF, an international association of radio equipment man-

The MMF produces this type of information in order to develop and present industry positions to independent research organisations, government and other research bodies.

Mobile Manufacturers Forum

Diamant Building, 80 Blvd. A. Reyers B-1030 Brussels Belgium www.mmfai.org

### Declaration of conformity

Mitsubishi Electric hereby declares that this M420i (VGM08B) is in compliance with the essential

requirements and other relevant provisions of Directive 1999/5/EC. A copy of the full Declaration of Conformity may be found on our website:

http://www.mitsubishi-telecom.com

### FCC warning statements

This device complies with part 15 of the FCC Rules. Operation is subject to the following two conditions: (1) This device may not cause harmful interference, and (2) this device must accept any interference received, including interference that may cause undesired operation. Changes or modifications not expressly approved by the party responsible for compliance could void the user's authority to operate the equipment.

Note: This equipment has been tested and found to comply with the limits for a Class B digital device, pursuant to part 15 of the FCC Rules. These limits are designed to provide reasonable protection against harmful interference in a residential installation. This equipment generates, uses and can radiate radio frequency energy and, if not installed and used in accordance with the instructions, may cause harmful interference to radio communications. However, there is no guarantee that interference will not occur in a particular installation. If this equipment does cause harmful interference to radio or television reception, which can be determined by turning the equipment off and on, the user is encouraged to try to correct the interference by one or more of the following measures:--Reorient or relocate the receiving antenna.--Increase the separation between the equipment and receiver.--Connect the equipment into an outlet on a circuit different from that to which the receiver is connected. --Consult the dealer or an experienced radio/TV technician for help.

### ■ General safety

Use of the hands-free kit over extended periods of time and at high volume may seriously damage your hearing.

Due to the possibility of radio frequency interference, it is important to follow special regulations regarding the use of radio equipment. Please follow the safety advice given below

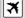

Switch off your phone and remove the battery when in an aircraft. The use of mobile telephones in an aircraft may endanger the operation of the aircraft, disrupt the mobile phone network and is illegal.

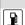

Switch off your phone when at any refuelling point or near inflammable material.

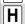

Switch off your phone in hospitals and any other place where medical equipment may Respect restrictions on the use of radio equipment in fuel depots, chemical plants or

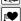

where blasting operations are in progress There may be a hazard associated with the operation of phones close to inadequately

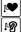

protected personal medical devices such as hearing aids and pacemakers. Consult your doctor or the manufacturers of the medical device in question to determine whether it is adequately protected.

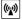

Operation of your phone close to other electronic equipment may also cause interference if the equipment is inadequately protected. Observe any warning signs and manufacturers recommendations.

### Vehicle safety

Respect national regulations on the use of mobile telephones in vehicles.

- Road safety always comes first! Always give your full attention to driving.

   Do not use a hand-held phone while driving. If you do not have a 'hands free' car kit, stop and park your vehicle safely before using your phone. Please ensure that you are fully aware of the laws in your country regarding the use of hand-held mobile devices whilst driving.

   If incorrectly installed in a vehicle, mobile telephones can interfere with the correct operation of the vehicle electronics, such as ABS anti-lock brakes or air bags. To avoid such problems ensure that only qualified personnel carry out the installation.
- ensure that only qualified personnel carry out the installation.
- Do not place the phone on the passenger seat or where it could fall during sudden braking or a collision. Always use the holder.

### Emergency calls

You can make emergency calls by dialling the European standard emergency number 112 or the USA emergency number 911 even if there is no SIM card in your phone. Emergency calls can even be made if the phone is PIN or electronically locked or call barred. In some countries local emergency numbers can still be used for emergency purposes but the phone may have to contain a valid SIM card.

When making an emergency call remember to give all the necessary information as accurately as possible. As the phone may be the only means of communication at the scene of an emergency, do not cut off the call until told to do so.

Mobile phones rely on wireless and landline networks which cannot be guaranteed in all conditions. You should therefore never rely solely on wireless phones for essential emergency communications.

#### Care and maintenance

This mobile telephone is the product of advanced engineering, design and craftsmanship and should be treated with care. The suggestions below will help you to enjoy this product for many years.

- Do not expose your phone to any extreme environment with high humidity or temperature.
- Do not expose your mobile to or store your mobile in cold temperatures. When the phone warms up to its normal temperature after switch on, moisture may form inside and damage the electrical parts.
- Do not attempt to disassemble the phone. There are no user serviceable parts inside. Do not expose your phone to water, rain or spilt beverages. It is not waterproof.
- Do not drop, knock or violently shake your phone. Rough handling may damage it.
   Do not clean your phone with strong chemicals or solvents. Wipe it only with a soft, slightly
- dampened cloth.
- Do not place the telephone alongside computer discs, credit or travel cards or other magnetic media. The information contained on discs or cards may be affected by the phone.
   Do not connect incompatible products. The use of third party equipment or accessories, not made or authorised by Mitsubishi Electric, invalidates the warranty of your phone and may
- be a safety risk.
- Do not remove the labels. The numbers on it are important for aftersales service and other related purposes.
- Contact an authorised service centre in case of problem.

### AC/DC adaptor charger

This mobile phone was designed to be used only with the supplied AC/DC charger. Use of any other charger or adaptor invalidates any approval given to this apparatus and may be dangerous.

### ■ Battery use

Batteries may be charged hundreds of times but gradually wear out. When the operating time (stand-by and talk time) is noticeably shorter than normal, it is time to buy a new battery. If the battery is totally empty the battery level symbol may not be displayed at once when connecting the battery charger. Moreover the mobile cannot be turned on. Up to 15 minutes may be necessary to reach the required 4% battery charge to turn your mobile on and allow the battery charge symbol to be displayed. Battery charging may only operate between 0°C and + 45°C.

- Do not leave batteries connected to a charger longer than necessary. Overcharging shortens battery life

- battery life.
- Disconnect battery chargers from the power source when not in use.
- Do not expose batteries to high temperatures or humidity
- Do not dispose of the batteries in fire. They may explode
- Avoid putting the batteries into contact with metal objects which can short circuit the battery terminals (e.g. keys, paper clips, coins, etc.).

  - Do not drop or subject the batteries to strong physical shocks.

  - Do not try to disassemble any of the battery packs.

- Use only specified Mitsubishi charger (see above).
- If the battery terminals become soiled, clean them with a soft cloth.
- Batteries may warm up during charging.

<u>Caution:</u>
Risk of explosion if the battery is replaced by any other battery than the Mitsubishi MA-0803.

#### **Battery disposal**

In compliance with European environmental protection directives, used batteries must be returned to the place of sale, where they are collected free of charge. Do not dispose of your batteries within household waste.

### ■ PC cable

The PC cable allows you to connect the GSM mobile telephone to a Personal Computer in order to exchange data. The PC cable may not be supplied with your mobile. Please check this accessory availability with your retailer.

### ■ Your responsibility

This GSM mobile telephone is your responsibility. Please handle it with care and in respect of local regulations. Please keep it in a safe place at all times and out of reach of children. Familiarise yourself with and use the security features to block unauthorised use. If your phone and/or SIM card are lost or stolen, call your service provider immediately to prevent illegal use. When not in use, turn off the phone and remove the battery.

### ■ Security Code: PIN codes

The phone and SIM card are delivered to you pre-programmed with codes that protect the phone and SIM card against unauthorised use. A short description of each follows. See "Security features", page 89 to change your PIN and phone lock codes.

### PIN and PIN2 codes (4-8 digits)

All SIM cards have a PIN (Personal Identity Number) that protects the card against unauthorised use.

Entering the wrong PIN code three times disables the SIM card and the message **SIM Blocked** is then displayed. **Enter PUK:** appears.

### PUK and PUK2 codes (8 digits).

Please ask your service provider for your PUK code. Use it to unblock a disabled SIM card (see "Security features", page 89).

The PUK2 code is required to unblock the PIN2 code (see above).

### Call barring password (4 digits)

This password is used to bar various types of calls, made or received, from the phone (see "Call barring password", page 89).

### Phone lock code (4 digits)

This code is set to 0000 on delivery. You can change it. Once changed it cannot be identified by the manufacturer over the phone. Please refer to "Phone lock code", page 90 for more details.

### i-mode lock (4 digits)

The default i-mode lock code is 0000.

It allows you to forbid any unauthorised use of the i-mode feature (see "i-mode lock", page 70).

page 70).

We advise you remember these codes and make yourself familiar with their purpose and operation.

### ■ Disposing of waste packaging

The packaging used for this phone is made of recyclable materials and as such should be disposed of in accordance with your country's national legislation on the protection of the environment. Please take care to separate the cardboard and plastic elements and to dispose of them in the correct manner.

### **USING THIS GUIDE**

Please read this user guide carefully. It contains information about your phone and the way that it operates on the network. Some of the features described in this user guide are network dependent. Do not forget to check with your service provider which of these you can use. You may need to take out additional subscriptions to activate certain features.

#### **Key actions**

| To help you quickly familiarise yourself | i with your | mobile, | these | are the | keypad | and | side | keys |
|------------------------------------------|-------------|---------|-------|---------|--------|-----|------|------|
| symbols used throughout the guide.       | -           |         |       |         |        |     |      | -    |

- [OK] key in the middle of the cursor key (to validate **OK** on the display and to get direct access to the Camera (short press) and Video (long press) applications).
- [Left] softkey (to validate the item above (usually an action), give direct access to the Messages menu (long press) and to the Mail menu (short press) from the standby display).
- [Right] softkey (to validate the action above: usually **Exit** and give direct access to the menu displayed above, to the i-mode browser (short press) and to the Java™ applications (long press) from the standby display).
- [Menu] key (to access the nine icons Main menu, and to access the Options menu when indicated by the  $\mathbf{m}$  icon.
- [Clear] key (to delete a character in edition mode; to activate the game/application set as a standby display on your screen).
  - [Right arrow] on cursor key
- [Left arrow] on cursor key
- [Up arrow] on cursor key
- [Down arrow] on cursor key
- [Send/Call] key
- Co [End, On/Off] key
- [Up] side key
- [Camera/Video] side key

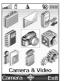

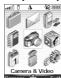

### Icons menu

The availability of the Calendar or Network services menu depends on your SIM card.

### User guide notes

Here is how to follow the instructions contained in this user guide and use your mobile. These are examples. The bold text stands for information displayed while using your mobile.

| USER GUIDE<br>INFORMATION TYPES                   | ACTIONS TO PERFORM                                                                                                    |
|---------------------------------------------------|----------------------------------------------------------------------------------------------------|
| Press <b>OK</b>                                   | Press the key to validate <b>OK</b> (middle of the display).                                                                                                    |
| Press the [Menu] key.<br>Select <u>Settings</u> . | From the standby display press the we key to access the main menu, scroll Up , Down, Left or Right to the <u>Settings</u> menu item and press <b>OK</b> to access the sub-menu.                              |
| Select <b>Read</b> (item above [Left] softkey)    | Press the $\square$ key underneath <b>Read</b> .                                                                                                    |
| Select <b>Exit</b> (item above [Right] softkey)   | From the standby display press the $\square$ key underneath <b>Exit</b> once to return to the previous screen. Press and hold $\square$ to return to the standby display (except whilst in the i-mode menu). |

| Select Camera/Video | Use the cursor key to scroll up, down, left or right to the required menu item and validate by pressing <b>OK</b> .  E.g. 'Select <b>Camera/Video</b> ': scroll to the <b>Camera/Video</b> menu item with the navigation keys (Up (A), Down (A), Left (A), Right (B) and press the <b>[OK]</b> key to validate your selection. |
|---------------------|----------------------------------------------------------------------------------------------------|
| Insert ⊳            | The D indicates that more options or sub-menus are available when pressing <b>OK</b> .                                                                                                    |
|                     | The at the beginning or at the end of an Options menu indicates that more options or sub-menus are available by scrolling up or down.                                                                                                    |

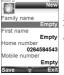

#### Using the dynamic scroll panels

When scrolling the menu, the following scroll panel type gives you a clear view of the information to be entered.

The list of elements to be entered is displayed. Scroll down to the field(s) you want to fill in and press  ${\sf OK}$ .

Enter the requested information or select the requested item and select <code>OK</code> to validate. Fill in as many fields as necessary and select Save to store all the information entered.

The arrow keys displayed at the bottom of the screen show the scrolling possibilities.

### Understanding the graphic display indicators (icons)

Icons may be displayed on your mobile screen.

The icons indicate the phone's state and operational conditions when in use. The following icons may be displayed:

 $\pmb{\mathsf{SIM}} \text{ memory in use}$ 

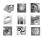

**Phone** memory in use: refers to information from the Phone book cards.

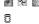

Δ

₽

**GPRS service** icon. This indicates that data packet services or connection to the i-mode are available.

를, GPRS connection icon. This is displayed when a GPRS connection is in progress.

Modem mode active.  $\label{prop:connected} \textbf{Home zone}. \ \ \textbf{This is displayed when the phone is connected to its home network}.$ 

Roaming. This is displayed when the phone is connected to a network other than its home network.

Call diverting. This indicates that all incoming calls are being diverted. Call diverting is network dependent.

Alarm clock.

Vibrator alert.

Keypad lock.

4 8 8 8 8 8 Line 2. This indicates that the second line is in use (subscription dependent).

Silent mode On.

Mute. \* •

Auto-switch-off/on mode is activated.

**Infrared port.** This indicates that the infrared port is active. i.e. that data can be received via the infrared port.

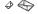

Short message service (SMS). This is displayed when one or more short messages have been received and not yet read. � flashes when the SMS message box is full and no new messages can be stored. SMS availability is network dependent.

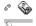

**Voice Mail.** This is displayed when a Voice Mail message has been received and stored by the networks Voice Mail centre. Voice Mail availability is network dependent. Outgoing Call.

13- Using this guide

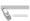

### Incoming Call.

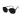

Withheld number. This is displayed when the caller does not wish his identity to be

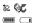

**Unanswered call**. This is displayed when an incoming call has not been answered. Battery level indicator. This is permanently displayed to show the current battery charge level. Five levels are shown: from full (5 bars) into low (one bar). If the icon is empty, the mobile needs recharging.

Signal strength level. There are five strength levels. These show the strength of the received signal. The more bars, the stronger the signal. If the network cannot be found, no strength level is displayed.

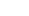

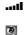

Tegic edition mode.

### Abc

Multitap edition mode.

**@** 

Arrow keys. These icons are displayed during menu operation to indicate that more items in the menu can be accessed by pressing  $\bigcirc$   $\bigcirc$   $\bigcirc$  or  $\bigcirc$ .

Closed user group

Secured connection. This icon is displayed when a secured connection is in progress.

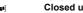

Games & Applications software in use.

Games & Applications icon. It is displayed when a game or an application is running.

Problem in launching an application in Auto Start mode.

Application set as wallpaper icon. This icon is displayed when an application is set as wallpaper.

**~ ®** Mail or MMS on mobile

Mail or MMS box on mobile full

P e o Mail on server MMS on server <u>\_</u>

Mailbox on server full MMS box on server full

### Status light

1

On your mobile (please refer to Getting started with your M420i or see page 4) several light colours indicate your mobile's state (charging, event on mobile, etc.). The lights can be green, red, yellow or blue. You can activate/deactivate these lights:

| MODE                                      | MOBILE ON                            |                                       | MOBILE OFF          |
|-------------------------------------------|--------------------------------------|---------------------------------------|---------------------|
|                                           | Network available                    | No network                            |                     |
| Power saver                               | The green light flashes              | The orange light flashes              |                     |
| Incoming call                             | The blue light flashes               |                                       |                     |
| Missed event (SMS, unanswered call, etc.) | Flashes alternately green and yellow | Flashes alternately orange and yellow |                     |
| Battery charging                          | The green light flashes              | The orange light flashes              | The red light is On |
| Battery charging over                     | The green light flashes              | The orange light iflashes             |                     |

While charging, the battery charge symbol is displayed if your mobile phone is ON. Once charging is over, the screen backlight is turned Off (black screen).

### Preparing the phone for operation

Please refer to the Getting started with your M420i booklet or to the "Preliminary operations", page 6.

### ■ Basic operations

#### Turning the phone On

- Press and hold the [On/Off] key. A beep sounds at mobile activation. When switching the mobile On for the first time or if the phone has been incorrectly switched off of may be displayed.
  - If your SIM card is PIN protected, Enter PIN is displayed. Slide the screen up and enter the PIN code and select OK
  - If prompted, enter the date & time or select Exit if the information is correct.
  - Please refer to "Security Code: PIN codes", page 10 and to "Security features", page 89 for more details on your PIN and lock codes.

If an image is set as a Welcome screen and/or a melody has been set as a Welcome melody, the mobile first requests the PIN code then shows the selected image/animation and plays the selected melody before showing the standby display (please see "Setting a still or animated image as an Idle screen as a Welcome screen or as a Goodbye screen from the Pictures folder", page 60 and "Melodies", page 61).

If you set an application as an idle screen (see "Games & applications", page 62), an information screen is displayed and proposes to display the Doja application.

### Making a call

The phone can make and receive calls only when it is switched on, when a valid SIM card is inserted and when it is connected to a GSM, DCS or PCS network service. If the keypad is locked you can receive calls but you cannot make any (see "Keypad lock", page 16) except emergency calls.

To make a call:

- Slide the screen up.
  - Dial the phone number or select one from your Phone book (press the [Left arrow] key from the standby display and select one of the available names).
  - Press the [Call/Send] key ( is displayed).

Whilst in conversation an **Options** list (**Speaker On** or **Speaker Off, AutoDTMF, Hold, Retrieve, Mute** or **Unmute, End call** and **Record)** and **Sp.on** (Speaker On)/**Sp.off** (Speaker Off, after the speaker has been set to On) is available by pressing on the [Menu] (indicated by the

micon).

You can set the conversation volume by pressing the [Up arrow] and [Down arrow] keys. In compliance with European regulations, you are obliged to inform your correspondent before recording a phone conversation.

Answering a call
When receiving a phone call ( is displayed):

Press the [Call/Send] key. You can also answer a call by sliding the screen up. Please see "Active slide", page 85.

When a phone call is received the caller name, number (see "Receiving caller ID", page 88), picture/video (see "Storing names and telephone numbers", page 37) may be displayed if you created a Phone book card corresponding to this caller.

#### Rejecting a call

When receiving a phone call:

Press the [On/Off] key (the call is then forwarded to your mailbox).

#### Ending a call

Press the [On/Off] key. You can also end a call by sliding the screen down. Please see "Active slide", page 85.

#### To stop the ringtone

When receiving a phone call you have the possibility to stop the ringtone.

### Holding your mobile (while making or receiving a call)

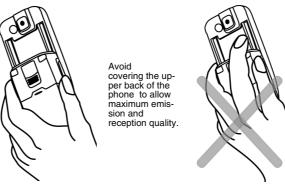

How to hold the phone.

When using the hands free mode, do not put the phone to your ear.

### The standby display

When switched On, the mobile searches for connection with the network. Once the connection has been established, a beep sounds and the network and/or service provider name or logo are displayed together with the time and date, the signal strength and the battery charge level. If the mobile cannot find a valid network, the signal strength and the operator name are not displayed. On the screen, the four arrows indicate that features can be accessed via the four arrows on the cursor key.

The camera symbol in the middle of the cursor key indicates that the Camera application (short press) and the Video application (long press) can be accessed by pressing the OK key (in the middle of the cursor key).

the OK key (in the middle of the cursor key).

Mail and i-mode indicate that you can directly access the mailer and the i-mode service by pressing the softkeys.

indicates that your mobile is connected to a GPRS network.

### Keypad lock

When activated, the keypad lock feature prevents accidental actions occurring (e.g. camera activation) whilst the phone is being carried in a pocket or a bag for instance. Incoming calls can however be received and answered. Once the call is over, the keypad lock is automatically reactivated. To activate the keypad lock from the standby display:

Press and hold the [Clear] key. Keypad locked is displayed.

To activate the keypad lock from the main menu:

Press the [Menu] key. Select Settings

Select Keypad, then select Keypad lock.

To deactivate the keypad lock:

Select Unlock and press the [Clear] key or press and hold the [Clear] key. Keypad unlocked is displayed.

### Turning the phone Off

### Press and hold the [On/Off] key.

A tone sounds to confirm your action and a Goodbye screen is displayed whilst the mobile switches off. You can set a melody and/or a picture to be played/displayed when the mobile is switched off (please see "Setting a still or animated image as an Idle screen as a Welcome screen or as a Goodbye screen from the Pictures folder", page 60 and "Melodies", page 61).

Do not take the battery out of the mobile without first turning the phone off. Data might be lost. Should this happen a first-aid kit symbol is displayed the next time the mobile is activated.

When the phone has not been used for more than one minute, the Standby display turns Off (black screen). Press any key or slide the screen up to turn the Standby display On.

However, this does not prevent any operation on your mobile from taking place. You can therefore receive a call, an SMS, etc. whilst the Standby display is turned Off.

### TOOLS

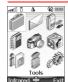

When scrolling to the Tools menu from the main icons menu, direct access to the Infrared port section is possible by selecting Infrared on the left side of

The **Tools** menu allows access to a diary, a calculator, a currency converter, several alarm clocks and the infrared port opening.

### Diary

The Diary is divided into three parts:

- -The Calendar (to manage events),

-The Tasks list (to manage tasks),
-The Storage used (to provide the diary memory information).
An event is a diary entry that has a direct implication on your timetable (e.g. a meeting).

A task is a diary entry that has no direct implication on your timetable (e.g. organising a journey).

#### Calendar

The calendar allows you to store up to 100 events scheduled to occur either once, daily, weekly, monthly or yearly. Each entry can contain up to 50 characters plus a reminder alarm. Events may be viewed on a daily, a weekly or a monthly basis, and may be sent via the Infrared port, by e-mail or by SMS.

To enter an event

- Press the [Menu] key. Select Tools.
  - Select Diary.
  - Select Calendar. A Monthly or Daily view is displayed (the Daily view is displayed if an event is related to the current day).
  - Press on the [Menu] key.
  - Select New event

An empty new event card is displayed with the following fields: Title (up to 10 characters), Description (up to 50 characters), Start date & time, End date & time, Alarm, Location, Repetition.

- Enter or select the requested data. Confirm each entry by pressing OK.
- Select Save to confirm data storage

To view the current day's entries

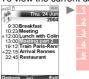

- Press the [Menu] key. Select Tools.
  - Select Diary. Select Calendar
  - Press on the [Menu] key.

  - Select View... and then Today to view the current day's entries or select Day view to view the selected day's entries.

In the Today view each event is displayed on one line as follows: a graphic representation ( $\Delta$ ) if an alarm has been set, the event starting time, the first part of the event title, Red events indicated that two or more events clash. The following actions are available:

| ACTIONS | PURPOSE                                                      |
|---------|--------------------------------------------------------------|
|         | To move down to the next event or loop back to the first one |
| ٥       | To move up to the previous event or loop to the last one     |
| (i)     | To move to the previous day                                  |
| Ď       | To move to the next day                                      |

An Options list is available. It allows you to change the current View..., Create a New event or

 $\label{eq:modify} \mbox{Modify an event, Send it by... infrared port, Mail and SMS, Export... it, \ \mbox{Delete one event or Delete all events}.$ 

To view weekly entries

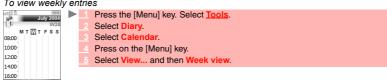

The week's events are displayed in chronological order. Each event is represented as a bar (its length depends on its duration. Red indicates clashes. Purple indicates that the alarm has been activated).

The following actions are available:

| ACTIONS       | PURPOSE                                |  |
|---------------|----------------------------------------|--|
|               | To move down to the next time interval |  |
| Ŏ             | To move up to the next time interval   |  |
| (short press) | To move to the previous day            |  |
| (long press)  | To scroll to the previous week         |  |
| (short press) | To move to the following day           |  |
| (long press)  | To scroll to the following week        |  |

An Options list is available. It allows you to change the current View..., Create a New event, Export... the Events in a defined period/All events or Delete all events.

To view monthly entries

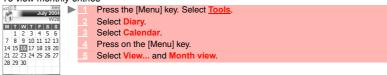

The whole month is displayed. If the selected month is the current one, the date is displayed in a different colour. Colours are used to indicate the days (and alarm activation) of the stored events. The following actions are available:

| ACTIONS       | PURPOSE                                 |  |
|---------------|-----------------------------------------|--|
|               | To move down within the current display |  |
| Ŏ             | To move up within the current display   |  |
| (short press) | To move to the previous day             |  |
| (long press)  | To scroll to the previous month         |  |
| (short press) | To move to the following day            |  |
| (long press)  | To scroll to the following month        |  |

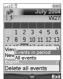

An Options list is available. It allows you to change the current View..., Create a New event, Export... the Events in a defined period/All events or Delete all events.

#### Tasks list

This feature allows you to store up to 100 tasks to be done (To do), scheduled with a start and a due date, with or without a reminder alarm.

To enter a new task

- Press the [Menu] key. Select Tools.
  - Select Diary
  - Select Tasks list.
  - Select New task and enter the required information.

An empty task card is displayed with the following fields: a title (up to 10 characters), a description (up to 50 characters), a start date, a due date, an audio alarm which can be activated at your specified time.

- Enter or select the requested data. Confirm each entry by pressing OK .
- Select Save to confirm data storage

To display a tasks list

- Press the [Menu] key. Select Tools.
  - Select Diary
  - Select Tasks list.
  - Select Current tasks or Elapsed tasks.

The tasks are displayed in a list, ordered by date. If an alarm is activated for a task  $\Delta$  is displayed. An Options list is available. It allows you to create a New task, Modify the current task, Send a task by... Infrared port, Mail or SMS, to Export... Tasks in period or All tasks, to Delete the current task or to Delete all tasks period.

#### Sending an event/a task

The Send by... option allows you to directly send the selected file via the Infrared port, by SMS or by Mail.

- Press on the [Menu] key.(from the Day, Week or Month view). Scroll down and select Send
  - Select Infrared port, SMS or Mail (if available), then proceed as usual when using these

### Exporting an event/a task

The **Export...** option allows you to create a file so as to exchange events or tasks with another device such as a PC or another mobile. The created file can contain all the events or tasks stored in the calendar or in the tasks list (select **All events/tasks**) or in a time interval (Select Events/Tasks in period).

- Press on the [Menu] key (from the Day, Week or Month view). Scroll down and select Export...
  - Select All events/tasks or select Events/Tasks in period then define the time period (Between / And) and select Export.
  - The exported file is stored in the Others folder of the Fun & Media box menu. You can then send it to another device (please see "Others", page 65).

1. The exported calendar or tasks list item is stored as a .vcs file.
 2. Once your task/event is exported to the Others folder, a confirmation screen is displayed. Then you can directly send your task/event by selecting the Send by... option.

### Alarm notification

The alarm notification screen is displayed at the specified time according to the event or task to which it relates.

If it is not acknowledged, the alarm stops ringing after 60 seconds. It automatically restarts after a snooze time until it is stopped or up to the start/finish time and date of the event/task. If the phone is off at alarm time, it automatically switches on.

If the phone is locked or if the PIN setting is on, the phone returns to this locked state after the alarm because the support of the PIN setting is on, the phone returns to this locked state after the

alarm has rung until you use it.

Press Valid to acknowledge the alarm or press Snooze to repeat the alarm after the snooze period.

Snooze is not available on a task alarm.

#### Storage used

This feature displays the number of Diary registered events and tasks. The following actions are available in the Options menu (Press on the [Menu] key):

| ACTIONS           | PURPOSE                                          |
|-------------------|--------------------------------------------------|
| Delete events     | To delete the events of the defined time period. |
| Delete tasks      | To delete the tasks of the defined time period.  |
| Delete all events | To delete all the events stored in Calendar.     |
| Delete all tasks  | To delete the tasks stored in the Diary.         |

### ■ Calculator

This feature allows you to make simple calculations using + (plus), - (minus), \* (multiplication), / (division) and % (percentage) functions.

If the currency converter is activated, numbers can be converted during calculations.

To use the calculator

Press the [Menu] key. Select Tools. Select Calculator . The phone is ready to perform simple calculations.

Press keys ① to ③ to enter numbers. Press the ④ multitap (for further details on the multitap text entry method please see "Entering text / Edition mode", page 26) to get +, -, \* and / symbols. Use the ④ multitap to enter decimal points or %.

Press the [Clear] key during a calculation to correct an entry. Press = to get the operation result.

Example 144 x 12 = 1728

| 3 | ⊏xampie | 144 X 12 = 1/28 |         |
|---|---------|-----------------|---------|
| _ |         | key sequence    | display |
|   |         | 144             | 144     |
|   |         | Press * 3x      | *       |
|   |         | 12              | 12      |
|   |         | =               | 1728    |

In the above example, pressing = again calculates 1728 x 12 = 20736

Pressing the [Clear] key deletes the result.

The % function can only be used (entered) as the last operation during a calculation.
e.g.250 - 10% = 225

An integrated currency converter facility is also available. See Currency converter below.

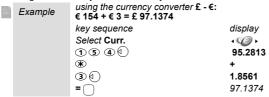

1. This example was made on the basis of the following exchange rate: € 1 = £0.61871 2. The Currency converter feature can be accessed from the Calculator and from the Currency converter sub-

### ■ Currency converter

This feature allows currency conversion. The currencies and exchange rates must be entered prior to use. The conversion is calculated on the per unit exchange rate of the second selected currency.

To select the currencies and the exchange rate

- 1 Press the [Menu] key. Select Tools
  - Select Currency converter. Select Settings.

  - - Enter the first currency name (e.g. Euro). Press **OK**. Enter the second currency name (e.g. Dollar). Press **OK**. Enter the exchange rate using **@** to enter a decimal point.
  - Press OK to validate the entry. Press Save to confirm data storage

To calculate the conversion between the selected currencies

- Press the [Menu] key. Select Tools.
  - Select Currency converter.
  - Select one of the first two options.
  - Enter the amount to be converted. Press # to insert a decimal point if needed.
  - Press **OK**. The converted amount and the exchange rate information are displayed.

### Alarm clocks

This feature allows you to set up to three alarm clocks. These alarms can be set to be played at different times and to be played once, daily, or on selected days.

- Press the [Menu] key. Select Tools.
  - Select Alarm clocks.
  - Select Alarm 1, Alarm 2 or Alarm 3. Select On then enter the alarm time or press OK to validate the displayed time.

Select Repetition (1, 2 or 3 according to the Alarm you have previously set). Select Once (the alarm will be played once only), Daily (the alarm will be played every day at the same time) or Weekdays to choose the required day(s) by pressing OK, then select Valid to return to the Alarm clocks screen.

A is displayed when reverting to the standby display.

If the phone is off at alarm time, it automatically switches on.

If the phone is locked or if the PIN setting is on, the phone returns to this locked state after the alarm has rung until you use it again.

If the alarm is acknowledged but not validated after the 3rd (and final) alarm, the alarm indicators remain on the display for up to 15 minutes (the mobile then either goes back its previous

1. If a call is in progress at alarm time a 'Call in progress' alert beep sounds and a visual alert is displayed every 3 minutes. Validate or acknowledge the alarm in the usual way.
 2. If several alarms are set to be played at the same time, the alarm tone is played once only. Any action performed on the mobile to acknowledge the alarm tone is then applied to all the alarms.

To use the alarm as a Reminder or a Snooze Alarm

Press No ring, or any other key (except Valid. and OK) to snooze the alarm. The alarm icon remains on the display and the alarm starts ringing again 3 minutes later.

Or press Valid or OK to acknowledge the alarm and stop the alarm clock process.

To turn the alarm Off

- 1 Press the [Menu] key. Select Tools.
  - Select Alarm clocks.
  - Select Off.

### ■ Infrared port

The infrared port allows you to exchange data between the mobile and other devices (provided they have an infrared port).

You can for instance download or send files such as videos, images for your Standby display (see "Pictures", page 59), send or receive name cards,...
You can send files via the Infrared port from several menus or sub-menus (e.g. by pressing on

the [Menu] key after having captured a picture, then by selecting Send by... Infrared port). To initiate a transfer via the infrared port, your mobile must be facing another infrared port.

Both ports can then be opened and synchronised. The requested transfer can then be performed. Files (e.g name cards) are transferred one by one.

#### Opening the Infrared port

- Place your mobile directly opposite the infrared port of the other device.
- Press the [Menu] key. Select Tools
- Select Infrared port. The infrared port opens and the mobile automatically acknowledges the state of the opposite infrared port,
- 1. If the infrared port is already open, selecting the Infrared port item closes it.  $\triangle$ 
  - The Infrared port cannot be opened while using the Camera or the Video applications. The Infrared port is auto-matically closed when accessing the Camera or Video applications.

### Transferring a name card via the infrared port

You can transfer a name card via the infrared port:

- Place your mobile directly opposite the infrared port of the other device.
- Open the infrared port of the other device.
- Select the card you wish to transfer as explained in the section "Viewing and calling Phone book numbers", page 40.

  Press on the [Menu] key. Select Send by... Infrared port.

  The infrared port opens and the transfer is performed.

## Using your mobile as a modem

You can use your mobile as a modem for other devices (PC, PDA,...) via the infrared port (on both devices) or via a PC cable. In order to activate a connection, a standard modem driver must already be installed in the other appliance:

- Install the PC cable or open the Infrared port on your PC or PDA.
  - Install the modem driver.
  - Configure the PC according to the instructions given with the modem driver. Please enter the following parameters:
     Flow control: Hardware
     Data Bits: 8
     Parity: No parity
     Stop Bit: 1 stop Bit
     Speed: 921000b/s
  - 1. The PC cable may not be supplied with your mobile. Please ask your retailer for an M420i compatible PC cable 2. The compatibility between GPRS and i-mode features is operator dependent.

### Your mobile:

- Plug in the PC cable (please refer to the Getting Started with your M420i booklet).
- or:
- **▶** 1 Open your mobile Infrared port.
  - If your mobile is set to Modem mode, (Please see "Operation mode", page 89) all incoming calls are rejected.

    If your mobile is not set to Modem mode, your Internet connection may be interrupted by incoming calls.

Once both devices are ready, the Internet connection can be activated (without any action being performed on your mobile).

### **MESSAGES/TEXT EDITING**

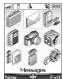

This section describes the contents of the Messages menu and contains full information on the Short Message Service. Other types of messages can be sent and received via your mobile. The Short Message Service (SMS) allows you to send or receive text messages to or from other mobile phones. You can store, edit and forward messages as well as save any of the numbers, mail addresses, web site addresses they may contain.

These SMS are stored on the phone memory; they may also be stored in the SIM card if they are sent by a service provider. You can access the Messages menu by pressing and holding the **Mail** softkey from the standby display.

This chapter mainly deals with the SMS and Broadcast message types. Please refer to the i-mode section (page 69) for full information on Mail and MMS.

#### Contents of the Messages menu

The Messages menu includes the three message types that are available on your mobile: SMS, Mail/MMS, Broadcast messages.

To select one of these message types:

- Press the [Menu] key. Select Mess
  - Select SMS, Mail/MMS or Broadcast.

    A number is displayed on the SMS and Mail/MMS lines, on the right of the screen. It indicates the number of unread received messages in the corresponding Inbox folder.
- or From the Standby display, press and hold the [Left] softkey (underneath Mail).
  - Select SMS, Mail/MMS or Broadcast.

    A number is displayed on the SMS and Mail/MMS lines, on the right of the screen. It indicates the number of unread received messages in the corresponding Inbox folder.

### Accessing the SMS menu

You can access the SMS menu via three ways. This chapter describes the SMS sub-menu and features via the [Menu] key, but you can use any of the following paths to access this sub-menu.

- Press the [Menu] key. Select Messages

or

- From the Standby display, press and hold the [Left] softkey (underneath Mail).
- -

or

- From the Standby display, press the [Right] softkey (underneath i-mode).
- Select SMS or press 3

### ■ Reading a received SMS message

When the phone receives an SMS message, a new SMS alert beep or melody sounds and & is displayed on the Standby display. The message is automatically stored in the phone or in the SIM card. A flashing # indicates that the SIM or the phone memory are full and cannot store any further messages. Delete messages to allow new messages to be delivered.

- Press Read to read new messages (from the standby display only).
  - Press on the [Menu] key to View, Reply, Reply (+text), Delete, Delete all, Forward, Send as mail, Move to SIM, Numbers & addresses (to store or call the number(s) contained in the SMS header or text, or store the mail or web address contained in the message text. All the message characters that are displayed between «» can also be stored on your mobile).
    - According to the selected item, another Options list may be available so that you can proceed with the action.
       Press on the [Menu] key.
       2. If you select a melody as a new SMS alert (please see "Melodies", page 61), press the [OK] key to acknowledge receipt of the new incoming SMS and to stop the melody.

### ■ Reading stored SMS messages

| $\triangleright$ | 1 | Press the [Menu] key. Select Messages. Or press and hold the Mail softkey.             |
|------------------|---|----------------------------------------------------------------------------------------|
|                  | 2 | Select SMS.                                                                            |
|                  | 3 | Select Inbox or SIM archive then select Received messages to display the message list. |
|                  |   | Use the arrow key to scroll up and down and access the message you want to read.       |
|                  | 4 | Select OK or Press on the [Menu] key/View to read the message text.                    |

Unread messages are indicated by the  $\[ \]$  icon + bold text. Messages that have already been read are indicated by  $\[ \]$ 

## ■ Moving messages to SIM

It is possible to move a message from the Inbox or the Outbox to the SIM memory. However, according to the message size, the message may be truncated (the 160 first characters only are moved to the SIM memory). The sending date (for sent messages) and the 'Copy to' addressees are lost when moving the message to the SIM memory.

To move a message to the SIM memory:

| 1 | Press the [Menu] key. Select Messages.                      |  |
|---|-------------------------------------------------------------|--|
| 2 | Select SMS.                                                 |  |
| 3 | Select Inbox or Outbox.                                     |  |
| 4 | Choose the message to be moved and Press on the [Menu] key. |  |
| 5 | Select Move to SIM.                                         |  |

### **■** Forwarding messages

You can forward a received message to other people/number(s):

| ▶ | 1         | Press the [Menu] key. Select Messages.                                                                                                    |
|---|-----------|----------------------------------------------------------------------------------------------------|
|   | 2         | Select SMS.                                                                                                    |
|   | 3         | Select Inbox or SIM archive/Received messages.                                                                                                    |
|   | 4         | Select the message to be forwarded and Press on the [Menu] key.                                                                                                    |
|   | 5         | Select Forward.                                                                                                    |
|   | 6         | Press OK. Select the To field and select one of the displayed names or in the Phone book list Press on the [Menu] key then New or Other folder if you want to send your message to another mobile number. Press OK to validate.   |
|   | 7         | In the Text field enter the message text (see "Entering text / Edition mode", page 26) or select one of the models (Models) and press OK.                                                                                         |
|   | 8         | If you want to send the message to several addressees, enter one or several phone numbers/names in the Copy to list (up to 4 more addressees) and press OK then Valid to return to the previous screen.                           |
|   | 9         | Press on the [Menu] key.                                                                                                    |
|   | 10        | Select Send, Store & send or Store.                                                                                                    |
|   | <u>11</u> | A warning message displays the number of SMS needed to send the message if it is more than one. Select Go on if you want to send the message or select Cancel if you do not want to send if yo if you want to amend your message. |

### Activating or deactivating the message alert tone

Each time a message is received, a new SMS alert tone sounds. To activate or deactivate this tone: Press the [Menu] key. Select Messages. Select SMS. Select Settings. Select Reception alert. Select On or Off. You can personalise the Message alert tone (please see Melodies, page 61).

### ■ Preparing the phone to send SMS messages

Before sending your first SMS or if you want to register a new profile, the network SMS centre number (obtainable from your service provider) must be stored:

| FIELDS          | DESCRIPTION                                                     | DEFAULT  |
|-----------------|-----------------------------------------------------------------|----------|
| Name            | To enter the profile name.                                      | Profile1 |
| Message centre  | To enter the centre number.                                     | Empty    |
| Format          | To set the message format: text, voice, fax or paging.          | Text     |
| Validity period | Time the message remains at the message centre until delivered. | Maximum  |

- Press the [Menu] key. Select Messages.
  - 2 Select SMS
  - 3 Select Settings
  - 4 Select Sending profile.
  - Enter the message centre number or select a template (if several available) then enter the following fields (operator dependent).
  - You may not be allowed to change your sending profile (format and validity period). Please contact your service provider for further details.
- Select Save to validate.

The SMS centre number may already be available in your SIM card and may be automatically displayed. If you want to select a Sending profile for your message:

- Press the [Menu] key. Select Messages.
  - 2 Select SMS.
  - 3 Select Settings
  - Select Sending profile and select the profile you want to use. Press on the [Menu] key.
  - Select Select.

### Entering text / Edition mode

All the settings described in this part are to be done from an edition screen.

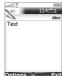

Some features and functions (storing names in the Phone book, typing SMS text messages, writing a mail, Tools, Settings,...) require you to know how to enter and edit text in the display, to insert special characters or mail icons, to copy and paste text. etc.

Four edition modes are available. They are indicated on the left-hand side of the screen by in lower case mode, by in upper case mode, by in next character toggle mode (the first typed character is an upper case then the others are lower cases) and by \( \frac{1}{2} \) in numeric mode. Text and figures and alphabet characters can then be entered or edited directly from the keypad.

To switch from one mode to another:

- Press on the [Menu] key
  - Select Lowercase if the current mode is upper case mode or select Uppercase if the current mode is lower case.
  - When in lower case, on T9 mode or on Multi-tap mode, the Next character toggle mode is automatically set when required, according to the context (i.e. after a full stop or after ? or ! followed by a space for instance).

There are three input modes to enter text or figures: the Multi-tap (or Multipress) key method, the quicker intuitive method, called T9 text input and the Numeric mode (to type numbers).

To select an edition mode:

Press the [Menu] key to swap modes (T9 to Multi-tap/Multi-tap to T9).

or:

- Press on the [Menu] key
  - 2 Select Edition mode.
  - 3 Select T9, Multi-tap or Numeric.

When in T9 mode, is displayed on the upper part of the display to indicate that T9 is the current mode. When on Multitap mode, abe is displayed on the upper part of the display to indicate that Multitap is the current mode.

## The multitap/multipress method

A brief press on a key displays the first character associated with the key and shows the other available characters at the top of the display. Here is the list of the available characters (the available characters list is language dependent):

| KEY      | CHARACTER                                        |                                                                                                    |
|----------|--------------------------------------------------|----------------------------------------------------------------------------------------------------|
|          | Lower case                                       | Upper case                                                                                                 |
| 1        | . , -'@:?/_1                                     |                                                                                                    |
| 2        | abc2                                             | A B C 2                                                                                                    |
| 3        | def3                                             | DEF3                                                                                                    |
| 4        | g h i 4                                          | G H I 4                                                                                                    |
| (5)      | jkl5                                             | JK L 5                                                                                                    |
| 6        | m n o 6                                          | M N O 6                                                                                                    |
| <b>7</b> | pqrs7                                            | PQRS7                                                                                                    |
| 8        | t u v 8                                          | T U V 8                                                                                                    |
| 9        | w x y z 9                                        | WXYZ9                                                                                                    |
| <b>①</b> | 0                                                | 0                                                                                                    |
| *        | Swap between the Up                              | per case, Lower case and Numeric edition modes.                                                            |
| #        | Short press: to enter a<br>Long press: to access |                                                                                                    |
| 00       | Short press: moves the<br>Long press: moves the  | e cursor through the text one place to the left or to the right.<br>e cursor to the text beginning or end. |
| ₾@       | To move the cursor to the text beginning or end. |                                                                                                    |
| Menu     | Swap between the Mu                              | Ititap/Multipress method and the T9 text input.                                                            |

To enter text, press the key bearing the required character until it appears in the display. Holding the key displays the figure corresponding to the key. If you need to use two characters from the same key, wait for a few seconds after entering the first character (until the key characters on the upper part of the screen are cleared) or press the right arrow key before pressing the

Correct mistakes by a short press on the [Clear] key.
Holding the [Clear] key deletes all the text. Use the left or right arrow keys to move the cursor in the text.

Press 3 once, d is displayed. The word Card is now displayed.

### Multitap method

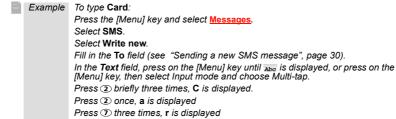

#### The T9 method

- A press on the [Menu] key allows you to swap between T9 text entry and the Multitap method.

  Press the key bearing the required letter once only (the requested character may not be displayed first).
  - The active word changes as you enter text. Enter all the word characters up to the end of the word. If the right word is not displayed when all the characters have been entered, press  $_{\odot}$  until you get the required word.
  - If the requested word does not correspond to the one displayed, press the [Menu] key to swap to the Multi-tap mode and enter the correct letters.
  - Use the [Left arrow] or [Right arrow] keys to move the cursor around the text to insert or delete characters.

Example To write card:

Press the [Menu] key and select Messages.

Select SMS.

Select Write new .

Fill in the To field (see "Sending a new SMS message", page 30).

In the **Text** field, press on the [Menu] key until **10** is displayed, or press on the [Menu] key, then select Input mode and choose T9.

Press ②, A appears.

Press ②, Cc appears.

Press ①, Car appears.

Press 3, Case appears.

If the displayed word is not the one you want, press 0 as many times as necessary to view Card.

To insert a text symbol such as :) or :-) or press ① two or three times. Press ⑥ as many times as necessary to change the symbol to :( or :-( etc.

### Inserting special characters, i-mode pictographs or text

You can insert special characters, i-mode icons (pictographs), pre-stored text models,... while using the edition mode.

Some of the elements listed below are examples and may vary according to the edition context. To insert special characters:

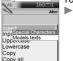

Press on the [Menu] key, then select Insert.

Select Special characters. Scroll up, down, left or right and press OK to select the required special character.

### or:

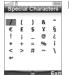

Press and hold the @ key to display the special characters list.

Scroll up, down, left or right and press OK to select the required special character.

⚠ The ...I symbol may not be displayed from all edition modes. It allows you to go to the following line.

To insert i-mode pictographs:

- Press on the [Menu] key.
  - Select Insert.
  - Select i-mode. Scroll up, down, left or right as many times as necessary to reach the required icon then press OK to validate your choice. You can choose those icons from any of the six available icons pages (scroll down as many times as necessary to reach the following

⚠ This option is only available from the Mail and MMS edition modes

#### To insert a text model:

- Press on the [Menu] key.
  - Select Insert.
- Select Text models. Select one from the list.
  For more information on this feature, please see "Creating text models", page 30.

This option is only available from messages edition modes (it is not available in numeric edition modes, while writing a mail address, etc.)

#### Text copy and paste

You can copy a text or part of a text so as to paste it into another edition context (or into the source edition context). The copied text remains stored in the mobile memory until the mobile is turned off or until another Copy action is performed. You can therefore paste it as many times as you wish.

### To copy part of a text

- From an edition screen (e.g.: while writing a mail, an MMS, an SMS, a Phone book card,...), press on the [Menu] key.
  - Select Copy (you can also access the Copy option from the edition screen by pressing the [Up] side key).
  - Scroll right or left ([Right arrow] and [Left arrow] keys or [Up] and [Camera/Video] side keys) to select the required part of the text to be copied (the selected text is displayed in blue col
    - our).
      Select Copy, press OK or press the [Up] side key. The selected text is copied into the mobile
  - The Copy option is not available in numeric edition modes. It is however available while using the numeric mode in an alpha-numeric edition context.
     The Copy all option only is available in numeric edition mode. It therefore copies the full displayed number. Δ

#### To copy all the text

- From an edition screen (e.g.: while writing a mail, an MMS, an SMS, a Phone book card,...), press on the [Menu] key.
  - Select Copy all.
    The whole edition screen content is copied into the mobile memory.

From an edition screen (e.g.: while writing a mail, an MMS, an SMS, a Phone book card,...), press and hold the [Up] side key.

The whole edition screen content is copied into the mobile memory.

### To paste the copied text

- From an edition screen (e.g.: while writing a mail, an MMS, an SMS, a Phone book card,...), move your cursor to the required location. Press on the [Menu] key. •
  - Select Paste. The previously copied text is pasted.

### or:

From an edition screen (e.g.: while writing a mail, an MMS, an SMS, a Phone book card,...), move your cursor to the required location then press the [Camera/Video] side key.

If the copied text is too long to be inserted into the available space on the target edition mode (e.g. maximum SMS allowed size reached), the text to be copied is not fully pasted.

2. You cannot paste a copied text if the text characters are not supported by the target edition context (e.g. an alphanumeric text in a numeric edition context, such as a phone number, or a text bearing i-mode pictograph in an SMS edition screen).  $oldsymbol{\Lambda}$ 

### Selecting an edition language

You may wish to select an edition language different from the language set on your mobile. Doing so, the required character sets are available while using the keypad. The required T9 editor may also be available.

### To choose an edition language:

- From an edition screen (e.g.: while writing a mail, an MMS, an SMS, a Phone book card,...), press on the [Menu] key.
  - Select Edit. language. A list bearing the available languages is displayed.
  - Press OK to select the required language and return to the edition screen.

The T9 edition mode may not be available for all languages.

#### **Tips and Operation**

| TIPS and | rips and Operation                                                                                                    |  |  |
|----------|----------------------------------------------------------------------------------------------------|--|--|
| KEY      | ACTION                                                                                                    |  |  |
| *        | Short press: to switch mode (from T9 or Multitap) to lower case, upper case or numeric mode.  Long press: to insert a capital letter while writing in lower case. Only the first letter entered is upper case, the following ones are lower case (e.g.: to write a surname). |  |  |
| Menu     | Swap between the Multitap/Multipress method and the T9 text input.                                                                                                    |  |  |
| CLR      | Clear or backspace                                                                                                    |  |  |
| #        | Short press: to enter a space. Long press: to access special characters.                                                                                                    |  |  |
| <b>①</b> | Another matching word                                                                                                    |  |  |
| 1        | Smart punctuation                                                                                                    |  |  |
| <b>O</b> | Short press: moves the cursor to the beginning ① or end ③ of each word.  Long press: moves the cursor to beginning ① or end ③ of the text.                                                                                                    |  |  |
| △ 🔾      | To move the cursor to the beginning or end of the text.                                                                                                    |  |  |

### ■ Creating text models

You can create a set of messages to be used as models. These texts can contain up to 50 characters and text can be added when you want to use them. These templates are stored in the mobile memory.
To create text models:

- Press the [Menu] key. Select Messages. Select SM Select Text models. Choose any blank template ([...]) and press OK. Enter the template text and press OK
- Editing a text model

You can modify a text model:

- Press the [Menu] key. Select Messages.
  - Select SMS
  - Select Text models.
  - Select the text model to be modified and press OK.
  - Edit the text and press OK

### ■ Sending a new SMS message

You can send message texts (up to 918 characters). The standard size for an SMS is 160 characters (your service provider charges you according to the number of SMS used to send your message). The Ti icon (1 = number of SMS used - it is updated while writing your message and shows the number of SMS needed to send your message) is displayed on the left corner of the corner.

- To send SMS from the Menu:

  1 Press the [Menu] key. Select Messages.
  - Select SMS
  - Select Write new
  - Select the **To** field and choose one of the displayed names, or in the Phone book list press on the [Menu] key then **New** or **Other folder** if you want to send your message to another mobile number (directly enter the number). Press **OK** to validate.
  - In the  ${\sf Text}$  field, enter the message text (see "Entering text / Edition mode", page 26) or select one of the models ( ${\sf Text}$  models ) and press  ${\sf OK}$ .

- If you want to send the message to several addressees, enter one or several phone numbers/names in the  ${\color{red}\textbf{Copy to}}$  list (up to 4 more addressees) and press  ${\color{red}\textbf{OK}}$  then  ${\color{red}\textbf{Valid}}$  to return to the previous screen. Press on the [Menu] key. Select Send, Store & send or Store. A warning message displays the number of SMS needed to send the message if it is more than one. Select Go on if you want to send the message or select Cancel if you do not want to send it or if you want to amend your message. If you have registered an automatic signature, the number of characters used is automatically added to the message length.

  To send SMS from the standby display:
- Press the [Left arrow] key to access the Phone book. Scroll to one of the available names or numbers.
  - Press on the [Menu] key.
  - Scroll down and select Send a message..
- Select SMS, then proceed as described above.
- or:
- Press and hold the [Left] softkey. **1** 
  - Select Write new, then proceed as described above.

### ■ Signature

You can register a signature to be automatically added to your text messages. The signature is not displayed when typing the message text but it is displayed on message reception by the addressee. The maximum size for the signature is 30 characters. If the message text to be sent already contains 918 characters, the signature cannot be added.

To register a signature:

- Press the [Menu] key. Select Messages.
  - Select SMS.
  - Select Settings.
  - Select Signature.
  - Select Insert in message. Select Yes
  - Select Text and enter your signature text.
  - Select Save to store your signature.

### Outbox and SIM archive emitted messages

The Outbox contains stored sent messages (delivered or undelivered). The SIM archive contains unsent draft messages and stored sent messages (delivered or undelivered). These messages can be selected from the outbox or SIM archive menu and can be modified and resent as new SMS messages.

To select one of these messages:

- Press the [Menu] key. Select Messages
  - Select SMS.
    - Select Outbox or select SIM archive then Emitted messages and use the [Up arrow] or [Down arrow] keys to scroll to the required message. Messages are either 'transmitted' or 'to be sent'.
    - Press on the [Menu] key to View, Delete, Delete all (for Outbox messages only), Status (for sent messages only) Send, Send as mail, Edit, Move to SIM (for outbox messages only), Move to phone (for SIM archive emitted messages only), Numbers & addresses (to store or call the number(s) contained in the SMS header or text) or Details.

### ■ Draft messages

The Drafts folder contains the written messages that were not sent. You can edit these messages and/or send them.

To select one of these messages:

- Press the [Menu] key. Select Messages.
  - Select SM
  - Select Drafts and use the [Up arrow] or [Down arrow] keys to scroll to the required message.
  - Press on the [Menu] key to View, Delete, Delete all, Send, Send as mail, Edit, Edit a copy, Move to SIM (for outbox messages only), Numbers & addresses (to store or call the number(s) contained in the SMS header or text) or Details.

### Status request

If a status is requested on a sent message, a status request is sent to the network (must be network supported). If the status is requested on a delivered message, the date and time of delivery may be shown. The network then answers by sending a status report (SR) back to the phone. Press **OK** to acknowledge it.

To activate the status request

- Press the [Menu] key. Select Messages.
  - Select SMS
  - Select Settings.

  - Select Message config.
    Select Delivery report and select On.
  - Select Save.

#### To request a reply

A reply to your message can be requested from your correspondent. If you activate this feature, you will be charged for the cost of the reply message.

The availability of this feature is operator dependent.

- Press the [Menu] key. Select Messages
  - Select SMS

  - Select Settings.
    Select Message config.
  - Select Reply requested and select On.
  - Select Save

To read the sent message, delete or re-send it when receiving the status:

- Press Press on the [Menu] key. Send again, Clear, Associated message or Delete message is displayed.
  - Select the required action.

### ■ Storage consumption

The storage status for SMS messages can be consulted.

To view the number of messages stored, the total available space on the Phone memory and on the SIM card:

- Press the [Menu] key. Select Messages.
  - Select SMS
  - Select Storage used. The SMS memory used is displayed. Scroll down to access the SIM
  - Select Details for more information on the Phone and SIM stored messages (use [Up arrow] and [Down arrow] keys to scroll to the required information

### ■ Broadcast - cell broadcast (CB) messages

These messages are broadcast by the networks to GSM users and may provide general information about local area dialling codes, weather reports, traffic, news, etc. Each type of message is numbered, allowing you to select the type of information you wish to receive. Up to 5 types of messages can be programmed into the selection list.

16 standard message types are pre-programmed into the phone for your selection. New message types can be programmed into the selection list using the 3 digit cell broadcast type number. Contact your service provider for details about the type of messages they broadcast.

Before you activate the broadcast message service, you must enter at least one message type in the selection list.

### Entering a message type in the selection list

Press the [Menu] key. Select Messages Select Message types and select one of the empty types ([...]). Select OK. Select Modify by list (or Modify by code if the type number is known). Select the message type(s) you wish to receive and select Valid. Select Save to store your setting.

### Activating / deactivating the broadcast service

Press the [Menu] key. Select Messages. Select Broadcast Select Reception and select On or Off. Select Save to store your setting

### Reading broadcast messages

Broadcast messages are displayed whilst the phone is on standby. If a broadcast message is received whilst in conversation or operating the menu, it only becomes visible once the mobile reverts to the standby display. A message can contain up to 93 characters and may be displayed on several pages.

### Options on message display

Press the [Clear] key to clear the CB message displayed. Press the [Call] key to dial the number contained in the message.

Press on the [Menu] key to display the following menu:

OPTION ACTION Delete To delete the current message

Delete All To delete all the received CB messages Numbers & To display all phone numbers contained in the message text and dial or store them in the Phone book if required. addresses Broadcast Off To deactivate cell broadcast.

### Activating/deactivating the alert tone

An alert tone can be set to beep every time a new or updated broadcast message is received.

- Press the [Menu] key. Select Me Select Broadcast.
  Select Reception alert and select On or Off.
  - Select **Save** to store your setting.

#### **Broadcast language** All the broadcast messages can be displayed in several languages.

To select a language:

Press the [Menu] key. Select Messages

Select Broadcast.
Select Language and select one of the available languages. Select Save to store your setting.

The availability of this feature is network dependent.

### **CALLS & TIMES**

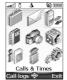

Access the <a href="Calls & Times">Calls & Times</a> menu to check the details of individual incoming and outgoing calls, the duration of the last call, the total call time for all outgoing and incoming calls or to play the recorded calls.

### ■ Call logs

This feature stores details (identity, time and date and call duration or cost) about the last 20 numbers dialled, the last 20 unanswered calls and the last 20 received calls. The calls log can be activated for Line 1 and Line 2 (Line 1 is your main line. Line 2 availability is subscription dependent).

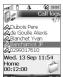

- Press the [Menu] key. Select Calls & Times
- Select Call logs
- Use the [Up arrow] or [Down arrow] keys to scroll through the calls list.

The last number dialled  $\mathscr{E}_{\rightarrow}$ , received  $\mathscr{E}_{\leftarrow}$  or unanswered  $\mathscr{E}_{\leftarrow}$  is displayed at the top of the list. The caller's name is displayed if it is registered in one of the Phone books (if not the phone number is displayed). If your subscription does not have Caller Line Identification (CLI) 'Unknown number' is displayed. If the caller has with withheld his number, 'Withheld number' is displayed.

Press the [Call] key to call the selected number. Press on the [Menu] key to access the following menu:

| ITEM       | ACTION                                               |
|------------|------------------------------------------------------|
| Call       | To call the selected number.                         |
| Store      | To store the number in the Phone book.               |
| Delete     | To delete the entry.                                 |
| Delete all | To delete all entries.                               |
| Edit       | To edit the displayed number.                        |
| Send SMS   | To send an SMS message to the selected phone number. |

Use the [Up arrow] or [Down arrow] keys to select the required option and follow the instructions

A Press the [Call] key from the standby display to access the call logs list.

### Call timers

The voice, Modem and GPRS call information for Line 1 and Line 2 is stored in the Call timers menu.

- Press the [Menu] key. Select Calls & Times
  - Select Call timers.
  - Select Show.
  - Use the [Up arrow] or [Down arrow] keys to view all the timer information.

⚠ If the call timers were reset (see "Call timers - reset", page 35) the date of the latest counter reset is displayed

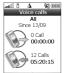

The call type and the accumulated times of outgoing and incoming calls are displayed.

Selecting Details displays information on calls made on your home network, on National roaming and on International roaming.

If Line 2 is active too, 'All Calls' for Line 1 and Line 2 are displayed separately.

34 Calls & Times

#### Balance information (subscription dependent)

This service may be supplied by your service provider. It allows you to view the remaining airtime balance on your phone line.

Please contact your service provider for more information. If your subscription allows access to this information:

- Press the [Menu] key. Select Calls & Times.
  - 2 Select Call timers.
  - Select Balance information.
  - 4 Select Call or Set number.

When selecting **Call**, if the balance information number is already stored, a call is sent to the balance information centre. If no number is stored, select **Set number** and enter it. Press **OK** to store the number, then select **Call** to call the information centre number.

#### Reminder - call duration

You can set a duration reminder to beep regularly to remind you of the time spent on your call. The frequency can be any multiple of 1 minute (up to 59 minutes) and a beep is emitted 10 seconds before you reach the set limit.

- Press the [Menu] key. Select Calls & Times.
  - 2 Select Call timers.
  - Select Reminder.
  - 4 Select On to activate the Reminder.
  - Enter the reminder interval.
  - 6 Press OK to validate the entry.

#### Call timers - reset

This feature allows you to reset the call timers. The 4 digit lock code is required to reset the call timers (default lock code: '0000').

- Press the [Menu] key. Select Calls & Times.
  - 2 Select Call timers
  - 3 Select Reset.
  - 4 Select Yes
  - Enter the phone lock code and press OK.

### ■ Call costs - management

Some service providers offer an Advice of Charge (AoC) subscription service allowing you to view the latest call cost, the total calls cost and the remaining balance on your account (once a 'credit limit' has been set ).

To display these, you must first set a currency value and enter an average cost per unit (only calls units are displayed if the cost information is not stored).

To set a currency value per Unit:

- Press the [Menu] key. Select <u>Calls & Times</u>.
  - Select Call costs.
  - 3 Select Display cost type.
  - 4 Select Currency. The current currency unit value is displayed.
  - Select Modify. Enter your PIN 2 code and press OK.
  - 6 Enter the currency name (up to 3 letters). Press **OK** to validate.
  - Enter the unit cost (e.g.: 0.15 Euro per minute). Press OK to validate.

To set the call cost type to Units:

- Press the [Menu] key. Select Calls & Times.
  - 2 Select Call costs
  - Select Display cost type.
  - Select Units.

Mhen the cost type is set to Units, the credit limit and the remaining credit are shown in units.

#### Setting the credit limit (subscription dependent)

You may also be able to set a credit limit to your calls. Once the credit limit has been reached, no more chargeable outgoing or incoming calls are allowed. You can however still make emergency calls. The PIN2 code is required to set the credit limit.

- Press the [Menu] key. Select Calls & Times
  - Select Call costs
  - Select Credit limit. The display indicates the current credit limit set.
  - Select Edit. Enter your PIN 2 code and press OK.
  - Enter the credit limit (use \*\*) to enter a decimal point for currencies). Press **OK** to validate.
  - Mhen a credit limit has been set, the selection from the 'Credit limit' display is Edit or Set no limit.

#### Show costs

- Press the [Menu] key. Select Calls & Times.
  - Select Call costs.
  - Select Show.
  - Use [Up arrow] and [Down arrow] keys to display the Last Call and All Calls and show the
  - ⚠ The remaining credit is shown in either units or currency, as set by Cost Type menu above.

### Call costs - resetting all costs to zero

To reset all call costs to zero:

- Press the [Menu] key. Select Calls & Times.
  - Select Call costs.
  - Select Reset.
  - Select Yes
  - Enter the PIN 2 number and press OK.

### ■ Recorded call

This sub-menu allows you to play the recorded phone calls. If several phone conversations have been recorded, they are played one after another.

- Press the [Menu] key. Select Calls & Times.
  - Select Recorded call

In compliance with European regulations, you are obliged to inform your correspondent before recording a phone conversation.

### ■ Line selection

Some operators support the use of a second line. You may then have two mobile phone numbers (e.g. a business line plus a personal line). To use them you need to select the line to be used.

- Press the [Menu] key. Select Calls & Times.
  - - Select Line selection.
      The current line selection is displayed.
  - Use the [Up arrow] and [Down arrow] keys to scroll to the required line. Press **OK** to validate.

  - 1. The Line selection sub-menu may not be available on your mobile. Please contact your service provider for further details about this service.

    2. Line 1 and Line 2 can be named (Office and Home for instance). Refer to My number menu (see "My number(s) display", page 43). Whichever line is selected to send calls, incoming calls can still be received on either line.

### **PHONE BOOK**

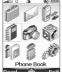

Phone numbers can be stored in the mobile memory and in the SIM card memory. memory.

The mobile memory can store up to 500 'extended' cards (called 'Phone book

-The mobile memory can store up to 5000 exteriored cands (cands 1 hono scands). These cards allow you to store different information types: family name, first name, home number, mobile number, work number, two mail formation visite tag group name card tirst name, home number, mobile number, work number, has number, and addresses, postal address, business information, voice tag, group name, card related melody and an associated icon, picture or video.

related melody and an associated icon, picture or video.
The SIM card memory capacity may vary according to your operator or service provider. The SIM memory allows you to store one name, one phone number and one voice

Both the SIM and the phone memories are searched when reading the Phone book contents, unless you have previously selected a folder to be scanned when accessing the Phone book (please see "Sorting the Phone book entries so that they can be viewed as separate folders", page 41).

Press the [Left arrow] key to directly access the Phone book from the standby display.

#### Storing names and telephone numbers

Names and numbers can be stored directly in the Phone book or copied from different sources such as SMS messages, last dialled number list, etc.

There are several ways to store numbers in the Phone books:

#### Phone names card

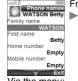

From the standby display: Enter the number. Select Store.

Select New phone name.

- The **Home number, Mobile number, work number**, or **FAX number** list is displayed, thereby allowing you to select a number type.
- Enter the card requested data and select Save to store the information.

Via the menu:

- Press the [Menu] key. Select Phone Book.

  - Select New Phone name.
  - Enter the card requested data and select **Save** to store the information.
  - The Groups field allows you to identify the caller's type according to entries you have previously set (see "Creating a group of cards", page 42).

Updating a stored phone names card from the phone book:

- Press the [Menu] key. Select Phone Book
  - Select Read.
  - Select the required phone name card from the displayed list, then update the required information. Select **Save** to store your settings.

You can only update the Home, Mobile, Work or Fax numbers via this route

The leads to the Pictures list. You can therefore select one of the registered images (please see "Pictures", page 59) and link it with your phone card.

- lease see "Pictures", page 59) and link it with your phone card.
  1. You can link about 100 images with your Phone book cards. If the images folder is full (images too big), an error message is displayed.
  2. The images remain attached to the Phone book cards even if you have deleted them from the Pictures folder memory. You can modify or delete them one after the other via the Phone book cards (see "Editing a Phone book or a SIM name card", page 40).
  3. When sending a Phone book card via the infrared port, the image is automatically sent unless the file is protected.
  4. The Image failure icon is displayed on incoming or outgoing calls if a problem related to the image has been detected by the mobile.

#### SIM names card

From the standby display:

- Enter the number. Select Store.
  - Select New SIM name
  - Fill in the available fields and select **OK** to validate your entries.
  - Select Save to store the card.

#### Via the menu:

- Press the [Menu] key. Select Phone Book.
  - Select Add name.
  - Select New SIM names
  - Enter the name and select OK.
  - Enter the number and select OK.
  - Select Save to store the card.

#### Updating stored SIM names cards:

- Press the [Menu] key. Select Phone Book.
  - Select Add name
  - Select Update SIM name.
  - Select the required SIM name card from the displayed list, then update the required information. Select Save to Store your settings.

#### Storing a received number

Numbers stored in the last dialled, received, unanswered call information and SMS message locations can also be stored in the Phone book:

- With a last dialled call, received call, unanswered call or SMS message press on the [Menu]
- For an SMS message, select Numbers if the number is contained in an SMS. The message number(s) is/are displayed. Select one if several numbers are available.
  - For received and unanswered calls, select Store.
  - Follow the above mentioned procedure to create a phone name or a SIM name card then
- While entering a number, pressing the [Clear] key once deletes the last character. Holding the [Clear] key deletes the whole number. lack
  - You can use \_ (wild card spaces) to store numbers (wild card spaces cannot be obtained when registering a number from the standby display). When calling a number containing wild card spaces, select the number from the Phone book, press on the [Menu] key or press on the [Call/Send] key and enter the number corresponding to the wild card spaces (=missing figures).
  - a. The \*, +, p (pause) and \_characters- which are accessible by pressing and holding the ★ key when registering a number can be stored as part of numbers.

    4. If the SIM card or phone memory are full, a warning message is displayed on the Phone book selection.

#### Copying names and numbers

When consulting your Phone book you can copy any SIM or phone card to another directory.

- Press the [Left arrow] key or press the [Menu] key then select Phon
  - Select Read. Scroll to one of the items from the displayed list. Press on the [Menu] key.
  - Select Copy, then select one of the available destination directories (Phone names, SIM fixed, My card). The card content is then automatically copied to the required

### Copying all names and numbers

When consulting your Phone book for the first time the 'Copy all SIM names to phone?' message is displayed. Select Yes.

You can also, at any time, copy all the names cards from the Phone to the SIM card and from the SIM card to the Phone.

- Press the [Menu] key. Select Phone Book.
  - Select Read
  - Press on the [Menu] key.
  - Select Copy all.

- Select Phone to SIM or SIM to phone.

  All the names are copied unless the SIM card memory does not bear enough free space when copying the Phone entries to the SIM card. A warning message is then displayed.
- If your Phone book cards bear more than one number (home, mobile, work, fax numbers), the first available number from the list is copied to the corresponding SIM card entry.
   If the Phone book entries are sorted (please see "Sorting the Phone book entries so that they can be viewed as separate folders", page 41), the Copy all option allows to copy the SIM names in the phone memory or to copy the Phone names in the SIM memory.

Moving names and numbers
When consulting your Phone book you can move any SIM or phone card to another directory.

- Press the [Left arrow] key or press the [Menu] key then select Ph
  - Select Read. Scroll to one of the items from the displayed list. Press on the [Menu] key.
    - Select Move, then select one of the available destination directories (Phone names, SIM na SIM fixed, My card). The card content is then automatically moved to the required location.

## Adding a video to your Phone book card

You can add a video to each of your Phone book cards. This video is played on receipt of an incoming call.

- Press the [Menu] key. Select Phone Book.
  - Select Add name and then Phone names
  - Scroll Down and select Video. Press OK to display the Video folder content.
  - Select the required video from the displayed list. Press  ${\sf OK}$  to confirm your selection.
  - Select Save to store your settings.
  - If you add a video and a ringtone to your Phone book card, the video sequence only is played and the ringtone is deactivated on receipt of an incoming call.
     You can only select a video with an audio track. Otherwise the video is not played on receipt of an incoming call and a warning message is displayed.

#### Adding a picture or an icon to your Phone book card

You can add a picture to each of your Phone book cards. This picture can be an icon, an image or a picture you captured

- Press the [Menu] key. Select Phone Book.
  - Select Add name and then Phone names
  - Scroll down and select Picture. Press OK to display the Picture folder content.
  - Select the required icon or select 🐠 to display the pictures list, then select the required picture.

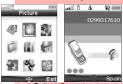

The icons list allows you to store your card with a symbol or an image that is then displayed together with the caller's name on incoming or outgoing calls.

ave to store your settings.

### Setting a melody, a video or a speech note as a ringtone

You can set a melody, a video or a speech note as a ringtone for each of your Phone book cards. If you set a video as a ringtone the audio track of the video sequence only is played. This ringtone is played on receipt of an incoming call.

- Press the [Menu] key. Select Phone Book
  - Select Add name and then Phone name
  - Scroll Down and select Ringtone. Press OK to display the Ringtone folder content.
  - Select Melodies (to set a melody as a ringtone), Videos (to set the audio track of a video sequence as a ringtone), Speech notes (to set a speech note as a ringtone) or No sound (to deactivate the ringtone). Press OK to confirm your selection.
    - Select the required melody, video (audio track) or speech note. Press  ${\sf OK}$  to confirm your selection.

Select Save to store your settings.

If no melody is set as a ringtone for your Phone book card (No sound selection), the default ringtone or the melody you set as a ringtone (please see "Ringtone selection", page 80)is played on receipt of an incoming call.

### ■ Editing a Phone book or a SIM name card

From the standby display:

- Press the [Left arrow] key to access the Phone book
  - Scroll down to the card you want to access and select OK.
  - Scroll down to the field(s) you want to modify and amend it/them. Select Save to store the changes.

Via the menu:

- Press the [Menu] key. Select Phone Book.
  - Select Read
  - Select one of the stored cards.
  - Press on the [Menu] key.
  - Select Viev
  - Scroll down to the field(s) you want to modify and amend it/them. Select Save to store the changes.

You can create a voice dialling pattern on Phone book cards. This voice dialling pattern can only be recorded in edition mode.

### Recording a Voice dialling pattern

- Press the [Left arrow] key to access the Phone book.
  - Scroll down to the card you want to access and select OK or press on the [Menu] key then
  - Scroll down to the Voice dialling field and select OK. Select New to record the voice pattern or press on the [Menu] key then select Record if a voice pattern is already recorded and you want to change it.

    Repeat the name until it is stored (minimum = twice). Pronounce it as clearly as possible and in a quiet environment. When the voice patterns match, Stored is displayed.
  - You may have to select the number the voice dialling pattern has to be attached if several numbers are stored on the card. Select Home number, Mobile number or Work number if you have registered several numbers on a Phone book card.

# ■ Viewing and calling Phone book numbers

There are two ways of viewing and calling entries stored in the Phone book: Directly from the standby display:

- Press the [Left arrow] key to display the Phone book list.
  - To access the required name, either scroll up or down or press a numeric key to access the different letters associated with the key (e.g. press ③ twice to reach the names starting with letter 'B') or type in the required name in the edition area displayed at the top of the screen (you can enter up to 20 characters).
  - Press the [Call] key or press on the [Menu] key then select Call.

Via the menu: When typing in the required name in the edition area, the Multitap mode is only available.

- Press the [Menu] key. Select Phone Book
  - Select Read to display the Phone book list, then scroll up and down to the required name or press a numeric key to access the different letters associated with the key. E.g. press ③ twice to access the names starting with letter 'B'.
  - Press the [Call] key or press on the [Menu] key then select Call.

The list of Phone book entries is displayed in alphabetical order.

- 1. Selecting a group from the Folder selection displays the names/phone numbers of the corresponding group. This group is then displayed when next reading the Phone book contents.
  2. Pressing on the [Menu] key displays the following menu choice: View, Call, Add name, Delete, Delete all (Phone names or SiM names), Copy, Copy all, Move, Folder selection(to select All names, the Phone names only, the SIM names only or the groups members), Send by... Infrared port or SMS, Send a message...(an SMS, a Mail or an MMS). Some of these options may not be available according to the selected folder.
  3. If several phone numbers are stored on a Phone name card, scroll down to the required number and select it before activating the call.

#### Sorting the Phone book entries so that they can be viewed as separate folders

You can split the Phone book entries into folders and view either the Phone names, the SIM names or a selected group of entries when reaching the Phone book list.

- Press the [Menu] key. Select Phone Book
  - Select Read
  - Press on the [Menu] key.
  - Select Folder selection, then choose All names (to display all the folders contents), Phone names (to display the phone cards only), SIM names (to display the SIM cards only) or one of the Groups names (see "Creating a group of cards", page 42) if any.

    The selected folder remains active for further Phone book reading. Please go over the above procedure to select another folder or display the full Phone book list.

### ■ Voice dialling

You can make a call by using your voice.

To create a voice pattern:

- Press the [Menu] key. Select Phone Book.
  - Select Voice dialling
  - Select New entry. All name entries are displayed.
  - Use the [Up arrow] and [Down arrow] keys to select the card you want to use and press OK. If several phone numbers are registered on a card (e.g. Home number, Mobile number or Work number) select one by pressing OK.
- You are then prompted to pronounce the name at least twice (pronounce it as clearly as possible). Stored is displayed when both voice patterns match.

  If the voice patterns do not match, Failed is displayed. Repeat the whole voice registration procedure again.

To view the voice dialling numbers list:

- Press the [Menu] key. Select Phone Book.
  - Select Voice dialling.
  - Select List.
  - Use the [Up arrow] and [Down arrow] keys to view the requested entry.
  - Press on the [Menu] key to play the voice pattern, select **Play Back**, to remove voice tag from the voice dialling list, select **Erase**, or to create a new voice pattern select **Record**.

To remove all phone numbers from the voice dialling list:

- Press the [Menu] key. Select Phone Book.
  - Select Voice dialling.
  - Select Delete all.

To call a phone number using a voice pattern:

- From the standby display, press and hold the call key.
  - Pronounce the name as clearly as possible.
    - The name called as well as an animated icon \( \) are then displayed and the call proceeds as normal.

### ■ Free space in the Phone book

To view the remaining capacity in the Phone book:

- Press the [Menu] key. Select Phone Book
  - Select Storage used to get to the Phone names Storage used; press the [Down arrow] key to get to the SIM card Storage used.
  - ▲ If available, the free memories in the FDN list are also displayed. Please see "Fixed dialling numbers", page 43 for more information on FDN numbers.

### Creating a group of cards

Groups of cards can be defined for the Phone book. This feature allows you to group certain cards and to play a specific melody on receiving an incoming call from one of the group members. To create a group:

- Press the [Menu] key. Select Phone Book.
  - Select Grou
  - Select any blank template [...] and select OK. The following items are displayed:

| ITEM       | FUNCTION                         |
|------------|----------------------------------|
| Group name | To enter and store a group name. |

Ringtone To select a melody to be used as a ringtone on group member calls.

- Enter or select the requested data. Press OK to validate.
- Press Save to store the defined group.

Groups' characteristics can be modified or deleted (when in the Groups menu, select OK to amend the settings or select Delete to erase the group). To modify a group:

- Press the [Menu] key. Select Phone Book.
  - Select Groups.
  - Select the group to be modified and select  ${\sf OK}$  then select the group name and/or the ringtone. Select the new parameters (name/melody).
  - Select Save to store your settings.

To select a group when storing a number:

- Repeat the Phone names storage procedure (see "Storing names and telephone numbers", page 37) and fill in the Phone names card.
  - Scroll down to Groups and select OK.
  - Select one of the displayed groups from the list.
  - Select Save to store your settings.
- ⚠ Groups can only be set for the Phone names cards (not for the SIM names cards). To view group members:

- Press the [Menu] key. Select Phone Book.

  - Select the required group name and Press on the [Menu] key.
  - Select **Members**. The group members list is displayed. Please use the same procedure as when in the phone book to reach the required name.

## ■ My card

My card is a specific storage location where you can enter personal data. You can easily access My card and send its contents to another device via the infrared port or SMS.

My card contents is identical to the phone cards contents except for the Groups and Voice dialling fields

To enter My card data set:

- Press the [Menu] key. Select Phone Book.
  - Select My card.
  - Select  $\stackrel{\text{View}}{\text{view}}$  and enter the requested information as for a Phone book card (validate each entry by selecting  $\stackrel{\text{OK}}{\text{OK}}$ ).
  - Select Save to store your card.

To send My card via the Infrared port or by SMS:

- Press the [Menu] key. Select Phone Book
  - Select My card.
  - Select Send by... then select Infrared port: the infrared port automatically opens and sends the card. Or select SMS, then enter the mobile number to send the card to or select it via the options list (press on the [Menu] key) then select Names list and press OK.

### ■ My number(s) display

The phone can display your main line (Line 1) mobile number, the mobile number for Line 2 (Alternate Line Service) and your data and fax numbers (these are SIM card dependent). These numbers may be stored in the SIM card. You can also enter them manually.

To view, name and edit your own number(s), Press the [Menu] key. Select Phone Bo Select My numbers. The mobile number for Line 1 is displayed if it is stored in the SIM card. If not, select Edit and enter your number and your name (select OK to save the entered information). You can access an options list to help you store the required information.

|           | , , , , , , , , , , , , , , , , , , , ,                                                                                                    |
|-----------|----------------------------------------------------------------------------------------------------|
| ITEM      | FUNCTION                                                                                                    |
| Codes     | To select one of the pre-stored international country codes from the list. The selected code is then inserted at the beginning of your number. |
| Copy all  | To copy the full number in order to paste it in another edition screen.                                                                        |
| Paste     | To paste a copied number.                                                                                                    |
| Clear all | To delete all the typed characters from the current edition window.                                                                            |

Scroll down to view or enter Line 2, your data and fax numbers.

Line 2, data and fax numbers can only be accessed if your SIM card has these subscriptions.
 My numbers availability depends on your service provider.

#### ■ Fixed dialling numbers

Fixed dialling is a feature that restricts outgoing calls to 'fixed' numbers or 'prefixes' contained in SIM cards that support this feature. When the Fixed Dialling Numbers (FDN) feature is activated, dialling numbers, diverting calls and sending SMS to numbers not registered in the FDN list is forbidden. The number of FDN entries to be stored depends on the SIM card capacity. Activating the FDN feature or registering numbers in the FDN list is PIN 2 protected (contact your service provider to get the PIN 2 number).

The following menu (Fixed dialling) and operations are only available on your mobile if your SIM card allows fixed dialling.

To activate ro deactivate FDN operation:

- Press the [Menu] key. Select Phone Book.
  - Select Fixed dialling. Select Status.
  - Select On or Off. Enter the PIN2 number.
  - Select **OK** to validate.
  - The Fixed dialling sub-menu may not be available on your mobile. Please contact your service provider for further details.

To view the numbers stored in the FDN list:

- Press the [Menu] key. Select Phone Book.
  - Select Fixed Dialling
  - Select View to view the FDN list entries. Press on the [Menu] key to you to view, call, add a name, delete, copy or move numbers to the phone or SIM card memory, but also to send these numbers by Infrared port or SMS, or send a message (an SMS, a Mail or an MMS).

To add a new number to the FDN list:

- Press the [Menu] key. Select Phone Book.
  - Select Fixed dialling.
  - Select Add new
  - Enter your PIN2 code and press OK;

  - Fill in the displayed fields as in any SIM name card then select Save to store your settings.

    1. Wild card spaces can be used with the numbers stored in the FDN list. E.g. number +441707 278\_\_ 9 allows calls to all numbers from 278009 to 278999 to be dialled. The number can be edited and dialled from
    - the standby display.
      2. You may be asked to enter your PIN2 code.

## **■** Export

The purpose of the Export feature is to allow you to send the Phone book contents to another device (e.g. a pc) via the infrared port or by SMS.

1 Press the [Menu] key. Select Phone Book.
2 Select Export..., then select Yes. The entire contents of the Phone book are exported and grouped together in a Voard file and stored in Fun & Media box/Others.

- - Mhen exporting a Vcard file you can directly send it via the infrared port or by SMS.

## **CAMERA**

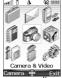

The camera application allows you to take pictures with your mobile.

These pictures can then be used to:

These pictures can then be used to:

personalise your standby display, your Welcome or your Goodbye screen (please see "Setting a still or animated image as an Idle screen as a Welcome screen or as a Goodbye screen from the Pictures folder", page 60),

be sent to other devices (mobile phones, PC) by Mail (see "Settings", page 72), MMS (see "Quick access to i-mode basic features", page 79) or via the infrared port (see "Infrared port", page 23),

72), MMS (see "Quick access to i-mode basic feature frared port (see "Infrared port", page 23),
- personalise your phone cards (see "Phone names card", page 37).

- personanse your priorie cards (see Fritorie names card , page 37). You can choose from 5 picture size types: Large (1280x960 pixels), Normal (640x480 pixels), Small (320x240 pixels), Wall paper (176x240 pixels) or Messaging (160x120 pixels). The Mitsubishi M420i includes a 615 000 pixel CCD pick-up device that enables 1.23-megapixel images to be obtained through interpolation.

The use of the camera and the sending, forwarding and reproduction of the pictures taken are subject to property and privacy rights. Do not take a picture unless authorised.

## ■ Mobile positioning

Front: Back: Subject facing the mobile and looking in the mirror (A) before shooting (B). Subject behind the mobile

Please check that the position of the subject on the screen or on the mirror is correct.
 You can activate the Camera application directly by pressing the [Camera/Video] side key from the standby display.

#### To access the camera application

You can access the camera application via three ways:

Slide the screen up.

From the standby display, press the [OK] key.

or: Slide the screen up. From the standby display press the [Camera/Video] side key. or: Slide the screen up. From the standby display, press the [Menu] key. Select Camera/Video.

1. The infrared port automatically closes when the camera application is accessed.
 2. Sliding the screen down closes the camera application.

### ■ The Camera related icons and shortcuts

Here is the way information related to the Camera application and its state while in use is displayed. The screen shot below is a preview example; the Camera related icons described in the table below are the ones which can be displayed while using the Camera features. The features described in this table are further explained in the chapter.

#### Camera related icons

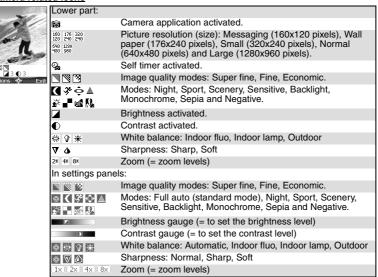

Mhen using the Full auto (Mode), Automatic (White balance) or Normal (Sharpness) modes, no symbol is displayed.

For picture-taking, here are the keys to be used:

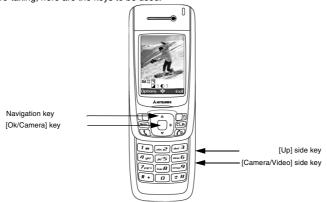

### Available shortcuts

Each of the camera-related keys has several functions. While using the camera feature, please use the keypad as follows:

|            | KEYS                    | DESCRIPTION                                                         |
|------------|-------------------------|---------------------------------------------------------------------|
|            | [Camera/Video] side key | To capture an image (for self-portraits).                           |
|            | [OK] key                | To capture an image (for scenery shots).                            |
|            | [Up arrow] key          | To access the Zoom panel and to scroll to the next setting type.    |
| Ō          | [Down arrow] key        | To access the Quality panel and to scroll to the next setting type. |
| <b>(</b> ) | [Left arrow] key        | To access the Brightness panel.                                     |
| $\odot$    | [Right arrow] key       | To access the Mode panel.                                           |

- 1.The settings described above are to be accessed via the Preview mode only.
   2. Please refer to the Adjusting the preview for full details on the setting types and related icons.

## ■ Taking a picture

The pictures are stored in the Pictures sub-folder of the Fun & Media box.

Place the subject in front of the camera lens ("Mobile positioning", page 45). Press **OK** to capture your picture.

- 1. When a picture is taken the shutter sound is played.
  2. The Shutter sound is a 'Camera-like' sound that is heard when a picture is captured.
  3. You may not be able to deactivate nor mule the shutter sound option on your mobile.
  4. You cannot take a picture while a communication is in progress.

### ■ Storing/erasing your picture

When a picture has just been taken (please see "Taking a picture"), the file name and the «Keep this photo?» message is displayed.

Select OK to store the picture or select Clear to erase it.

The picture is stored in the Pictures folder of the Fun & Media box menu (see "Pictures", page 59). The picture file is stored as a .jpeg file.

An Options list is available (Press on the [Menu] key):

| All Options list is available (Fress of the [welld] key). |                                                                                                    |
|-----------------------------------------------------------|----------------------------------------------------------------------------------------------------|
| OPTIONS                                                   | DESCRIPTION                                                                                                    |
| Send by                                                   | To send the picture by Mail, by MMS or via the infrared port.                                                                                                    |
| Set as                                                    | To set your picture as a standby display for the idle, as a Welcome screen or as a Goodbye screen.                                                                                                    |
| Full screen                                               | To view your image in full screen.                                                                                                    |
| Delete                                                    | To delete the current picture.                                                                                                    |
| Details                                                   | To display information about the file Name, the Title, the Author (the device name), the Resolution (width x height in pixels), the Size, the Storage date, the File protection status, the Copyright of the picture. The empty fields are not displayed. |

#### To select a storage space

You can choose, before launching the Camera application, the space the picture should be stored on (useful if the current storage space is full and prevents you from running the Camera application):

- From the standby display, press the [Menu/T9] side key. Select Camera/Video.

  - Select Camera storage, then choose Phone memory or Memory card.
    All the captured pictures are then automatically stored on the selected storage space.

## Adjusting your picture

You can adjust several setting types before taking a picture. These settings can be accessed from the options menu or from the preview screen by scrolling with the [Up arrow] and [Down arrow] keys.

To switch to the video application

This item allows you to switch from the camera application to the video application to record a video.

Press Option. Select Video recorder.

Press OK to confirm your selection.

#### To select the image size

- - Press on the [Menu] key. Select Settings and Resolution.

    Select the Large, the Normal, the Small, the Wall paper, or the Messaging mode.

    Press OK to confirm your selection and then Save to store your settings.
- 1. The Wall paper allows you to set your picture as an Idle screen, as a Welcome or a Goodbye screen
   2. If you wish to send your image by Mail or MMS, we advise you choose the Messaging mode.

### To select the image quality

This setting allows you to choose a quality level for your picture. The better the quality (sharpness of the displayed image), the bigger the file size. If you wish to send your image by Mail or by MMS, we advise you choose the Economic mode.

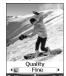

- Press on the [Menu] key. Select **Settings** and **Quality**. Or press the [Down arrow] key to access the Quality feature
- Select the **Super Fine**, the **Fine** or the **Economic** mode.
- Press **OK** to confirm your selection and then **Save** to store your settings.

## To select the zoom setting

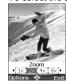

- Scroll up or down. Select  $\ensuremath{\text{\textbf{Zoom}}}.$  Or press the [Up arrow] key to access the zoom feature.
- Select one of the zoom levels by scrolling left or right.
- Press **OK** to confirm your selection.
- lackThe available zoom levels depend on the selected picture resolution.

### To access the mode setting

This setting allows you to choose the colour and exposure mode before taking the picture in order to optimise the picture quality according to the conditions.

Scroll up or down. Select Mode. Or press the [Right arrow] key to access the mode feature.

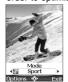

- Select the Full auto, the Night (dark context), the Sport (moving subject), the Scenery (to capture a landscape picture), the Sensitive (automatic light setting), the Backlight (to avoid any backlighting), the Monochrome (to take a black & white picture), the Sepia (to have a retro effect) or the Negative (to have a colour reverse effect) mode.
- Press **OK** to confirm your selection.
- The Sport mode should be used for outdoor pictures.

#### To set the white balance

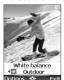

- Scroll up or down. Select White balance.
  - Select Automatic, Outdoor, Indoor lamp or Indoor fluo.
  - Press **OK** to confirm your selection.

#### To select the brightness

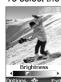

- Scroll up or down. Select **Brightness**. Or press the [Left arrow] key to access the brightness feature.
- Select one of the seven brightness levels.
- Press **OK** to confirm your selection.

#### To select the contrast level

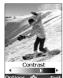

- Scroll up or down. Select Contrast.
- Select one of the seven contrast levels.
- Press **OK** to confirm your selection.

# Options 🍨 Exit To set the image sharpness

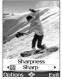

- Scroll up or down. Select Sharpness.
- Select Normal, Soft or Sharp
- Press **OK** to confirm your selection.

#### To access the self timer

The self timer offers the possibility of taking a delayed picture, thereby enabling you to be in the picture.

- Press on the [Menu] key. Select Self timer.
- Select On
- Press OK to launch the countdown.
  The 10 seconds countdown is displayed. The capture is automatically performed when the countdown is over.

If an event occurs (Mail, MMS reception...) or the mobile's behaviour is modified (any key pressed, sliding the screen up or down...) after the countdown has started, the self timer is automatically stopped and set to Off. Once the event has been processed, the mobile returns to the preview screen.

To adjust the shutter sound level

This option allows you to adjust the shutter sound level.

- Press Option. Select Settings and Shutter s
  - Scroll up or down to adjust the shutter sound level.
  - Press **OK** to confirm your selection and then **Save** to store your settings.
- ★ You cannot deactivate or mute the shutter sound Option on your mobile

To add a frame to your picture

This option allows you to add a frame before taking a picture:

- Press Option. Select Frame
  - Select a frame from the frames list.
  - Press OK to confirm your selection.

For more details on the frames please refer to the Frame section (page 64).

## ■ How to view your picture

You can view the pictures that have just been taken or stored on your mobile (see "Pictures", page 59). To view the pictures that are stored in the Fun & Media box Pictures folder:

To view the pictures that are stored in the Fun & Media box Pictures folder:

From the standby display, press the [Menu] key. Select Fun & Media box.

- - Select Pictures, then select the required picture.
  - Press OK.

### ■ To access the camera application from another application

The Camera application can be activated from the Options menu whilst using other applications on the mobile. In this case, the available resolution types vary according to the application. The camera-accessible applications are the following:

| camera acception approximents are the remarking.               |                                                                                                  |
|----------------------------------------------------------------|--------------------------------------------------------------------------------------------------|
| APPLICATIONS                                                   | AVAILABLE RESOLUTION                                                                             |
| Phone book                                                     | Wall paper and Messaging.                                                                        |
| Settings (standby display for idle, welcome or goodbye screen) | Wall paper and Messaging.                                                                        |
| Mail, i-mode Mail, MMS                                         | All (If you wish to send an image by Mail, Mail or MMS, the image may be automatically resized). |

To access the camera application from the Phone book:

- Press the [Up] side key. Select Phone Bo
  - Select Add name, then New phone names or Update phone names.

  - From the picture browser, Press on the [Menu] key.
  - Select Camera

To access the camera application from the Settings menu:

- Press the [Up] side key. Select <u>Settings</u>.

  - Select Display then Standby screen.
    Select Idle screen, Welcome screen or Goodbye screen. Scroll down to My Picture.
  - From the picture browser, press on the [Menu] key.
  - Select Camera

To access the camera application from the Mail menu:

- From the standby display, select Mail ([Left] softkey) or select i-mode then Mail.
  - Select Compose mail, scroll down to the Attachment field, press OK and select Pictures. Or select Compose MMS, select SMIL and then Add image.

  - From the pictures browser, press on the [Menu] key.
- Select Camera.

If a call is in progress, access to the camera is not possible.

## **VIDEO**

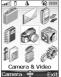

This application allows you to record and play videos up to 5 MB (about 10 minutes time) with your mobile. These videos can bear sound. They can be recorded as several sequences (on a single file) via the Pause mode.

You can send those videos to other devices (mobile phones, PC) by Mail, MMS, or via the infrared port, you can even attach videos to your phone cards (see "Storing names and telephone numbers", page 37). Two video size types are available: Normal (QCIF format: 176x144 pixels) and Small (sub-QCIF: 128x96) pixels). The file extension type supported by the video application is .3gp.

The use of the video recorder and the sending, forwarding and reproducing of the videos are subject to property and privacy rights. Do not make videos unless authorized.

### ■ Mobile positioning

Front:

#### Back:

Subject facing the mobile and looking in the mirror (A) before filming (B).

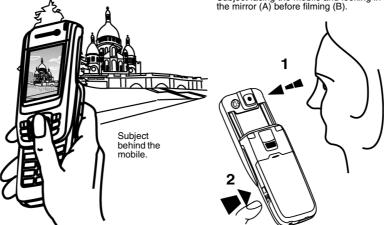

1. Please check that the position of the subject on the screen or in the mirror is correct.
 2. You can activate the Video application directly by pressing and holding the [Camera/Video] side key.

### ■ To access the video application

You can access the video recorder application in the following way:

Slide the screen up.

From the standby display, press and hold the [OK] key or the [Camera/Video] side key.

or:

From the Standby display, press the [Menu] key. Select  ${\color{red} {\bf Camera/Video}}.$ 

1. The infrared port automatically closes when the video application is accessed.
 2. Sliding the screen down closes the video application.

## ■ Video related icons and shortcuts

Here is the way information related to the Video application and its state while in use displayed. The screen shot below is a preview example; the Video related icons described in the table below are the ones which can be displayed while using the Video features. The features described in this table are further explained in the chapter.

## Video recorder icons

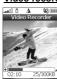

| Upper part:                                                                                                    |                                                                                                   |
|----------------------------------------------------------------------------------------------------|---------------------------------------------------------------------------------------------------|
| <b>\</b>                                                                                                    | Video application activated.                                                                      |
| 176 128<br>144 96                                                                                                    | Video resolution (size): Normal (QCIF format: 176x144) and Small (sub-QCIF format: 128x96).       |
|                                                                                                    | Video quality modes: Super fine, Fine, Economic.                                                  |
| 2x 3x 4x                                                                                                    | Zoom (= zoom levels)                                                                              |
| ( <sub>G</sub>                                                                                                    | Self timer On                                                                                     |
| Lower part:                                                                                                    |                                                                                                   |
| <b>WW</b>                                                                                                    | Video quality modes: Super fine, Fine, Economic.                                                  |
|                                                                                                    | Brightness gauge (= to set the brightness level)                                                  |
| 1x 2x 3x 4x                                                                                                    | Zoom (= zoom levels)                                                                              |
|                                                                                                    | Video Size limit                                                                                  |
| de la companya de la companya della companya della companya de la companya della companya della | Microphone On                                                                                     |
| ׺                                                                                                    | Microphone Off                                                                                    |
| •                                                                                                    | Record symbol: press on the [OK] key or on the [Camera/Video] side key to launch the recording.   |
| 11                                                                                                    | Pause symbol: press on the [OK] key or on the [Camera/<br>Video] side key to pause the recording. |
| •                                                                                                    | Stop symbol: press on the [Right] softkey or on the [Up] side key to stop the recording.          |
|                                                                                                    | When in recording mode, the gauge fills in with red colour to indicate the recording progress.    |
| 02:10                                                                                                    | Duration of the current video sequence.                                                           |
| 25/300KB                                                                                                    | Weight of the current video sequence.                                                             |

### Video player icons

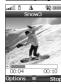

| <u>cons</u>                             |                                                                                              |
|-----------------------------------------|----------------------------------------------------------------------------------------------|
| Icons:                                  |                                                                                              |
| <b>&gt;</b>                             | Play symbol: press on the [OK] key or on the [Camera/Video] side key to launch the playback. |
| II                                      | Pause symbol: press on the [OK] key or on the [Camera/Video] side key to pause the playback. |
|                                         | Stop symbol: press on the [Right] softkey or on the [Up] side key to stop the playback.      |
| • • • • • • • • • • • • • • • • • • • • | Sound level from (no sound) to  The icon appears when no audio track is available.           |
|                                         | When in playback mode, the gauge fills with green to indicate the playback progress.         |
| එ                                       | Loop mode activated.                                                                         |
| 00:04                                   | Duration of the current video sequence.                                                      |
| 00:10                                   | Total duration of the current video sequence.                                                |

For video-filming, here are the keys to be used:

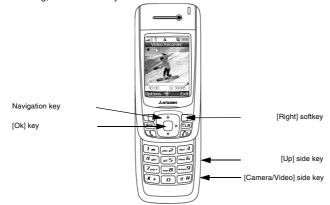

#### Available shortcuts

Each of the video-related keys has several functions. While using the video feature, please use the keypad as follows:

|            | KEYS                                            | DESCRIPTION                                                                              |
|------------|-------------------------------------------------|------------------------------------------------------------------------------------------|
| ◁          | [Up] side key<br>(used for self-filming)        | To stop the Recording                                                                    |
|            | [Camera/Video] side key (used for self-filming) | To launch the Recording in Preview or Pause mode. To launch the Pause mode in Recording. |
|            | [OK] key                                        | To launch the Recording in Preview or Pause mode. To launch the Pause mode in Recording. |
|            | [Up arrow] key                                  | To access the Zoom panel and to scroll to the next one.                                  |
| $\bigcirc$ | [Down arrow] key                                | To access the Quality panel and to scroll to the next one.                               |
|            | [Left arrow] key                                | To access the Brightness panel.                                                          |
|            | [Right] softkey                                 | To stop the Recording.                                                                   |

⚠ The settings described above are to be accessed via the Preview mode only.

## ■ Filming a video

You can record videos up to 5 MB. During the recording, sliding down the screen sets the recording to stop.

- Place yourself or the subject in front of the mobile so that the image is displayed on the screen.
  - Adjust the required settings (see "Adjusting the preview", page 54). Press OK to launch the recording.

  - Select Stop ([Right] softkey) to stop the recording.

#### An Options list is then available:

| All Options list is then available. |                                                                                                    |  |
|-------------------------------------|----------------------------------------------------------------------------------------------------|--|
| OPTIONS                             | DESCRIPTION                                                                                                    |  |
| Play                                | To play the recorded video.                                                                                                    |  |
| Send by                             | To send the video by Mail, by MMS or via the infrared port.                                                                                                    |  |
| Set as                              | To set the video as Idle screen, Incoming call, Alarm, Message alert or New mail alert.                                                                                                    |  |
| Delete                              | To delete the current video.                                                                                                    |  |
| Details                             | To display information about the file Name, the Resolution (width*height in pixels), the Duration of the video, the Size, the Storage date, the File protection status. The empty fields are not displayed. |  |

Mhen the record mode is launched the shutter sound is played.

#### Setting the video to Pause

This mode allows to record several sequences on a single file. During the recording you can pause your video in the following way:

During the recording, press OK.

Press OK to restart the Recording

## ■ Storing/erasing your video

When a video has just been recorded, the file name and the "Keep this video?" message are displayed.

Select OK to store the video or select Clear to erase it .

The video is automatically stored in the Video sub-folder of the Fun & Media box menu (see "Video", page 57).

#### To select a storage space

You can choose, before launching the Video application, the space the video should be stored on (useful if the current storage space is full and prevents you from running the Video application):

- From the standby display, press the [Menu/T9] side key. Select Camera/Video.
  - 2 Select Storage.
  - Select Video storage, then choose Phone memory or Memory card. All the captured pictures are then automatically stored on the selected storage space.

## ■ Adjusting the preview

You can adjust several setting types before making a video. These settings can be accessed from the option menu or from the preview screen by scrolling with the [Up arrow] and [Down arrow] keys.

To switch to the camera application

This item allows you to switch from the video application to the camera application to take a picture.

- Press on the [Menu] key. Select Camera.
- Press OK to confirm your selection.

To select the image size

- Press on the [Menu] key. Select Settings and Resolution.
  - 2 Select the **Normal** or the **Small** mode.
  - Press OK to confirm your selection and then Save to store your settings.

#### To select the image quality

This setting allows you to choose a quality level for your video. The better the quality, the bigger the file size. If you wish to send your video by Mail or by MMS, we advise you choose the Economic mode.

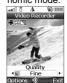

- Press on the [Menu] key. Select Settings and Quality. Or press the [Down arrow] key to access the Quality feature.
  - Select the Super fine, the Fine or the Economic mode.
  - Press OK to confirm your selection and then Save to store your settings.

### To select the brightness

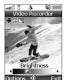

- Scroll up or down. Select Brightness. Or press the [Left arrow] key to access the Brightness feature.
  - Select one of the seven brightness levels.
  - Press OK to confirm your selection.

#### To select the zoom setting

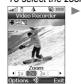

- Scroll up or down. Select Zoom. Or press the [Up arrow] key to access the Zoom feature.
- Select one of the zoom levels by scrolling left or right.
- Press OK to confirm your selection.

### To access the video size limit setting

You can determine the size limit you wish to set for your video file. You can choose whether you allow the video to reach its maximum allowed size (5 MB) - you can of course stop the video recording when you wish to - or if you prefer the mobile to automatically stop the recording when the available limit for Mail or MMS sending is reached.

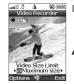

- Press on the [Menu] key. Select Settings and Video size limit.
- 2 Select Short mail, Long mail or Maximum size
  - Press OK to confirm your selection and then Save to store your settings.
- The Short mail and Long mail values depend on your operator (min: 100 KB, max: 300 KB).

### To access the microphone setting

This setting allows you to activate or mute the microphone during the recording.

- Press on the [Menu] key. Select Microphone.
  - 2 Select On or Off.
  - 3 Press OK to confirm your selection.

#### To access the self timer

The self timer offers the possibility of recording a delayed video, thereby enabling you to be in the video.

- Press on the [Menu] key. Select Self timer.
  - 2 Select On.

- Press OK to launch the countdown.
  The 10 seconds countdown is displayed. The recording is automatically launched when the countdown is over. Please proceed as usual (to stop or pause the video).
- Press on the [Up] side key to stop the recording.
- If an event occurs (Mail, MMS reception...) or the mobile's behaviour is modified (any key pressed, sliding the screen up or down...) after the countdown has started, the self timer is automatically stopped and set to Off. Once the event has been processed, the mobile returns to the preview screen lack

#### To display/conceal information icons

This option allows you to activate or conceal the mobile information status icons display on top of the screen (see "Video recorder icons", page 52)

Press on the [Menu] key Select Settings and Info.

- - Select On (the icons are displayed) or Off (the icons are not displayed).
  - Press OK to confirm your selection and then Save to store your settings.

#### To adjust the shutter sound level

- This option allows you to adjust the shutter sound level.

  Press Option. Select Settings and Shutter sound.
  - Scroll up or down to adjust the shutter sound level.
  - Press **OK** to confirm your selection and then **Save** to store your settings.
  - You cannot deactivate or mute the shutter sound Option on your mobile

## ■ How to play your video

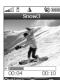

You can watch a video that has just been recorded before storing it in the following way:

Press on the [Menu] key.

Select Play

You can also watch a video that is stored in you mobile in the Fun & Media box (please see "To play a video", page 57).

During the Play mode, during the Pause mode or when the video is stopped, an Options menu is available (Press on the [Menu] key - please see "To play a video", page 57).

## **FUN & MEDIA BOX**

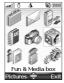

This menu groups and manages all the images, melodies, videos, speech notes, frames, Games and Java applications contained in the mobile as well as all the files received via the i-mode browser, the infrared port, Mail, MMS or SMS.

### ■ Video

This sub-menu allows you to play videos that are stored on your mobile (see "Video", page 51). You can also send/receive these videos by Mail, MMS or via the Infrared port. The video file format supported by your mobile is .3gp.

#### To access videos stored on your mobile

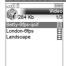

- 1 Press the [Menu] key. Select Fun & Media box.
- Scroll up and down to select the required video or select the required folder (press OK to view its content) then the required video. An Options menu is then available (Press on the [Menu] key):

| OPTIONS               | DESCRIPTION                                                                                                    |
|-----------------------|----------------------------------------------------------------------------------------------------|
| Play                  | To play the selected video.                                                                                                    |
| Send by               | To send the selected video by Mail, by MMS or via the Infrared port.                                                                                                    |
| Set as                | To set the video as Idle screen, Incoming call, Alarm, Message alert or New mail alert.                                                                                                    |
| Delete                | To delete the current video.                                                                                                    |
| Delete all            | To delete all the videos in the current folder.                                                                                                    |
| Multiple<br>selection | To select several videos (by pressing OK). Press OK to unselect a ticked video. Press on the [Menu] key to access Send by (Infrared port), Delete, Move to (to one of the Video sub-folders), Copy to (a folder of Videos), Select all (to select all the files of the current folder), Unselect all (to unselect all the ticked files). |
| Move to               | To move the selected file to one of the Videos sub-folders.                                                                                                    |
| Copy to               | To copy the selected file in one of the Videos sub-folders.                                                                                                    |
| New folder            | To create a new folder in the Videos sub-folder (available only if the selection is not a folder already).                                                                                                    |
| Rename                | To rename the selected video.                                                                                                    |
| Details               | To view the current file name, size, storage date and file protection status information. $ \\$                                                                                                    |
| My preferences        | To sort the stored videos (by date, name, size).                                                                                                    |

If the selection is a sub-folder, another Options list is available (press on the [Menu] key).

### To play a video

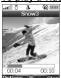

The video playing is automatically launched.

Press the [OK] key if you wish to re-start the video playing.

During the Play mode, during the Pause mode or when the video is stopped you can access the following options list (Press on the [Menu] key):

| OPTIONS      | DESCRIPTION                                                                                                    |
|--------------|----------------------------------------------------------------------------------------------------|
| Sound volume | To set the sound volume level (from 0 to 7).                                                                                                    |
| Full screen  | To play the video on full screen.                                                                                                    |
| Loop mode    | To play the video repeatedly.                                                                                                    |
| Send by      | To send the current video via the infrared port, by an MMS or by a Mail.                                                                                                    |
| Details      | To display information about the file Name, the Title, the Author (the device name), the Resolution (width*height in pixels), the Duration of the video, the Size, the Storage date, the File protection status, the Description (if a text is attached to the video file), the Copyright of the recorded video, the Restriction status. The empty fields are not displayed. |

- 1. When the video track cannot be played or if there is no video track, the audio track only is played. The "Audio only" message is displayed.
  2. You cannot play a video while a communication is in progress.
  3. If an event (alarm, SMS receipt...) occurs while a video is being played, the playback is stopped.

To play the videos that you received by Mail or by MMS, please see "To view the received iMails and iMMS list", page 76.
While playing the video you can use the following shortcuts:

| KEYS                 | DESCRIPTION                                                                                            |
|----------------------|----------------------------------------------------------------------------------------------------|
| 0                    | To mute the sound volume.                                                                              |
| From 1 to 7          | To set the sound volume level (from 1 to 7).                                                           |
| *                    | To activate/deactivate the loop mode.                                                                  |
| <b>*</b><br><b>#</b> | To activate/deactivate the full screen mode.                                                           |
| 0                    | To launch the Playback mode while in Stop mode or in Pause mode.  To pause the video in Playback mode. |
| 0                    | To increase the sound volume level by one level (short press) or by several levels (long press).       |
| $\bigcirc$           | To decrease the sound volume level by one level (short press) or<br>by several levels (long press).    |
|                      | To stop the Playback.                                                                                  |

#### Full screen option

This option allows you to watch videos on full screen. Please hold your mobile horizontally to enjoy an optimised display of the video. You can use the side keys to play, pause or stop the video or to set the sound volume.

### Restrictions

Some of the videos you received by Mail, by MMS, via the i-mode or the infrared port may bear restrictions:

| RESTRICTIONS                           | DESCRIPTION                                                                         |
|----------------------------------------|-------------------------------------------------------------------------------------|
| Restricted number of<br>playable times | The video can be played a pre-determined number of times.                           |
| Deadline restriction                   | The video can be played until a pre-determined date.                                |
| Playable span time                     | The video can be played during a pre-determined duration from its downloading date. |

Each time a restricted video is launched, a warning message is displayed before the Playing, thus informing on the remaining span time, number of remaining allowed playing times, etc.

#### Receiving videos via the infrared port

- Open your Infrared port (see "Infrared port", page 23).

  - Make sure the infrared port of the other appliance is facing your mobile infrared port. Your mobile infrared port automatically opens when the other appliance sends the file.

    When you have received a video, press on the [Menu] key then select Play to watch the video, select Details to view the current file name, resolution, duration, size, storage date and file protection status information or select Delete to erase it.

### ■ Pictures

The Pictures sub-menu allows you to view and set stored (via the Camera and the Infrared port) still and animated images (animated .gif) as an Idle screen, a Welcome or a Goodbye screen in order to configure and personalise your mobile screen (see "Display", page 81). The picture formats supported by your mobile are .wbmp, .gif, .ifm, .jpg, .png.

Idle screen

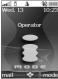

Welcome screen/ Goodbye screen

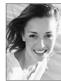

You can download images via the i-mode browser and mailer, via the Infrared port and by MMS. It is then possible to store them and/or set them as an Idle screen, a Welcome screen or a Goodbye screen.

Your mobile allows you to set one Idle screen, one Welcome screen or one Goodbye screen from the downloaded and/or stored images (to download and store images, see the following sections).

### Pictures browser

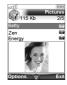

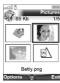

The Pictures browser allows you to display the stored images as a list or as a mosaic. When the pictures are displayed as a list the screen is divided into two parts: the image names list and the selected image. When they are displayed as a mosaic (Thumbnails mode: see 'Options/My preferences' below) the screen contains a mosaic of pictures and the name of the selected image.

### Viewing an image

- Press the [Menu] key. Select Fun & Media box.
  - 2 Select Pictures
  - Scroll down the images list or mosaic. Select the required image or select a folder to view its contents (press OK).
  - Press OK or Options and View to view the selected image in full size.

## Options

The Pictures folder Options list contains the following items:

| OPTIONS               | DESCRIPTION                                                                                                    |
|-----------------------|----------------------------------------------------------------------------------------------------|
| View                  | To view the full image and name.                                                                                                    |
| Set as                | To set the image as an Idle screen, as a Welcome screen on switching or your mobile or as a Goodbye screen on switching it Off.                                                                                                    |
| Send by               | To send the image via infrared port, by Mail or by MMS.                                                                                                    |
| Delete                | To delete the current image.                                                                                                    |
| Delete all            | To delete all the pictures of the current folder.                                                                                                    |
| Multiple<br>selection | To select several images (by pressing OK). Press OK to unselect a ticked image. Press on the [Menu] key to access Send by (Infrared port), Delete Move to (a folder of Pictures), Copy to (a folder of Pictures), Select all (to select all the files of the current folder), Unselect all (to unselect all the ticked files). |
| Move to               | To move the current image to the Pictures folder, to one of the Pictures sub-<br>folders.                                                                                                    |
| Copy to               | To copy the current image to the Pictures folder, in one of the Pictures subfolders.                                                                                                    |
| New folder            | To create a sub-folder in the Pictures folder (available only if the selection is not a folder already).                                                                                                    |
| Rename                | To rename the current picture.                                                                                                    |
| Details               | To show the name, resolution, size, storage date and protection status of the current file.                                                                                                    |

- lack
- If the selection is a sub-folder, an Options list is available (Press on the [Menu] key).
   The sending of an image may not be allowed if it is exportation (copyright) protected (the 'File protected' message is then displayed).
   To send an image via the infrared port please see "Infrared port", page 23. To send an image via Mail (mail or MMS), please see "Mail system", page 73.
- 4. Error messages may be displayed when setting, viewing or storing an image. File too big': Please see "Error messages", page 94; 'Decoding failure': the image cannot be viewed by the mobile.

When viewing an image, an **Options** menu is available (Press on the [Menu] key):

| when viewing an image, an <b>options</b> menu is available (Press on the [Menu] key): |                                                                                                    |  |
|---------------------------------------------------------------------------------------|----------------------------------------------------------------------------------------------------|--|
| OPTIONS                                                                               | DESCRIPTION                                                                                                    |  |
| Full view                                                                             | To view the picture in full screen.                                                                                                    |  |
| Set as                                                                                | To set the image as an Idle screen or as a Welcome screen on switching on your mobile or as a Goodbye screen on switching it Off.                                                                                                    |  |
| Send by                                                                               | To send the picture via the Infrared port (the infrared port is automatically open), by Mail or by MMS.                                                                                                    |  |
| Delete                                                                                | To delete the current picture.                                                                                                    |  |
| Slide show                                                                            | To display automatically all the pictures of a folder one after another.                                                                                                    |  |
| Add frame                                                                             | To add a frame to the current picture.                                                                                                    |  |
| Rotate                                                                                | To rotate the picture to the right (90°), to the left (90°) or turnover (180°). Once the picture is rotated, an Options menu is available to store the current picture, to view it in Full screen, to Cancel the rotation, to Add a frame to the current picture or to Rotate it once again. |  |
| Details                                                                               | To show the name, resolution, size, storage date and protection status of the current file.                                                                                                    |  |

#### Setting a still or animated image as an Idle screen as a Welcome screen or as a Goodbye screen from the Pictures folder

This option allows you to set a picture  $\,$  as an Idle screen, as a Welcome or a Goodbye screen  $\,$ .

- Press the [Menu] key. Select Fun & Media box.
- Select Pictures.
  - Use the [Up arrow] and [Down arrow] keys to scroll through the image names list and select one. Press on the [Menu] key and then Set as...
    - Select Set as Idle screen, Set as Welcome screen or Set as Goodbye screen.

#### Cropping

If the image you want to set as an Idle screen is too large to be inserted into the available space, your phone will propose a cropped image.

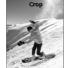

This allows you to move the image left, right, up and down (cursor key). The image you have cropped is then displayed  $\,$  as such on the mobile (as an Idle screen).

- Select Set as... then select Idle screen. If the image is too big, the crop screen is displayed.  $\triangleright$ 
  - Use the cursor key to move the image up, down, left or right (the availability of the four arrows depends on the image size). Select OK. Stored is then displayed.

#### Downloading images via the i-mode

Please refer to "Quick access to i-mode basic features", page 79.

#### Receiving images via the infrared port

- Open the infrared port (see "Infrared port", page 23) and make sure that the infrared port of the other appliance is facing your mobile infrared port so that the image transfer is carried out cor-
  - When you have received an image, press on the [Menu] key then select View.
  - Press on the [Menu] key then Details to show the name, resolution, size, storage date and protection status of the current file.
  - 1. The images you receive via the infrared port are automatically stored in the Fun & Media box Pictures folder.
    2. To select and activate a Standby display for the idle screen, your Welcome screen or your Goodbye screen, see "Pictures", page 59.
    3. You can also receive pictures by MMS and by Mail.

#### ■ Melodies

This sub-folder allows you to play/store pre-defined melodies or melodies you downloaded via This sub-lotter allows you to play/store pre-defined melodies or melodies you downloaded via the Infrared port or via the i-mode browser, or you received by SMS, by Mail or by MMS. You can set these melodies as a ringtone for Line1 or Line2, an Alarm melody, a Message alarm melody, a Welcome or Goodbye melody. The melody formats supported by your mobile are .smf, .mfi, .mid, .mfmp, .3gpp, .amr and Nokia™ Smart Messaging.

#### **Melodies**

To display the Melodies file contents

- Press the [Menu] key. Select Fun & Media box.

  - Use the [Up arrow] and [Down arrow] keys to scroll to the required melody.

The following Options list is available while scrolling the melodies list.

|                       | ione not le avanable viime corening are morealee not                                                                                                    |
|-----------------------|----------------------------------------------------------------------------------------------------|
| OPTIONS               | DESCRIPTION                                                                                                    |
| Play                  | To play the selected melody.                                                                                                    |
| Set as                | To set the selected melody as a Ringtone for Line1 or Line2, as an Alarm melody, as a Message alert melody or as a Welcome melody or a Goodbye melody.                                                                                                    |
| Send by               | To send the selected melody by Mail, by MMS or via the Infrared port.                                                                                                    |
| Delete                | To delete the current melody.                                                                                                    |
| Delete all            | To delete all the melodies of the current folder.                                                                                                    |
| Multiple<br>selection | To select several melodies (by pressing OK). Press OK to unselect a ticked melody. Press on the [Menu] key to access Send by (Infrared port), Delete, Move to (a folder of Melodies), Copy to (a folder of Melodies), Select all (to select all the files of the current folder), Unselect all (to unselect all the ticked files). |
| Move to               | To move the selected file to one of the Melodies sub-folders.                                                                                                    |
| Copy to               | To copy the selected file to one of the Melodies sub-folders.                                                                                                    |
| New folder            | To create a new sub-folder in the Melodies folder (available only if the selection is not a folder already).                                                                                                    |
| Rename                | To rename the selected melody.                                                                                                    |
| Details               | To view the current file name, size, storage date and file protection status information.                                                                                                    |
| My preferences        | To sort the stored melodies (by date, name, size).                                                                                                    |

If the selection is a sub-folder, another Options list is available (press on the [Menu] key).

### Melody download

You can download melodies from the Internet (via your PC), from interactive voice servers, from the i-mode browser and mailer or via the infrared port.

In addition to the usual SMS download of melodies, you can download melodies by browsing internet web sites.

Mitsubishi Electric mobiles are compatible with the Nokia™ Smart Messaging system. The principle is the following:

- Melodies are stored on a Web server.

  Select your Mitsubishi Electric mobile type to access a choice of melodies.
  - Select one or more melodies to be downloaded to your phone.

All selected melodies are downloaded via SMS.

Once the melody is received, a reception screen is displayed. Press OK or press on the [Menu] key then select Play to play the received melody. To set a melody as a ringtone, a message alert melody, an alarm melody, a Welcome or a Goodbye, please see "Tones", page 80.

You can also receive melodies via the Infrared port.

Formats managed by the phone are .mid, .mfm, .3gp, .mld, .amr, .nsm and .imy formats. To play a downloaded melody from the reception screen:

Select OK or Press on the [Menu] key then select Play.

Select Exit to stop the playback.

To store a downloaded melody:

Press on the [Menu] key.

Select Install.

If the memory space is sufficient, the melody is automatically stored in the Melodies file. If there is no space left, you need to select one or several melody(ies) to be replaced from the set of melodies (melodies associated with a ring feature cannot be deleted).

Once stored, a message is displayed. The melody can be played and selected via the Fun & Media box menu.

To discard a downloaded melody:

Select Discard. The melody is erased and is therefore lost for further installation.

### ■ Games & applications

This sub-menu allows you to activate games and various applications that may be stored on your mobile, download new games and applications via the i-mode browser, upgrade or delete the stored games and applications. You can also set a game or an application as a Standby display (please see "To set a game or an application as standby display for your screen", page 81).

Your mobile may contain pre-set games or applications (operator dependent). You can store/download up to 100 games and/or applications on your mobile.

To activate a game/application

- Press the [Menu] key. Select Fun & Media box.
  - Select Games & applications
  - Select one of the available games/applications from the list or from one of the available folders (if any).

or:

- Press and hold the **i-mode** softkey from the standby display.
- Select one of the available games/applications from the list or from one of the available folders (if any).
- Depending on the game/application stored on your mobile, you may need to activate a network connection via the i-mode browser. Select Yes or No.
   The downloaded games/applications can only be activated if the mobile contains the SIM card that was used during the downloading process. lack

Select Menu ([Left] softkey) when in the Games & Applications list:

| OPTIONS           | DESCRIPTION                                                                                                    |
|-------------------|----------------------------------------------------------------------------------------------------|
| Create Folder     | To create a new folder and name it.                                                                                                    |
| Move to Folder    | To move the current game or application to a folder.                                                                                              |
| Upgrade           | To download the latest version of the game from the network.                                                                                      |
| Delete            | To delete the current game or application from your mobile.                                                                                       |
| Delete all        | To delete all the games, applications or folders from your mobile.                                                                                |
| Sort              | To sort the games and applications list (by name, by size, etc.). Select Enter to choose one sorting type from the list.                          |
| Properties        | To display detailed information about the game or application (name, URL, size, etc.).                                                            |
| Certificate       | To display the certificate of the game/application.                                                                                               |
| Network Setting   | To enable/disable automatic connection to the network or to confirm the activation of the network connection prior to the game/application start. |
| iAppli To Setting | To allow/forbid access to a game/application from a mobile application.                                                                           |

| tand-by Setting by a   | llow/forbid the use of information contained in your mobile if required n application.  Illow/forbid the use of the current application as a standby display. |
|------------------------|----------------------------------------------------------------------------------------------------|
| To a                   | 11 , 1 ,                                                                                                    |
| To a                   |                                                                                                    |
| tand-by Network appli  | Illow/forbid automatic connection to the network prior to the game/<br>ication if required when setting a game/application as a standby display.              |
|                        | enable or disable the automatic activation of the current game or ication.                                                                                    |
| how Desc Setting To e  | nable/disable an Application Description File (ADF) display before nloading a new game/application.                                                           |
| uto Start Failure To d | isplay the Auto Start failure date and type information.                                                                                                    |
|                        | lisplay the failures details regarding the launching of the standby lay application.                                                                          |
| race Info. To d        | isplay the errors that occurred in executing the application.                                                                                                 |
|                        | lew the used memory information, remaining memory space and the nes $\&$ Applications software system details.                                                |

1. Some of these items are also available from the folders. When in a folder, select Menu ([Left] softkey) to get to this list.
2. The availability of these items depends on the games/applications.

## ■ Speech notes

This feature allows you to record speech notes up to 25 minutes on your mobile.

To record a speech note

- Press the [Menu] key. Select <u>Fun & Media box</u>.
   Select <u>Speech notes</u>.
   If no speech note has been recorded, select <u>New</u>. If one/several speech note(s) is/are stored in the mobile, Press on the [Menu] key then <u>Record new</u>.
   Select <u>Stop</u> to end the recording.
  - 5 Enter the note name and press **OK**.

To select a speech note

Press the [Menu] key. Select Fun & Media box.
 Select Speech notes.
 Scroll up or down to select the required speech note or the required folder.

| OPTIONS               | DESCRIPTION                                                                                                    |
|-----------------------|----------------------------------------------------------------------------------------------------|
| Play                  | To play the selected speech note(s).                                                                                                    |
| Record new            | To record a new speech note.                                                                                                    |
| Set as                | To set the selected speech note as a ring tone for Line1 or Line2, as an alarm melody, as a message alert melody or as a Welcome or a Goodbye melody.                                                                                                    |
| Send by               | To send the speech note via the Infrared port, by MMS or Mail.                                                                                                    |
| Delete                | To delete the current speech note.                                                                                                    |
| Delete all            | To delete all the speech notes of the current folder.                                                                                                    |
| Multiple<br>selection | To access the Multiple selection screen and select several speech notes. You can then press on the [Menu] key to Send the selected file(s) by infrared port, to Delete the selected file(s), to Move them to a Speech notes sub-folder, to Copy them to a Speech notes sub-folder, to Select all the speech notes or to Unselect all the ticked speech notes. |
| Move to               | To move the selected speech note to a Speech notes sub-folder.                                                                                                    |
| Copy to               | To copy the selected speech note to a Speech notes sub-folder.                                                                                                    |
| New folder            | To create a new folder in the Speech note sub-folder (only available if the selection is not a folder already).                                                                                                    |
| Rename                | To change the name of the current speech note.                                                                                                    |
| Details               | To view information about the name, file size and recording date, and file protection status.                                                                                                    |
| My preferences        | To sort the stored images (by date, name, size).                                                                                                    |

If the selection is a sub-folder, an Options list is available.

To play a speech note

- Press the [Menu] key. Select Fun & Media box.

  - Scroll up or down to the required speech note. Press OK or press on the [Menu] key then select Play

#### ■ Frames

The frame border feature allows you to illustrate your pictures and give them a more personal and fun touch. You can add frames, speech balloons, etc. to the pictures stored in the Pictures folder or while doing your picture preview.

The frame folder contains all files that can be used as frame borders on the mobile and may contain pre-embedded frames and sub-folders. The frame file type supported by your mobile is .ifm. When adding a frame to a picture, the new image is stored as .jpg file.

It is not possible to add a frame to a video.

#### Frames browser

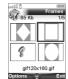

The Frames browser allows you to display the stored frames as a list or as a mosaic of frames. When the frames are displayed as a list the screen is divided into two parts: the frames names list and the selected frame. When they are displayed as a mosaic (Thumbnails mode: see 'Options/My preferences' below) the screen contains a mosaic of frames and the name of the selected frame. While browsing the Frames folder the following Options list is available (Press on the [Menu] key):

| OPTIONS               | DESCRIPTION                                                                                                    |
|-----------------------|----------------------------------------------------------------------------------------------------|
| View                  | To view the frame and its name.                                                                                                    |
| Delete                | To delete the current frame.                                                                                                    |
| Delete all            | To delete all the frames of the current folder.                                                                                                    |
| Multiple<br>selection | To select several frames (by pressing OK). Press OK to unselect a ticked frame. Press on the [Menu] key to access Delete, Move to (a Frames subfolder), Copy to (a Frames sub-folder), Select all (to select all the files of the current folder), Unselect all (to unselect all the ticked files). |
| Move to               | To move the current image to the Frames folder or to one of the Frames sub-folders.                                                                                                    |
| Copy to               | To copy the current image in the Frames folder or to one of the Frames sub-folders.                                                                                                    |
| New folder            | To create a sub-folder in the Frames folder.                                                                                                    |
| Rename                | To rename the current picture.                                                                                                    |
| Details               | To show the name, resolution, size, storage date and protection status of the current file. $ \\$                                                                                                    |
| My preferences        | To sort the stored frames (by date, name, size) and select a view mode (List, Thumbnails 4 to display a 4-frame mosaic) to change the Frames browser                                                                                                    |

- If the selection is a sub-folder, another Options list is available (press on the [Menu] key).
   You cannot transfer a frame out of the Frames folder (e.g. via the infrared port).
   S. Error messages may be displayed when setting, viewing or storing an image: File too big' (please see "Error messages", page 94); 'Decoding failure': the frame cannot be viewed by the phone.

#### Viewing a frame

- Press the [Menu] key. Select Fun & Media box.

  - Scroll the frames list or mosaic. Select the required frame or select a folder to view its content (press OK).
  - Press OK or press on the [Menu] key then View to view the selected frame in full size.

#### An Options menu is available

| 7 iii e pire ii e ii e ii e ii e ii e ii |                                                                                             |  |
|------------------------------------------|---------------------------------------------------------------------------------------------|--|
| OPTIONS                                  | DESCRIPTION                                                                                 |  |
| Full view                                | To view the frame in full screen.                                                           |  |
| Delete                                   | To delete the current picture.                                                              |  |
| Slide show                               | To automatically display all the frames of the selected folder one after another.           |  |
| Details                                  | To show the name, resolution, size, storage date and protection status of the current file. |  |

#### Adding a frame to your picture

This feature allows you to add a frame to your preview before capturing an image. According to the selected frame, you may need to use your mobile horizontally or vertically in order to

- make the preview screen content fit your frame.

  The from the standby display, press the [OK] key to access the Camera application. Press on the [Menu] key then select Frames. The frames list or mosaic is displayed. Scroll down the frames list or mosaic. Select the required frame or select a folder then select the required frame. A preview with the selected frame over your preview is displayed so that you can define your picture settings and view the final result. Press **OK** to confirm your selection. Press **OK** to capture your picture.
  - The new picture is stored in the Pictures folder as a .jpg file.
     When capturing a picture, the preview size is automatically adapted to the selected frame size. Modifying the preview size removes the frame.

#### Adding a frame to a stored picture

This feature allows your to add a frame to a stored image.

- Press the [Menu] key. Select Fun & Media box Select P Scroll down the frames list or mosaic. Select the required frames or select a folder then select the required picture. Press on the [Menu] key then select Add frame. The frames list or mosaic is displayed. Scroll down the frames list or mosaic. Select the required frame or select a folder then select the required frame. A preview screen with the selected frame over the current picture is displayed so that you can view the final result. Press OK to confirm your selection. The new picture and its name are displayed. Press on the [Menu] key then select Store to save the new picture.

  - The new picture is stored in the Pictures folder as a .jpg file. In case of format conversion the quality of the new picture is not guaranteed.
     The picture size is adapted to the frame size.
     If the source picture is protected by a copyright, you may not be allowed to add a frame to this picture.

### Frames downloading

You can download frames via the i-mode browser only (please see "Quick access to i-mode basic features", page 79), you cannot receive or send frames by Mail or by MMS and it is not possible to send or to transfer a frame to a folder other than the Frames folder or to another device (a PC, etc.). The frames you received via the i-mode browser are automatically stored in the Frames folder. in the Frames folder.

Mhen you download frames whose format is not accepted by the mobile, these frames are not stored in the mobile

#### Others

This menu allows you to store/view/play vcard files (Phone book), vcalendar files (Diary cards), vbookmarks (Web bookmarks), text files and files with unknown/unsupported format.

To display the others file contents

- Press The [Menu] key. Select Fun & Media box.
  - Select Others.
  - Use the [Up arrow] and [Down arrow] keys to select the required file.

1. The contents of this Options list may vary according to the file type.
 2. You cannot send any copyright protected file (the 'File protected' message is displayed on any attempt to send copyright protected files).

#### The following Options list is available:

| The following Options list is available:. |                                                                                                    |
|-------------------------------------------|----------------------------------------------------------------------------------------------------|
| OPTIONS                                   | DESCRIPTION                                                                                                    |
| View                                      | To view the file contents.                                                                                                    |
| Store                                     | To store the selected file in the corresponding application folder.                                                                                                    |
| Send by                                   | To send the text, the selected vCards, the selected vCalendars, the vBookmark(s) and the unknown file(s) via the infrared port. To send the current vCard or vCalendar via the infrared port, by SMS or by Mail.                                                                                                    |
| Delete                                    | To delete the current file.                                                                                                    |
| Delete all                                | To delete all the files of the current folder.                                                                                                    |
| Multiple<br>selection                     | To select several files (by pressing OK). Press OK to unselect a ticked file. Press on the [Menu] key to access Send by (Infrared port), Delete, Move to (a folder of Others), Copy to (a folder of Others), Select all (to select all the files of the current folder), Unselect all (to unselect all the selected files) |
| Move to                                   | To move the selected file to an Others sub-folder.                                                                                                    |
| Copy to                                   | To copy the selected file to an Others sub-folder.                                                                                                    |
| New folder                                | To create a new folder in the Others folder (only available if the selected file is not a folder already).                                                                                                    |
| Rename                                    | To rename the selected file.                                                                                                    |
| Details                                   | To view the current file name, size, storage date and file protection status information.                                                                                                    |
| My preferences                            | To sort the stored files (by date, name, size).                                                                                                    |

#### Data exchange

The purpose of this feature is to allow the easy transfer of vCards and vCalendars. vCards and vCalendars are Phone book cards and diary cards that are sent or received to/from another device (mobile, pc,...).

#### Storing a received vCard

- Press on the [Menu] key when you have received the file.
  - 2 Select View
  - 3 The received file is displayed. Select Store.
  - Select Phone names, SIM names, SIM fixed or My card. The vCard is then stored.
  - A received file may contain several vCards. Select the one(s) you want to keep, then select Store.

### Storing a received vCalendar

- Press on the [Menu] key when you have received the file.
  - 2 Select View
    - The received file is displayed. Select Store.
  - A received file may contain several vCalendars. Select the one(s) you want to keep, then select Store.

### Storing a received vBookmark

- Press on the [Menu] key when you have received the file.
  - 2 Select View
  - 3 The received file is displayed. Select Store.
  - A received file may contain several vBookmarks. Select the one(s) you want to keep, then select Store.

### Sending a vCard or a vCalendar by SMS

- Select the vCard (please see "Export", page 44) or the vCalendar (please see "Sending an event/a task", page 20) you wish to transfer.
  - 2 Press on the [Menu] key.
  - Select Send by... then SMS. A warning may be displayed regarding the number of required SMS to send the card (where more than 1 SMS is required).
  - 4 Select **OK** if you wish to continue.
  - Enter the number to which you want to send the vCard or the vCalendar, or select a name from the Names list.

## ■ Storage used

- Press the Menu/T9 key. Select Fun & Media box.
  - Select Storage used. The total memory used is displayed (all file types). Select Details to view storage information per file type.
     Use the [Up arrow] and [Down arrow] keys to scroll to the required information type (Pictures, Melodies, Videos, Frames, Speech note, Others).
     1. The Fun & Media box space is managed as a single folder. The Pictures, Melodies, Videos, Frames, Others and Speech note files therefore share the same space in the mobile.
     2. You may not be able to store more files. You can however remove pictures, for instance, to free some space and create a new Speech note.

## **CALENDAR**

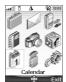

The availability of this menu is network dependent. If your SIM card does not contain an access to the Network services, the Calendar menu is accessible from the Menu icons.

Please see "Calendar", page 18 for full details.

## **NETWORK SERVICES**

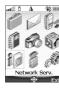

The availability of this menu is network dependent (it may not be available or be named Network services, Network,...).

Your network operator may provide value added services, information and contact phone numbers. These services and phone numbers are stored in your SIM card and appear on the phone menu as they are accessible from the Network serv. menu. Please contact your service provider for further details.

Some operators may provide up to two services on the same SIM card. The displayed sub-menus in the Network serv. menu may then be named Applications, Services or Information.

Three kinds of services can be registered in this menu:

#### SIM application tool kit

An automatic way to provide services related to your network. These services are SIM card

### SND numbers stored in the SIM card

Up to 32 numbers may be stored in the SIM. These numbers cannot be modified or deleted.

#### Information numbers

A list or a menu allowing calls to network or information services offered by the network.

### **NetFront**

NetFront is a trademark and registered trademark of Access Co. Ltd. in Japan and other countries.

Copyright © 1996-2004 ACCESS CO. LTD.

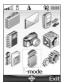

Your mobile allows you to access dedicated i-mode web sites and webpages thanks to the i-mode standards. You can for instance send and receive e-mails and MMS, connect to i-mode sites and download images, videos, frames and 64 tone melodies for your mobile (see "Fun & media box", page 57). Access to the i-mode is network dependent. Please contact your service provider for full details about subscription conditions. To be able to use the i-mode features on your mobile, you must have a GPRS subscription.

### ■ User interface

Whilst navigating the i-mode menu, please note that the [Up arrow], [Down arrow], [Left arrow] and [Right arrow] keys allow you to access further settings or fields to be filled in, as well as validation and cancellation options (OK, Cancel, Send, Save, etc.).

Scroll up or down to highlight (blue highlighting) the correct field, select an option or enter text. Depending on the menu you are in, you may have to scroll down many times until you reach the correct option.

While browsing i-mode features, you can access Options menus by pressing the [Menu] key. These Options menus are operator dependent

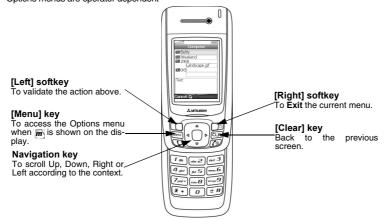

#### ■ i-mode menu

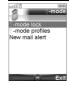

This section describes access to the i-mode lock, i-mode profiles and New mail alert. To access these features:

Press the [Menu] key. Select i-mode.

#### i-mode lock

The purpose of this feature is to lock access to all i-mode features, thereby protecting your mobile from any unauthorised operation.

- Press the [Menu] key. Select i-mo Select i-mode lock. Select Lock.

  - Enter your 4 digit i-mode lock code and select OK.

    1. The default i-mode lock code is 0000. To change the code, select Change lock code instead of Lock and follow the instructions displayed.

    2. Mail reception is not affected by the i-mode lock. However it does not allow you to read the e-mails received. Δ

#### i-mode profiles

To use the i-mode and connect to i-mode webpage, you must first define and store the profile details, then select the required i-mode profile.

1 Press the [Menu] key. Select i-mode
2 Select i-mode profiles.
3 Select one of the available profiles and press on the [Menu] key.
4 Choose Select.

- - Select View to view the profile details, or select Delete to erase the current profile. lack

### New mail alert

This sub-menu allows you to define the alert melody that is played on new incoming mail or MMS

To select a melody:

- Press the [Menu] key. Select i-mode.

  Select New mail alert.

  Select Alert and select On.

  Select Melody and select one of the available ring tones.

  Select Save to store the settings.

  1. The Alert field must be set to On to allow access to the melodies list.
  - If Alert is set to Off, the New mail icon only is displayed on receipt of a new mail.
     The default melodies and downloaded melodies are available from the Melodies list.

## ■ i-mode applications

The i-mode applications menu allows access to the main i-mode features. To access it:

From the Standby display, select <u>i-mode</u> ([Right] softkey). Whilst browsing an i-mode site (see "Go to webpage", page 71, "Bookmark", page 71, "Saved pages", page 71), press the [Menu] key to access the following options:

| OK.                |                                                                                                    |
|--------------------|----------------------------------------------------------------------------------------------------|
| OPTIONS            | DESCRIPTION                                                                                                    |
| 1/2                |                                                                                                    |
| 1. Add bookmark    | To select the current page as a bookmark.                                                                                |
| 2. Save page       | To store the current page.                                                                                               |
| 3. Save image      | To store the displayed image in the Pictures folder.                                                                     |
| 4. Show properties | To display information menus.                                                                                            |
| 5. Go to webpage   | To enter a webpage address or select one from a list (see "Go to webpage", page 71).                                     |
| 6. Bookmark list   | To display the registered bookmarks list.                                                                                |
| 7. Saved Page List | To browse registered i-mode pages without connecting to the Web.                                                         |
| 2/2                |                                                                                                    |
| 1. Settings        | To optimise the use of i-mode and the way information is displayed (please see "Setting your i-mode features", page 72). |
| 2. i-Menu          | To display the i-mode site.                                                                                              |
| 3. Home            | To display the Home page.                                                                                                |
| 4. Reload          | To refresh the page displayed.                                                                                           |

| 5. Compose Mail   | To send the current page via Mail or MMS. |
|-------------------|-------------------------------------------|
| 6. Save in PB     | To save the address in the phone book.    |
| 7. Play animation | To play the animation.                    |

⚠ The items on this options list may vary according to the contents of the page displayed.

i-menu
You can access i-mode services via this sub-menu. The content of this sub-menu is operator dependent

#### <u>Mail</u>

This sub-menu allows you to edit and send mail/MMS. Please see "Mail system", page 73.

#### **SMS**

This sub-menu allows you access to edit and send an SMS. Please see "Sending a new SMS message", page 30.

### Go to webpage

You can go to a specific webpage by entering the page address or selecting it from the Address history list.

To go to a specific page:

- From the Standby display select <u>i-mode</u>.

  Select Go to webpage or press ③.

  Select Input address and press OK or press ① then enter the required webpage address.

  Press OK to confirm connection.

- To go back to the latest browsed page:

  1 From the Standby display select i-mode.
  2 Select Go to webpage or press (a).
  3 Select Last address and press (b) The contents of the latest browsed page is displayed.

To go back to a page you have previously visited:

- From the Standby display select i-mode.

  Select Go to webpage or press ③.

  Select Past input or press ③.

  Scroll to the required page address and select OK to display it.
- **Bookmark**

You can view the list of the saved bookmarks without having to connect to the i-mode.

From the Standby display select i-mode.
Select Bookmark or press 3.

Scroll down to the required page name, then press the [Menu] key to access the following options:

| OPTIONS         | DESCRIPTION                                                |  |
|-----------------|------------------------------------------------------------|--|
| 1. Go to        | To go to the selected web site address.                    |  |
| 2. Edit         | To modify the selected URL address.                        |  |
| 3. Delete       | To delete the current bookmark.                            |  |
| 4. Delete all   | To delete all the bookmarks from the list.                 |  |
| 5. Show address | To display the current bookmark URL address.               |  |
| 6. Copy address | To copy the current bookmark URL address.                  |  |
| 7. Compose mail | To write a mail or an MMS and attach the current bookmark. |  |

#### Saved pages

You can view pages that you have previously saved without having to connect to the i-mode.

From the Standby display select i-mode.

Select Saved pages or press S.

Scroll down to the required page name, then press the [Menu/T9] key to access the following options:

| OPTIONS       | DESCRIPTION                         |
|---------------|-------------------------------------|
| 1. Show       | To display the selected saved page. |
| 2. Edit title | To modify the selected page name.   |
| 3. Delete     | To delete the selected saved page.  |
| 4. Delete all | To delete all the saved pages.      |

5. Show Address To display the URL address of the saved page.

6. Protect To protect/unprotect the selected saved page from deletion.

### Java Start

This sub-menu allows you to launch Java™ applications.

Please see "Games & applications", page 62.

Please see "Setting your i-mode features", page 72.
This sub-menu allows you to customise your connection settings.

### Setting your i-mode features

To optimise use of the i-mode and the way information is displayed on your mobile whilst in connection you may wish to adjust a few settings.

For each of the following settings:

From the Standby display select <u>i-mode</u>.

Select Settings or press (3).
Select the required setting type, then go through the following instructions. When you have validated your setting the mobile automatically reverts to the Settings menu.

#### **Home**

To activate/deactivate the home page display:

Select Home or press ①.
Select Enable or Disable.
Scroll down as many times as necessary until OK is highlighted and press OK to validate.

To change the home page URL address:

Select Home or press ①.

Scroll to the edition area and press OK. Type in the required URL address.

Scroll down as many times as necessary until OK is highlighted and press OK to validate.

## View

To define the way the information (text, images, web page contents) is displayed on the mobile

#### Font size

To define the characters size.

Select View or press ②.
Select Font size, then select Normal or Large.
Scroll down as many times as necessary until OK is highlighted and press OK to validate.

#### Images

This allows you to choose whether or not your mobile can download and therefore display the images contained on the webpages.

Select View or press ②.
Select Images, then select On or Off.
Scroll down as many times as necessary until OK is highlighted and press OK to validate.

#### Table lavout

To set the way tables and their contents should be displayed.

Select View or press ②. Select Table layout.

Select Table layout.

Select Just fit (to reduce the table width so that it can be displayed within the screen width) or Smart fit (to display the full table width on several lines if the table is larger than allowed on your mobile).

Scroll down as many times as necessary until or is highlighted and press OK to validate.

#### Wrap text

The text on webpages may not automatically fit the size of your mobile display. This setting allows you to wrap the text and adjust it so that it fits the screen of your mobile.

Select View or press ②.
Select Wrap text, then select On or Off.
Scroll down as many times as necessary until or is highlighted and press OK to validate.

#### CSS

To allow/forbid CSS (Cascading Style Sheets) if required by the i-mode content provider.

- Select View or press ©.
  Select CSS, then select On or Off.
  Scroll down as many times as necessary until OK is highlighted and press OK to validate.

### Certificates

Certificates are used for network security exchange (e.g. for secure payment transactions).

- Select Certificates or press ③.

  Select one of the displayed certificates to view its contents.

  Press Cancel ([Left] softkey) to return to the certificates list.

#### Others

To set the Response timeout, allow or forbid the sending of terminal information and activate or deactivate the melody/video autoplay or the automatic display of an image.

Select Others or press .

| ITEMS               | DESCRIPTION                                                                                                    |
|---------------------|----------------------------------------------------------------------------------------------------|
| 1. Response timeout | To set the time limit for i-mode disconnection when there is no response from the network. Select <b>60 seconds</b> , <b>90 seconds</b> or <b>Disabled</b> (if you do not want automatic disconnection). |
| 2. Send term. info  | To display or not a confirmation screen before sending of mobile-related information (linked to the i-mode) to the server. Select <b>On</b> or <b>Off</b> .                                              |
| 3. Auto Play        | You can choose whether or not a melody or a video should be automatically played or an image should be automatically shown after downloading. Select <b>Yes</b> or <b>No</b> .                           |

Scroll down as many times as necessary until \_\_\_\_\_ is highlighted and press OK to validate.

Check settings
You can check the status or values of all your settings via this menu.

Select Check Settings or press (5) to view the contents of each parameter.

### Reset settings

You can reset all the settings and get back to the default configuration.

Select Reset Settings or press © then confirm by selecting Yes.

Whilst adjusting or modifying one of the above features, selecting concern allows you to go back to the Settings sub-menu and selecting i-mode allows you to go back to the i-mode main menu. Whilst in the Settings menu, select Cancel, or Exit to return to the i-mode main menu.

## ■ Mail system

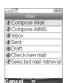

Your mobile allows you to send and receive mails and MMS.

However the availability of these features is operator dependent. Please read the following instructions to configure your mail system and use the Mail menu. You can access the i-mode Mail sub-menu in two ways:

From the standby display select Mail.

From the Standby display select i-mode. Select Mail or press 2.

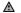

- 1. The contents of the Mail menu may vary according to your service provider.
  2. Pressing on the [Left arrow] key while navigating the Mail menu leads to the i-mode menu.
  3. The total attachment size cannot exceed 300KB. However this value may vary according to your operator.

Once in the Mail sub-menu:

#### Composing an iMail

- Select Compose imail or press ①.

  Highlight the To field. Press OK to enter in the edition screen and type in the required address or press on the [Menu] key to get to the usual edition options list. You can also directly select a mail address from the phone book by pressing on the [Left arrow] key. Press OK.
- Highlight the Sub (subject) field. Press OK to enter in the edition screen and type the required text in or press on the [Menu] key to get to the usual edition options list. Press OK. Highlight the Attachment in field if you want to add a picture, a melody or a video to your message. Press OK then select Pictures, Melodies or Videos and select one of the available files. Press OK.

- Highlight the text field. Press OK and type in the mail text (maximum 10KB). Press OK.

  Scroll down as many times as necessary to highlight send (to send your message) or save (to store your message in the Draft folder) and select OK to validate your choice.

  1. The content of this page and the information to be entered is operator dependent.

  2. The maximum content of the mail is 300 KB provided there is no header, no signature and no attached file. Each additional text or file uses the available memory space and reduces the maximum content of the message text.

| Whilst writing your n    | nail, you can access the Options menu at any time by pressing the [Menu] key.                                                                                                    |
|--------------------------|----------------------------------------------------------------------------------------------------|
| OPTIONS                  | DESCRIPTION                                                                                                    |
| 1/2                      |                                                                                                    |
| 1. Send                  | To send your mail                                                                                                    |
| 2. Save                  | To store your mail in the Draft folder                                                                                                    |
| 3. Add address           | To add (an) addressee(s)                                                                                                    |
| 4. Address menu          | To display the Address operation submenu. This sub-menu bears the following options: Open Phone book, Input address, Change to To (to change the selected addressee to Main addressee), Change to CC (to change the selected addressee to Secondary addressee), Change to Bcc (to change the selected addressee to Hidden addressee), Delete address. |
| 5. Melody menu           | To display the pasted data operation submenu.                                                                                                    |
| 6. Attach file<br>menu   | To display the file attachment submenu, if the maximum attachment size was not reached.                                                                                                    |
| 2/2                      |                                                                                                    |
| 1. Attach Signa-<br>ture | To attach a pre-entered signature (please make sure you have previously written and stored one. See "Edit signature", page 78).                                                                                                    |
| 2. Delete Body           | To delete the contents of the message field.                                                                                                    |
| 3. Delete Mail           | To delete the contents of the whole mail.                                                                                                    |

1. The items on this options list may vary according to the contents of the page displayed.
2. You can send your mail to a maximum of 5 people (To + Cc + Bcc)

#### Composing an iMMS

The Multimedia Messaging Service (MMS) is a service that allows you to send and receive messages to and from other MMS enabled mobile phones. An MMS contain several slides composed of text + image and/or melody/speech note/video.

- Select Compose iMMS or press 2. Highlight the To field. Press OK to enter in the edition screen and type the required address in or Press on the [Menu] key to get to the usual edition options list. You can also directly select a mail address from the phone book by pressing on the [Left arrow] key.
  - Highlight the Sub (subject) field. Press OK to enter in the edition screen and type the required text in or Press on the [Menu] key to get to the usual edition options list. Press OK.

Whilst in the Subject or To fields, you can access an Options menu by pressing the [Menu] key.

- The items on this options list may vary according to the contents of the page displayed.
   You can send your MMS to a maximum of 5 people (To + Cc + Bcc)

Highlight SMIL (0KB). Press OK to access the following Options menu. OPTION DESCRIPTION 1/2 1. Send To send your MMS.

| 2. Save          | To return to the MMS edition screen and save your MMS.                                                                                                    |
|------------------|----------------------------------------------------------------------------------------------------|
| 3. Preview       | To preview the MMS                                                                                                    |
| 4. Media         | To display the Media sub-menu (please see below).                                                                                                    |
| 5. Fit mode      | To display the Fit mode sub-menu (please see below).                                                                                                    |
| 6. Options       | To display the Slide options list (please see below). The Slide Timing, Text Timing, ImageTiming or Audio Timing option is available, allowing you to select the time each text, image or audio file is displayed/played before switching to the next one. |
| 2/2              |                                                                                                    |
| 1. Arrange slide | To display the slide arrangement submenu (please see below).                                                                                                    |
| 2. Slide         | To display the slide operation submenu (please see "Slide operation submenu", page 75.)                                                                                                    |

The items on this options list may vary according to the contents of the page displayed.

| меага ѕиртепи   |                                                                                                    |
|-----------------|----------------------------------------------------------------------------------------------------|
| OPTION          | DESCRIPTION                                                                                                    |
| 1/2             |                                                                                                    |
| 1. Edit Text    | To write or edit text.                                                                                            |
| 2. Delete Text  | To delete text. This option is only available if some text was previously written.                                |
| 3. Add Image    | To add an image to the slide. This is only available if an image or a video was not already set to the slide.     |
| 4. Delete Image | To erase the set image.                                                                                           |
| 5. Add Audio    | To add a sound file to the slide. This is only available if a sound or a video was not already set to the slide.  |
| 6. Delete Audio | To erase the set melody or ringtone.                                                                              |
| 2/2             |                                                                                                    |
| 1. Add Video    | To add a video to the slide. This is only available if an image or a sound file was not already set to the slide. |
| 2. Delete Video | To delete the set video.                                                                                          |

## Fit mode submenu

| OPTION    | DESCRIPTION                                                                     |
|-----------|---------------------------------------------------------------------------------|
| 1. Hidden | To display the image in its current size.                                       |
| 2. Fill   | To adapt the image size to the available image-dedicated space.                 |
| 3. Meet   | To adapt the longest side of the image to the available image-dedicated space.  |
| 4. Slice  | To adapt the shortest side of the image to the available image-dedicated space. |

# Slide arrangement submenu

| ondo amangomoni o      |                                                                                                    |
|------------------------|----------------------------------------------------------------------------------------------------|
| OPTION                 | DESCRIPTION                                                                                                    |
| 1. Text Color          | To select one of the available colours for the page text.                                                            |
| 2. Background<br>Color | To select one of the available colours for the page(s) background (one colour only per message).                     |
| 3. ChangeRegion<br>Siz | To modify the borderline location between the text and the image area by using the [Up arrow] and [Down arrow] keys. |
| 4. Swap Position       | To swap the text and the image locations on the slide.                                                               |

## Slide operation submenu

| OPTION    | DESCRIPTION                                                   |
|-----------|---------------------------------------------------------------|
| 1. Add    | To add a new slide after the current one.                     |
| 2. Insert | To add a new slide before the current one.                    |
| 3. Delete | To erase the current slide. The next one is then displayed.   |
| 4. Clear  | To erase the current slide contents. The slide is then blank. |

#### <u>Inbox</u>

The Inbox bears all received iMails and iMMS. These received iMails and iMMS are displayed as a list. Folders can be created to store these messages.

Whilst in the Inbox list, pressing the [Menu] key displays the following Options list:

|                  | - / !  |         |         |       |       |     |      |      |       | <br> |  |
|------------------|--------|---------|---------|-------|-------|-----|------|------|-------|------|--|
| OPTION           | DESC   | RIPTIO  | N       |       |       |     |      |      |       |      |  |
| 1. Create folder | To cre | eate a  | nd na   | me a  | folde | r.  |      |      |       |      |  |
| 2. Rename folder | To ch  | ange    | the na  | me o  | f the | sel | ecte | d fo | lder. |      |  |
| 3. Delete folder | To de  | lete th | ne sele | ected | folde | er  |      |      |       |      |  |

The protected and unread mails cannot be deleted.

To view the received iMails and iMMS list

Select Inbox or press ③. Scroll to the required imail or iMMS and select OK to view it.

When viewing an iMail or a iMMS, pressing the [Menu] key allows you to:

|                       | ii or a ilviivis, pressing the [Meriu] key allows you to:                                                                                                    |
|-----------------------|----------------------------------------------------------------------------------------------------|
| OPTION                | DESCRIPTION                                                                                                    |
| 1. Reply              | To display the following options list: Reply, Reply quoted (to reply and attach the text contents of the received mail), Reply all (to reply to the current message and send it to all To and Cc addresses), Reply quoted all (to reply to all the origin message To an Cc addresses and attach the current message contents). |
| 2. Forward            | To forward the current message.                                                                                                    |
| 3. Move               | To move the selected message to one of the available folders.                                                                                                    |
| 4. Delete             | To delete the current message.                                                                                                    |
| 5. Protect On/Off     | To protect/unprotect the current message (this feature allows you to protect the mail from unauthorised deletion).                                                                                                    |
| 6. Save address       | To store the sender's address in the phone book.                                                                                                    |
| 7. Save melody        | To save the melody contained in the current imail and store it in the Melodies folder (Fun & Media box).                                                                                                    |
| 8. Save attached file | To save the attached file and store it in the required location (Others folder if the extension type is not recognised by the mobile).                                                                                                    |
| 9. Copy               | To copy the message body, subject or sender content.                                                                                                    |
| 10. Play SMIL         | To play the SMIL contents (image, melody, video, etc.) of the current iMMS.                                                                                                    |
| 11. Browse SMIL       | To manually browse the SMIL contents of the current iMMS.                                                                                                    |

The items on this options list may vary according to the contents of the page displayed.

When viewing a message from a folder, pressing the [Menu] key allows you to Move the message, Delete the current message, Delete all the messages of the current folder, Protect (On)/ Unprotect (Off) the current message, Change the way the message is displayed, Sort the folder messages (by Subject, by Address or by Date), or Filter (to display the Filter sub-menu).

### Sent mail

This sub-menu allows you to view and edit sent iMails and iMMS.
You must have saved your messages before sending them to be able to find them in the Sent messages sub-menu.
When on the sent messages list, pressing the [Menu] key allows you to:

| OPTION            | DESCRIPTION                                                                                                    |
|-------------------|----------------------------------------------------------------------------------------------------|
| 1. Edit           | To edit the selected message.                                                                                                    |
| 2. Delete         | To delete the selected message from the list.                                                                                                    |
| 3. Delete all     | To delete all the selected messages provided they are not protected.                                                                                                  |
| 4. Protect On/Off | To protect/unprotect the selected message (this feature allows you to protect the mail from unauthorised deletion).                                                   |
| 5. Sort           | To sort the files according to the following criteria: Subject ascending, Subject descending, Address ascending, Address descending, Date ascending, Date descending. |

| 6. Filter | To select criteria for files display. The following options are available: All (to |
|-----------|------------------------------------------------------------------------------------|
|           | display all the folder messages in a list), Pasted (to display only the mails      |
|           | that contain pasted data), Attached (to display only the mails that bear           |
|           | attached files), iMail (to display only the mails), iMMS (to display only the      |
|           | MMS), SMS (to display only the SMS).                                               |

A The availability of these options may vary according to the list contents To read a sent iMail or iMMS

Select Sent mail or press ⑤.
Scroll to the required message and select OK to view it.

Whilst reading an iMail or an iMMS, pressing the [Menu] key allows you to:

|                   | iviali of all livino, processing the [ineria] key allowe you to:                                                   |
|-------------------|----------------------------------------------------------------------------------------------------|
| OPTION            | DESCRIPTION                                                                                                    |
| 1. Reedit         | To edit the selected sent message contents in order to re-send it.                                                 |
| 2. Delete         | To delete the current message.                                                                                     |
| 3. Protect On/Off | To protect/unprotect the current message (this feature allows you to protect the mail from unauthorised deletion). |
| 4. Save address   | To save the message sender's address.                                                                              |
| 5. Copy           | To copy the message subject or body.                                                                               |
| 6. Play SMIL      | To play the SMIL contents (image, melody, video, etc.) of the current iMMS                                         |
| 7. Browse SMIL    | To manually browse the SMIL contents of the current iMMS.                                                          |

The availability of these options may vary according to the message contents type. 

The mails you have stored (see "Composing an iMail", page 74 and "Quick access to i-mode basic features", page 79) are filed in the Draft folder.
To edit the stored mails:

Select Draft or press .
 Scroll to the required mail and select OK to view and edit it.

Whilst in the Draft folder, pressing the [Menu] key allows you to:

| OPTION        | DESCRIPTION                                                                                                    |
|---------------|----------------------------------------------------------------------------------------------------|
| 1. Send       | To send the selected mail.                                                                                                    |
| 2. Delete     | To delete the selected mail.                                                                                                    |
| 3. Delete all | To delete all the draft mails.                                                                                                    |
| 4. Sort       | To sort the files by Subject, Address or by Date.                                                                                                    |
| 5. Filter     | To select criteria for files display. The following options are available: All, Pasted, Attached, iMail, iMMS, SMS (please see the Options description above) |

### Check new mail

This allows you to view new incoming mails and MMS.

Select Check new mail or press ①.

The mobile connects to the network and opens any new mail(s) or MMS if any. Select OK to view it/them.

Depending on your operator you may be allowed to select whether you want All, mails only or MMS only to be checked.

# Depending on your ope Selected mail retrieval

You can retrieve pending mails and MMS from the server:

Select Selected retrieval or press ©.

The screen is divided into 2 parts (Select retrieval and Select delete): Select the Display only title or Display detail in the required part then select Enter.

Select the message(s) to be retrieved or deleted according to its/their title or detailed contents.

⚠ The availability of this option depends on your service provider. **Settings** 

Please see the "Options" section (below) for full details.

## Options

This section explains how to personalize your messaging service when sending and receiving mail. All of these settings are accessible from the Mail settings sub-menu.

The standby display, select Mail.

| <u>2</u>  | Select Mail Settings or press ®.                                                                                                    |  |  |  |
|-----------|----------------------------------------------------------------------------------------------------|--|--|--|
| or:       | From the Observation of the Control of the Control |  |  |  |
| 1 2       | From the Standby display select i-mode. Select Mail or press ②.                                                                                                    |  |  |  |
| 3         | Select Mail Settings or press ®.                                                                                                    |  |  |  |
| Edit sig  | <u>qnature</u>                                                                                                    |  |  |  |
|           | ows you to configure your mails so that text is added (once each time mail is sent) at the                                                                                                    |  |  |  |
| end of y  | your message.                                                                                                    |  |  |  |
|           | Select Edit Signature or press 1.                                                                                                    |  |  |  |
| 2         | Select <b>OK</b> if you want to select <b>Auto attach</b> (to tick the corresponding box).                                                                                                    |  |  |  |
| 3         | Scroll down to the signature field (until the box is highlighted) and select <b>OK</b> .                                                                                                    |  |  |  |
|           | Enter your signature text and select <b>OK</b> .                                                                                                    |  |  |  |
| <u>5</u>  | Scroll down until ok is highlighted and select <b>OK</b> to save the signature.                                                                                                    |  |  |  |
| A         | <ol> <li>The signature is automatically added to all your mails if you tick Auto attach. If you do not tick Auto attach,<br/>the signature is stored in the mobile (see "Composing an iMail", page 74).</li> <li>The signature is not available on MMS edition mode.</li> </ol>                                                                                                    |  |  |  |
| Edit qu   | <u>iotation</u>                                                                                                    |  |  |  |
|           | symbol is automatically added to your message body when you reply (Reply quoted/Reply<br>all) to a received mail. You can change this symbol and replace it by another symbol or text.                                                                                                    |  |  |  |
|           | Select Edit Quotation or press ②.                                                                                                    |  |  |  |
| 2         | Press <b>OK</b> and enter the reply marker text or symbol(s). Press <b>OK</b> .                                                                                                    |  |  |  |
| 3         | Scroll down until ok is highlighted and select <b>OK</b> to save the reply marker.                                                                                                    |  |  |  |
| Auto pl   | The > symbol is the default reply marker. It is automatically added to your reply mails.                                                                                                    |  |  |  |
| When c    | contained in a mail or MMS, you can choose whether or not a melody or a video should                                                                                                    |  |  |  |
|           | matically played or an image should be automatically shown on opening mail.                                                                                                    |  |  |  |
|           | Select Auto Play or press 3.                                                                                                    |  |  |  |
| _2        | Select Audio, Video or SMIL.                                                                                                    |  |  |  |
| 3         | Scroll down as many times as necessary until ok is highlighted and press OK to validate.                                                                                                    |  |  |  |
| Auto re   |                                                                                                    |  |  |  |
| tivated   | ails and/or MMS can automatically be received on your mobile. If this feature is not ac<br>go to the server and check manually if you have received any mails or MMS (see "Set                                                                                                    |  |  |  |
| tinas". r | age 77)                                                                                                    |  |  |  |
| 1         | Select Auto Receive or press 4.                                                                                                    |  |  |  |
| 2         | Select Audio Receive.                                                                                                    |  |  |  |
| 3         | Scroll down as many times as necessary until OK is highlighted and press <b>OK</b> to validate.                                                                                                    |  |  |  |
| Selecte   | ed mail retrieval                                                                                                    |  |  |  |
| You car   | n the selected retreival to select the messages to be retrieved.                                                                                                    |  |  |  |
| <b>1</b>  | Select Selected Mail Retrieval or press ⑤.                                                                                                    |  |  |  |
| 2         | Select On or Off.                                                                                                    |  |  |  |
| 3         | Scroll down as many times as necessary until ok is highlighted and press OK to validate.                                                                                                    |  |  |  |
|           | y report                                                                                                    |  |  |  |
| You car   | n choose whether or not receiving delivery reports.                                                                                                    |  |  |  |
|           | Select Delivery Report or press .                                                                                                    |  |  |  |
| 2         | Select Delivery Report or Report Allowed.                                                                                                    |  |  |  |
| 3         | Scroll down as many times as necessary until ok is highlighted and press <b>OK</b> to validate.                                                                                                    |  |  |  |
|           | Receive attached file When contained in a mail, you can choose whether or not an image and/or a MIDI file should                                                                                                    |  |  |  |
|           | nloaded to your mobile.                                                                                                    |  |  |  |
|           | Select Receive Attach File or press ①.                                                                                                    |  |  |  |
| 2         | Select Image, Sound or Movie.                                                                                                    |  |  |  |
| 3         | Scroll down as many times as necessary until OK is highlighted and press OK to validate.                                                                                                    |  |  |  |
| Dootod    |                                                                                                    |  |  |  |

Pasted data
When contained in a message, you can choose whether or not a melody file or an application file is recognised as a valid file and should be played.

#### Font size

You can choose the font size used in the mail edition mode.

- Select Font Size or press ①.
  Select Small, Normal or Large.
  - Scroll down as many times as necessary until ox is highlighted and press OK to validate.

<u>Check settings</u>
You can check the status of all your mail settings via this menu.

ck Settings or press to view the contents of each parameter.

#### Reset settings

et Settings or press # to go back to the Mail main menu.

### Quick access to i-mode basic features

This section shows you how to quickly access a few i-mode features.

- To connect to a new i-mode site

  Select i-mode from the standby display.

  - Press © and then ①
    Enter the site address.
    Press OK. The connection is then automatically activated.

#### To access a stored address

- Select i-mode from the standby display.

  Press ①
  Select ③ or ③.
  Select the required address.

  Press OK. The connection is then automatically activated.

- To bookmark a page

  Mhilst visiting a webpage, press the [Menu] key to go to the options menu.

  Press The selected page URL address is now stored in your Bookmarks list.

- To go to a bookmarked page

  Select <u>I-mode</u> from the standby display.
  Press Select the required bookmark and press OK. The connection is then automatically activated.

# To save a webpage

- Whilst visiting a webpage, press the [Menu] key to go to the options menu. Press ② The selected page is now stored in your Page memo list.

#### To display a saved page

- Select <u>i-mode</u> from the standby display. Press **⑤**.
- - Select the required page name and press **OK**.

## To download a melody, a video, an image or a frame

You can download melodies, videos, images or frames via the i-mode. The downloaded items are automatically stored in the corresponding sub-folder of the Fun & Media box menu.

Once on a page bearing a melody, a video, an image, or a frame, select the required item and press OK to download it.

The maximum size for i-mode downloadable melodies, videos, images or frames is operator dependent.

## **SETTINGS**

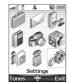

This menu allows you to adjust the features on your mobile to your own convenience and to ensure the security of the phone.

## **■ Tones**

#### Alert mode

You can set the ring, alert and alarm tone types via the Mode menu.

If you select the 'Vibrate' or 'Vibrate then ring' option, the vibrating option replaces all the alert and alarm tones. To modify the alert mode:

- Press the [Menu] key. Select <u>Settings</u>.
  - Select Tone
  - Select Mode
  - Select one of the available settings (Ring, Silent, Vibrate, Vibrate & ring or Vibrate then ring) and press OK to validate.

or:

- From the standby display, press the [Up arrow] key.
  - Select one of the available settings (Ring, Silent, Vibrate, Vibrate & ring or Vibrate then ring) and press OK to validate.
  - 1. If the Alert mode is set to Silent, the 🗶 icon is displayed on the Standby displayed  $\triangle$ 
    - 2. If the Alert mode is set to Vibrate, Vibrate & ring or Vibrate then ring, the  $\ensuremath{\text{\fontfamily icon}}$  icon is displayed on the
    - Standby display.

      3. When the phone is connected to either the Desk Top Charger, HF kit, CLA or AC adaptor, the vibrator mode selection is temporarily inhibited and the phone rings instead of vibrating.

## Ringtone selection

You can select a melody, a speech note or a video file (provided it bears a sound track) from the available ring tones stored in the phone.

- Press the [Menu] key. Select Set
  - Select Tones
  - Select Ringtones
  - Select Incoming call, Incoming call L2, Alarm (then select Melodies, Speech notes or Videos) or Welcome melody (On switching on the mobile, a welcome melody plays before the Standby display is displayed) or Goodbye melody (on switching off the mobile, a Goodbye melody (on switching off the mobile, a Goodbye melody).
  - Scroll up or down to listen to the different ringtones. Select one by pressing **OK**.
  - Select Save to store your settings.

  - 1. When scrolling up or down, wait for a few seconds for the selected melody to be played (except when on Silent mode).
    2. The 'No sound' item may be selected to deactivate the Welcome and Goodbye melodies.
    3. You can set a ringtone for each of your phone book cards (please see "Setting a melody, a video or a speech note as a ringtone", page 39). This ringtone is played on reception of an incoming call.
    4. You can only choose a melody, a speech note or a video sound track while selecting a ringtone for your incoming call, incoming call L2 or alarm.

#### Volume adjustments

The ring tone, key tones, conversation and alarm tones (alarm clock, diary alarm and low battery alarm) audio levels can all be individually set via the **Settings** menu:

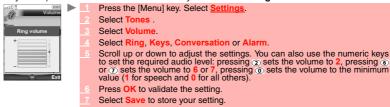

During a call you can adjust the conversation volume level by using the [Up arrow] and [Down arrow] keys.

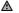

- 1. If the ringtone volume level is set to 0, the x icon is displayed on the Standby display.
  2. Setting the key tones to 0 deactivates the key tones.
  3. You can set the conversation volume by using the [Up] side key (to increase the sound volume level) or the [Camera/Video] side key (to decrease the sound volume level).

When activated, this feature gradually increases the incoming ringtone to the maximum volume level if the call is not answered after the first ring.

```
Press the [Menu] key. Select Settings
Select Tones.
Select Volume.
Select Ramping.
Select On.
Select Save to store your setting.
```

### ■ Display

#### Idle screen

You can set an image, a video (see "Video", page 57) as a Standby display. To select a background image or a background video for your standby display:

- Press the [Menu] key. Select Settings. Select Display, then Standby screen. Select Idle screen. Select My picture (see "Pictures", page 59), Videos ("Video", page 57) to select one of the stored images or videos or select one of the five available background images. Select Save to store your setting.

  - 1. The Urban theme changes twice a day: a night screen is set at 7 p.m. and a day screen at 7 a.m.
    2. The Meridian theme displays the origin and the secondary clocks.
    3. You can also set your Standby display image from the Pictures menu (see "Setting a still or animated image as an Idle screen as a Welcome screen or as a Goodbye screen from the Pictures folder", page 60).
    4. The above mentioned background themes may not all be available on your mobile.

To set a game or an application as standby display for your screen

This option allows you to set a game/application (pre-embedded or downloaded via the i-mode browser) as a standby display.

- Press the [Menu] key. Select Settings Select Display, then i-appli standby Select i-appli list and select the required game/application.
  - From the standby display, pressing the [Clear] key activates the current game/application set as standby display.

#### Welcome screen

On switching on your mobile, a Welcome screen is displayed prior to the Standby display. This screen is a default one but it can be customised by selecting any of the Pictures folder images (see "Pictures", page 59).

- Press the [Menu] key. Select Settings.
  - Select Display then Standby screen. Select Welcome screen.

  - Select **Default** to set the default image as standby display for your Welcome screen or select **My picture** (see "Pictures", page 59) to select one of the stored pictures .
  - Select **Save** to store your setting.
  - You can also set the Welcome screen from the Pictures menu (see "Setting a still or animated image as an Idle screen as a Welcome screen or as a Goodbye screen from the Pictures folder", page 60).

#### Goodbye screen

On switching off your mobile, a Goodbye screen is displayed. This screen is a default one but it can be customised by selecting any of the Pictures folder images (see "Pictures", page 59).

- Press the [Menu] key. Select Settings.
  - Select Display then Standby screen.
  - Select Goodbye screen.
  - Select Default to set the default image as standby display for your Goodbye screen or select My picture (see "Pictures", page 59) to select one of the stored pictures.

  - Select **Save** to store your setting.
  - You can also set the Goodbye screen from the Pictures menu (see "Setting a still or animated image as an Idle screen as a Welcome screen or as a Goodbye screen from the Pictures folder", page 60).

#### **Backlight**

To adjust the backlight for your screen:

- Press the [Menu] key. Select Settings.
  - Select Display then Standby screen.

  - Adjust the backlight with the [Up arrow] or [Down arrow] keys (select a value from 1 to 4) and
  - Select Save to store the setting.

#### Contrast

You can select the contrast level for your screen:

- Press the [Menu] key. Select Settings
  - Select Display then Standby screen.
  - Select Contrast
  - Adjust the contrast with the [Up arrow] or [Down arrow] keys (-3 to +3) and select OK.
  - Select Save to store the setting.

#### Status light

You can activate or desactivate the status light on your mobile (please see "Status light", page 14):

- Press the [Menu/T9] key. Select Settings.
  - Select Display then Standby screen.
    Select Status light.

  - Select On or Off.

### ■ Keypad

#### Keypad lock

When the keypad lock is activated, this prevents the accidental operation of the keys. The key tones are muted.

The keypad lock is suspended when an incoming call is received and resumed once the call is over. Emergency calls (112 or other official emergency number) can however be made. If a key is pressed, a reminder message is displayed.

| То      | To activate and deactivate the keypad lock: |                                                                                       |  |
|---------|---------------------------------------------|---------------------------------------------------------------------------------------|--|
| <b></b> |                                             | Press the [Menu] key. Select <u>Settings</u> .                                        |  |
|         |                                             | Select Keypad.                                                                        |  |
|         |                                             | Select Keypad lock.                                                                   |  |
|         |                                             | To unlock the keypad, press Unlock then the [Clear] key.                              |  |
| or:     |                                             |                                                                                       |  |
| <b></b> |                                             | From the Standby display, press and hold the [Clear] key to activate the keypad lock. |  |
|         |                                             | Press and hold the [Clear] key to de-activate the keypad lock.                        |  |

#### Any key answer

This feature allows you to answer a call by pressing any key (except from the Off, No ring and Side keys).

```
Press the [Menu] key. Select Settings.
Select Keypad.
Select Any key answer and select On.
```

#### Speed dial

Phone book numbers can be assigned to keys ② to ③. The ① key cannot be assigned a Phone book number as it is already assigned by default to the Voice Mail number (see "Calling the voice mail centre to check your messages", page 84).

Numbers stored in both the SIM card and the phone (except fixed dialling numbers) can be selected.

To assign Phone book numbers to the speed dialling keys:

```
Press the [Menu] key. Select Settings
       Select Keypad.
Select Speed dial
        The Key number and the attached name (if any) are displayed. Select Names (or press on the [Menu] key then select Names if a number has already been attached to the key) to select a name from the names list.
       Select OK to validate.
If a number which has been assigned to a speed dial key is deleted from the Phone book, the corresponding
number is automatically deleted from the speed dial key.
```

### ■ Voice mail

Your network provider may offer a Voice Mail service which operates like an answering machine. You may be able to access it directly by pressing and holding the ①. Contact your service provider for further details.

### Storing a voice mail centre number

If your SIM card does not contain the Voice Mail centre number, you must store it manually:

```
Press the [Menu] key. Select Settings.
        Select Voice Mail.
       Select Number. Enter the number (either by keying it or pressing on the [Menu] key then selecting Names list).
       Press OK to validate.

    1. The Voice Mail number is automatically assigned to speed dial location number 1 (see "Speed dial" on page 83).
    2. If you subscribe to the 'Line 2' service, an additional Voice Mail centre number must be stored separately.
```

## Activating/deactivating the voice mail alert tone

| it you               | wish to be advised by a tone when receiving a new voice Mail message: |  |  |
|----------------------|-----------------------------------------------------------------------|--|--|
| <b>1</b>             | Press the [Menu] key. Select Settings.                                |  |  |
| 2                    | Select Voice Mail.                                                    |  |  |
| 3                    | Select Alert. Select On.                                              |  |  |
| $oldsymbol{\Lambda}$ | The availability of this feature is operator dependent.               |  |  |

## Calling the voice mail centre to check your messages

You can either:

- Dial the Voice Mail centre number directly after receiving a message:
- From the standby display, press and hold ①

- or:

- Press the [Menu] key. Select Settings.
  - Select Voice Mail.
  - Select Call.

## ■ Phone settings

#### Language selection

You can change the language on your mobile:

- Press the [Menu] key. Select <u>Settings</u>.
  - Select Phone settings.
  - Select Language.
  - Select a language from the list displayed and press **OK** to validate.

#### Auto features

This feature is only operational when the phone is connected to a headset. The phone answers the call automatically after about 5 seconds without the need to press a key.

- Press the [Menu] key. Select Settings.
  - Select Phone settings.
  - Select Auto features.
  - Select Auto-answer and select On.
  - Select **Save** to store your setting.
  - This feature is inhibited if the silent mode is activated or if the ringtone is set to 0.

#### Auto-retry

This feature allows the phone to redial a number automatically if call has failed due to an engaged line or an unavailable signal from the network. The number is re-dialled 10 times maximum until connection is established.

- Press the [Menu] key. Select Settings.
  - Select Phone settings.
  - Select Auto features
  - Select Auto-retry and select On.
  - Select Save to store your setting.

When activated, Retrying and a countdown timer are displayed prior to each new attempt. An auto-retry warning tone beeps each time a new call attempt is made.

Selecting Exit or pressing any key during the retry process cancels the operation.

## Auto-switch-on/off

This feature allows the phone to switch on or off automatically at a pre-determined time.

- Press the [Menu] key. Select Settings.
  - Select Phone settings.

  - Select Auto features.
    Select Auto-switch-on or Auto-switch-off and select On to activate the feature.
  - Enter the time you want your mobile to switch on and/or to switch off and press OK.
  - Select Save to store your setting.

If the phone is already on at automatic switch-on time, it remains on.

When the phone is about to automatically switch off, a warning message and a countdown timer are displayed. Selecting **Exit** cancels the switch off process. If the mobile is already off at switch-off time, it remains off.

⚠ If a call is in progress at switch-off time, the switch-off process is postponed until the call has ended.

Caution - Remember to turn off the Auto switch-on feature when boarding an aircraft. See "General safety", page 8.

#### Active slide

This feature allows you to answer/end a call automatically on sliding the cover up or down.

- Press the [Menu] key. Select <u>Settings</u>.
  - 2 Select Phone settings
  - 3 Select Auto features
  - Select Active slide and select On to activate the feature.
  - 5 Select Save to store your setting.

#### Time & date

This feature allows you to set the mobile time according to the world time zone map, based on Greenwich Mean Time (Origin clock). A Secondary clock is also available. This feature is useful for the Diary. To import or export calendar cards, events and tasks, schedules must be set according to Time zones. Both clocks are displayed on the screen. The date and time and the city name are displayed for both clocks.

#### Clock setting

To set the clocks:

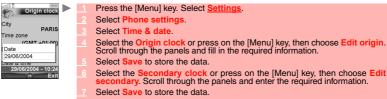

Press on the [Menu] key to get to the following features:

| OPTIONS        | ACTION                                                                                                    |  |
|----------------|----------------------------------------------------------------------------------------------------|--|
| Edit origin    | To edit the origin clock panel in order to modify its contents.                                                                                                    |  |
| Edit secondary | dit secondary To edit the secondary clock panel in order to modify its contents.                                                                                                    |  |
| Swap clocks    | To swap the Origin clock and the Secondary clock. This feature is useful when travelling: the secondary clock becomes the origin/mobile clock and the origin clock becomes the secondary one. |  |
| Time format    | To select a time format (12Hrs or 24Hrs).                                                                                                    |  |

#### Default settings

You can reset your phone and return to your mobile default settings via the **Settings** menu. This has no effect on the Phone book entries or the phone lock code.

1 Press the [Menu] key. Select Settings.
2 Select Phone settings.
3 Select Default settings.
4 Select Yes (The «Set default ?» message is displayed)

# ■ GSM services

#### Call diverting

This Network dependent service allows you to divert incoming calls (voice, fax or data calls) to another number

To divert a call:

Press the [Menu] key. Select <u>Settings</u>.
 Select <u>GSM Services</u>.
 Select <u>Call diverting</u>. The following sub-menu is displayed (the contents of this menu may vary according to your service provider).

| DIVERT OPTIONS        | ACTION                                                                       |
|-----------------------|------------------------------------------------------------------------------|
| Always                | To divert all incoming voice calls.                                          |
| When not<br>reachable | To divert all voice calls when the phone cannot be reached (out of service). |
| On no reply           | To divert all voice calls when the call is not answered.                     |
| When busy             | To divert all voice calls when the line is engaged.                          |
| All conditions        | To divert all voice calls when Not Reachable, No Reply and When Busy.        |
| Cancel all            | To cancel all diverting options.                                             |
| All FAX calls         | To divert incoming fax calls unconditionally.                                |
| All DATA calls        | To divert incoming data calls unconditionally.                               |

- Select one of these options and select OK.
- Select Activate
- Select Voice Mail (if you want the calls to be diverted to your voice mailbox), Names (select one of the Phone book entries) or Number (Enter the number to which the calls are to be diverted) and select OK. A validation message containing the selected number is displayed.
- If the 'On no reply' option is selected, please enter the time limit (5, 15 or 30 seconds; this also depends on your network) after which the feature will operate.
   Call diverting must to be set for both Line1 and Line2. Only the selected line is affected by the call divert.

#### To check the call divert status or deactivate it:

- Press the [Menu] key. Select Settings
  - Select GSM S
  - Select the call diverting type to be checked or cancelled.
  - Select Status or Ca

#### To cancel all call diverts,

- Press the [Menu] key. Select Settings.

  - Select GSM Services
    Select Call diverting.
  - Select Cancel all.
- 1. This action cancels all call diverts (voice, faxes and data calls) for the current line.
   2. To cancel call diverts for the other line, you must select this line first (menu Calls & Times Line selection).

### Call waiting

This network dependent feature allows you to receive a new call while a call is already in progress. To activate the call waiting feature:

- Press the [Menu] key. Select Settings
  - Select GSM Services.
  - Select Call waiting.
  - Select Activate. Activated or Check your request is then displayed.
  - You can also cancel or check the service status

To put a call on hold and switch from Call 1 to Call 2:

- Whilst a call is in progress, a beep sounds to indicate a second incoming call. Select Replace to take Call 2 and end Call 1, select Reject to refuse Call 2 or press the Call/[Send] key to put Call 1 on hold and take Call 2.

  Press the [On/Off] key to end Call 1 and press the [Call/Send] key to take Call 2.
  - Press on the [Menu] key then select Swap to get back to Call 1 and put Call 2 on hold.

#### To set up a conference-call

You can set up a conference-call with up to 5 participants. This option is network/subscription dependent.

Whilst two calls are in progress and a new call is received, Press on the [Menu] key then select Join or press (a) then press the [Call/Send] key to set up the conference-call. Repeat the action each time a new call is received.

During the conference-call, the following Ontions many is available:

| During the conference-call, the following Options menu is available: |                                                                                                    |  |
|----------------------------------------------------------------------|----------------------------------------------------------------------------------------------------|--|
| OPTIONS                                                              | DESCRIPTION                                                                                                    |  |
| Speaker On/Off To activate/deactivate the hands free mode.           |                                                                                                    |  |
| Auto-DTMF                                                            | To type a new phone number and add this new correspondent to the conference-call. If the Auto-DTMF option is deactivated, you cannot type in a new phone number. |  |
| Private with                                                         | To have a private conversation with one of the participants. During a private conversation, the conference-call is put on hold.                                  |  |
| Hold                                                                 | To put the conference-call on hold.                                                                                                    |  |
| Retrieve                                                             | To retrieve the conference-call if it is put on hold.                                                                                                    |  |
| Mute/Unmute                                                          | To mute/unmute the microphone.                                                                                                    |  |
| End one                                                              | To end one call.                                                                                                    |  |
| End all                                                              | To end the conference-call.                                                                                                    |  |
| Record                                                               | To record the conference-call up to 11min.                                                                                                    |  |

In compliance with European regulations, you are obliged to inform your correspondents before recording a phone conversation.

▲ You can set up and receive a new call during the conference-call. In these cases the conference-call is put on hold.

To end a conference-call:

Press the [On/Off] key or press on the [Menu] key then select **End all** to end the conference-call.

## Caller line identity - showing/hiding your mobile number (network dependent)

Most networks have Caller Line Identity feature (CLI). This feature allows the phone number or the identity of the caller to be displayed on incoming calls.

You can disable the sending of your own number on a call by call basis by adding #31# before the number you are dialling. You can also ask your service operator to hide your mobile phone number by default. Once hidden by your operator, you can show your number, on a call by call basis, by entering \*31# before the number you are calling.

## Standard network setting

To reset the standard network setting and send your mobile ID:

- Press the [Menu] key. Select Settings. Select GSM Services.
  - Select Sending my ID.
  - Select My settings.
  - Select Preset. The phone resets and reverts to its original network setting.

## Hiding or showing your number

- Press the [Menu] key. Select <u>Settings</u>.
  - Select GSM Services
  - Select Sending my ID.

  - Select My settings.

    Select Hide my ID to prevent the mobile from sending your ID when making a call, select Show my ID to allow the mobile to send your ID or select Preset to get back to the default factory/operator setting.

#### Viewing your current ID status

- Press the [Menu] key. Select Settings.
  - Select GSM Services

  - Select Sending my ID.

    Select Status. The request is launched and an information message displays the Sending my ID status.

Please contact your service provider for more information.

#### Receiving caller ID

Most networks have the Caller Line Identity feature (CLI). This feature allows the phone number or the identity of the caller to be displayed on incoming calls. You can check the availability of this feature on your network or subscription.

- Press the [Menu] key. Select Settings.
  - Select GSM Services.
- Select Receiving caller ID. The network then either returns Presentation available or Presentation unavailable information.

#### Network automatic search

When the phone is on, it automatically searches the last network to which it was registered (usually the home network). If it is not available, the phone automatically searches and selects one of the networks registered in the preferred network list (located in the SIM card).

#### Editing the preferred list

Your mobile contains a list of networks which can be selected (e.g.: to suit your travel arrangements). You can also transfer items from this list to the preferred networks list.

The order and names of the networks in the preferred networks list can be edited and amended.

- Press the [Menu] key. Select Setting
  - Select GSM Services Select Network.

  - Select Preferred list. A list of networks is displayed.
  - Use the [Up arrow] and the [down arrow] to select the required network. Press **OK** to select one of the following Options if you want to amend the list:

|                | 3 1 ,                                                                            |
|----------------|----------------------------------------------------------------------------------|
| OPTION         | DESCRIPTION                                                                      |
| Modify by list | To display the list of all networks stored in the phone.                         |
| Modify by code | To edit or enter the identification operator number if you have the information. |
| Delete         | To delete an entry                                                               |

Your SIM card may contain a forbidden list of networks which cannot be used. To view this or show your home network

- Press the [Menu] key. Select Settings.
  - Select GSM Services.
    Select Network.

  - Select either Forbidden to view the list of forbidden networks, or select Home network to view the name of your usual network.
- Selecting manual search

You may need to select a specific network (e.g. better coverage than your own in the current

- Press the [Menu] key. Select Settings.
  - Select GSM Services.
  - Select Network.

  - Select Search.
    Select Manual. The Scanning for networks... message is displayed.
  - Use the [Up arrow] or [Down arrow] keys to select a network from the list.
- Press OK to confirm your choice.
  The Requesting... message is displayed, after which the phone will return to the standby

  - 1. You cannot select a network for manual change if it is on the forbidden list (even if it is still listed as a choice).
    2. You cannot delete a network from the forbidden list. This list is automatically updated when the manual network selection is performed.
    3. If the Manual search has been selected before turning the mobile off and if the manually selected network cannot be found when the mobile is next turned on, you must select another network manually for your mobile to lock on.

Selecting automatic search

To perform an automatic search from the preferred list, proceed as follows:

Press the [Menu] key. Select <u>Settings</u>.
Select <u>GSM Services</u>.
Select <u>Network</u>.
Select <u>Search</u>.
Select <u>Automatic</u>.

#### Call barring

This network dependent service forbids certain outgoing or incoming call types. It requires a call barring password.

To bar a call

- Press the [Menu] key. Select <u>Settings</u>.
   Select <u>GSM Services</u>.
   Select <u>Call barring</u>.
   Select <u>Outgoing calls</u> (to bar All outgoing calls, International calls or International calls excluding your Home network), <u>Incoming calls</u> (to bar All incoming calls or all incoming calls while Roaming only), <u>Cancel all</u> (to cancel all barring conditions) or <u>Change password</u>.
   Select <u>Activate</u>. Enter the password and press <u>OK</u>.
  The network then confirms the selection.
- To remove call barring or check its status
- Press the [Menu] key. Select <u>Settings</u>.
   Select <u>GSM Services</u>.
   Select <u>Call barring</u>.
   Scroll up or down to select the barring type to be deactivated (Cancel) or checked and follow the instructions displayed.
- Call barring password

The call barring password is used to select the call barring levels. It is supplied via your service provider.

To change the password:

- Press the [Menu] key. Select <u>Settings.</u>
   Select <u>GSM Services.</u>
   Select <u>Call barring.</u>
   Select <u>Change password.</u>
   First enter the former password then enter the new password twice. A Confirmation message is displayed.
- Operation mode

You can use your mobile as a modem on the GPRS network. When the modem mode is activated, you cannot send or receive a call.

- Press the [Menu] key. Select <u>Settings</u>.
  - 2 Select GSM Services.
  - 3 Select Operation mode.
  - Select Modem or Standard.

## Security features

The security features described in this section protect your phone from unauthorised use. When prompted, enter the code and press **OK**. Codes are displayed as asterisks (\*). Press the [Clear] key if you need to amend your entry.

▲ Avoid using codes similar to emergency numbers such as 112 to prevent the accidental dialling of these numbers. KEEP A RECORD OF YOUR CODES IN A SAFE PLACE.

#### Phone lock code

A phone lock code is supplied with the phone for security purposes. It prevents unauthorised access to the phone and some of its features.

The default code is **0000**. We suggest that you change this code and keep the new one in a

Once this feature is activated, the code is requested each time the phone is turned on. To change the phone lock code:

- Press the [Menu] key. Select Settings.

  - Select Security.
    Select Phone lock change and follow the instructions displayed.
  - Press OK to validate the new code.

To activate/deactivate the phone lock code:

- Press OK. Select Settings
  - Select Security.
  - Select Phone lock enable (if the code has been disabled) or Phone lock disable (if the code has been enabled) and enter your Phone lock code.
  - ★ Emergency calls can still be made when phone lock is activated.

#### PIN code

Your SIM card was provided with a 4 to 8 digit PIN code for protection against unauthorised use. When enabled, the PIN code is required each time you turn your mobile on. If an incorrect PIN code is entered three times in succession, your SIM card will be blocked. The 8 digit PUK code is then required to unblock your phone. Please contact your service provider for this code. To activate the PIN protection:

- Press the [Menu] key. Select Settings.

  - Select Security.

    Select PIN enable (if the code has been disabled) or PIN disable (if the code has been enabled) and enter your PIN code.

To change the PIN code (PIN must first be enabled):

- Press the [Menu] key. Select Settings

  - Select Security.
    Select PIN change and follow the information displayed.
  - Press **OK** to validate your new PIN code.

## PIN2 code

PIN2 code prevents unauthorised access to some of the mobile features (e.g. activating/deactivating FDN operations, modifying the FDN Phone book, setting calls costs to zero, modifying the costs display features). This code can be changed but not be activated or deactivated. Please contact your service provider for your PIN2 code. To change the PIN2 code:

- Press the [Menu] key. Select Setti
  - Select Security.
  - Select PIN2 change and follow the information displayed.
    - Press OK to validate your new PIN2 code.

#### PUK code

The PUK (PIN unblocking key) is an 8 digit code supplied by your service provider. It is used to unblock the phone when an incorrect PIN code has been entered three times in succession. A

PUK code cannot be changed.

When prompted, enter the PUK code and select **OK**. You are then requested to enter a new PIN code. Follow the prompts displayed to reset the PIN code.

⚠ If you have entered an incorrect PUK code 10 times in succession your SIM card will be permanently blocked. Contact your service provider for a new card.

### PUK2 code

The PUK2 is an 8 digit code supplied by your service provider. It is used to unblock the phone when an incorrect PIN2 code has been entered three times in succession. A PUK2 code cannot be changed. When prompted, enter the PUK2 code.

A If you have entered an incorrect PUK2 code 10 times in succession for use of the features requiring the PIN2 code, your mobile will be permanently blocked. Contact your service provider for a new card.

### Summary of code/password entry chart

| PASSWORD              | LENGTH     | NUMBER OF ATTEMPTS ALLOWED  | IF BLOCKED OR FORGOTTEN       |
|-----------------------|------------|-----------------------------|-------------------------------|
| Phone lock code       | 4 digits   | Unlimited                   | Return phone to manufacturer  |
| PIN                   | 4-8 digits | 3                           | Unblock with PUK code         |
| PIN2                  | 4-8 digits | 3                           | Unblock with PUK2 code        |
| PUK                   | 8 digits   | 10                          | Contact your service provider |
| PUK2                  | 8 digits   | 10                          | Contact your service provider |
| Call barring password | 4 digits   | Defined by service provider | Contact your service provider |
| i-mode lock code      | 4 digits   | Unlimited                   | Return phone to manufacturer  |

# ■ Glossary

| EXPRESSION    | MEANING                                                                                        |  |
|---------------|------------------------------------------------------------------------------------------------|--|
| AC/DC charger | Alternating Current/Direct Current charger                                                     |  |
| Active call   | The call currently in progress                                                                 |  |
| ALS           | Alternate Line (Line 2) Service                                                                |  |
| AoC           | Advise of Charge - subscription service                                                        |  |
| СВ            | Cell Broadcast                                                                                 |  |
| CLI           | Caller Line Identity - displays caller's telephone number                                      |  |
| DES           | Data Encryption Standard                                                                       |  |
| Diverting     | Diverts incoming calls to another number                                                       |  |
| DTC           | Desk Top Charger                                                                               |  |
| DTMF          | Dual Tone Multifrequency Tones                                                                 |  |
| FDN           | Fixed Dialling Number                                                                          |  |
| GSM           | Global System for Mobile communications                                                        |  |
| http          | Hyper Text Transfer Protocol                                                                   |  |
| IN            | Information Numbers of your operator                                                           |  |
| IP            | Internet Protocol                                                                              |  |
| LCD           | Liquid Crystal Display                                                                         |  |
| MMI           | Man Machine Interface                                                                          |  |
| MMS           | Multimedia Messaging Service                                                                   |  |
| PIN/PIN2      | Personal Identification Number. Supplied by your network/service provider                      |  |
| PPP           | Point to Point Protocol                                                                        |  |
| PUK/PUK2      | PIN Unblocking Key. Used to unlock PIN and PIN2. Supplied by your network/<br>service provider |  |
| QQVGA         | Quarter Quarter Video Graphics Array                                                           |  |
| Roaming (Rm)  | The ability to use your telephone on networks other than your home network.                    |  |
| SDN           | Service Dialling Number of your operator or service provider                                   |  |
| SIM           | Subscriber Identity Module. Supplied by your network/service provider                          |  |
| SMS           | Short Message Service                                                                          |  |
| SPN           | Service Provider Name                                                                          |  |
| SR            | Status Report - relates to SMS messages                                                        |  |
| Standby mode  | When the phone is on but not receiving/making a call or menu navigating.                       |  |
| URL           | Uniform Resource Locator                                                                       |  |
| VGA           | Video Graphics Array                                                                           |  |

# ■ Troubleshooting

| PROBLEM                                                           | POSSIBLE CAUSE AND SOLUTION                                                                                                    |
|-------------------------------------------------------------------|----------------------------------------------------------------------------------------------------|
| Phone does not<br>switch on                                       | Check that the battery is fully charged and correctly connected to the phone.                                                                                                    |
| Short standby<br>and talk times                                   | Cell broadcast is permanently on, using more battery power. Phone is in a poor signal area and therefore always on full power. Incorrect charging and discharging. Always charge and discharge your battery fully. The battery is wearing out. Contact your dealer and replace the battery.                                                                     |
| Impossible to dial<br>numbers                                     | Keypad lock is on ( $\ensuremath{\textcircled{\mathbb{P}}}$ appears). Press $\textbf{Unlock}$ and the [Clear] key to turn the keypad lock off.                                                                                                    |
| Impossible to<br>make or receive a<br>call                        | Check that at least one signal strength bar (_noll) is displayed. Try a stronger signal strength area. If no network name is displayed, check registration and area coverage with your service/network provider and check that the SIM is correctly inserted. Call barring option is on. Deactivate it (see page 89). Call cost limit is reached (see page 35). |
| Stored telephone<br>numbers cannot<br>be recalled                 | Fixed Dialled Number or Call Barring features are activated. Deactivate feature. (see page 89).                                                                                                    |
| The mobile is on<br>but nothing is<br>displayed.                  | Display contrast is too low. Reset contrast (see page 82).                                                                                                    |
| No flashing<br>battery icon<br>whilst<br>charging                 | There may be no mains supply. Try a different electrical socket. The AC/DC charger may be faulty. Return to your dealer and try substitution with another Mitsubishi Electric adaptor.                                                                                                    |
| Battery icon min<br>not flashing 1-2-<br>3-4-5 during<br>charging | May indicate a charge or battery problem. Disconnect the charger. Reconnect and try again.  May also indicate that the battery is fully recharged and does not require any further charging.                                                                                                    |
| No charge<br>symbol when<br>connecting the<br>charger             | If the battery is totally empty the battery level symbol may not be displayed at once when connecting the battery charger. Moreover the mobile cannot be turned on. Up to 15 minutes may be necessary to reach the required 4% battery charge to turn your mobile on and allow the battery charge symbol to be displayed.                                       |
| symbol      displayed                                             | There is not enough memory to store another mail or another MMS. Delete one or more of the existing stored messages.                                                                                                    |
| Flashing 4                                                        | There is not enough memory to store another SMS message. Delete one or more of the existing stored messages.                                                                                                    |

## ■ Error messages

| DDOD! FM                       | POSSIBLE CALLOE AND COLUTION                                                                                                    |
|--------------------------------|----------------------------------------------------------------------------------------------------|
| PROBLEM                        | POSSIBLE CAUSE AND SOLUTION                                                                                                    |
| Allowed credit reached!        | You are trying to place an outgoing call and the allowed credit is already reached.                                                                                                    |
|                                | The allowed credit limit is reached during an outgoing call (the call is then aborted). $ \\$                                                                                                    |
| An internal error has occurred | An error occurred in a game execution.                                                                                                    |
| Busy                           | You are trying to make a call and the call fails because the destination number is already engaged in conversation.                                                                                                    |
| Call failed                    | The user is unreachable.  The outgoing call fails due to: the network cannot take the call because the system is busy or the number is out of order or the number is unreachable or the network does not answer or the option to hide your phone number when calling is not supported by the network Control the ability to hide your ID when making a call (service availability in network). |
| Cancelled. No type selected    | Cell broadcast activation has been requested but no message type has been selected.                                                                                                    |
| Cannot execute command         | You have made a request which is impossible to execute in the current call situation.                                                                                                    |
| Can't display message          | The short message text cannot be displayed (characters not recognised, incorrect format etc.)                                                                                                    |
| Charge error                   | A problem occurred during mobile battery charge process.                                                                                                    |
| Check battery!                 | A battery problem has been detected.                                                                                                    |
| Check SIM!                     | There is no SIM present or the SIM is incorrectly inserted.                                                                                                    |
| Check your password            | You changed the call barring password or<br>You changed the call barring service status.<br>The entered password seems to be wrong or incorrect.                                                                                                    |
| Check your request             | You made a request for a service that seems to be unavailable.                                                                                                    |
| Check your subscription        | You tried to activate a GSM service. You are requested to check your subscription regarding the related service rights of use/access.                                                                                                    |
| Connection failed              | Connection with the server cannot be established for one of the following reasons: The server is busy. Try to connect later. The server is down. Try to connect later. The network is not reachable. Check the GPRS service icon is displayed in standby mode.                                                                                                    |
| Connection failure             | The connection data failed.                                                                                                    |
| Error!                         | The network cannot perform your request and generates an error.                                                                                                    |
| Failed                         | An SMS sending process failed (the short message cannot be sent).                                                                                                    |
| File protected                 | The file cannot be exported (copyright).                                                                                                    |
| File too big                   | The file dimensions (pixels) and/or weight (KB) are not adapted to your mobile. Resize the file (The maximum allowed file size depends on your service provider).                                                                                                    |
| Incorrect entry                | You entered a character string with a syntax error.                                                                                                    |
| Invalid data received          | The received file bears invalid information or the melody format cannot be recognised by the mobile                                                                                                    |
| Invalid number                 | You tried to make a call and the call is rejected by the network because the network does not recognise the phone number structure. You tried to store a phone number that is too long to be stored in the selected location.  You tried to move a phone entry to a location that is unable to receive the phone number (phone number too long).                                               |

| automatically.  Network busy  You tried to make a call. The call is rejected by the network due to congestion problems.  Network not allowed  When selecting network manual search, you have selected a netw that rejects the connection.  New PIN2 incorrect. Try again  No connection  No match!  No match!  No match!  No match is defined in the connection profile.  No match is defined in the connection profile.  No m |                                                       |                                                                                                    |
|----------------------------------------------------------------------------------------------------|-------------------------------------------------------|----------------------------------------------------------------------------------------------------|
| congestion problems.  When selecting network manual search, you have selected a netwe that rejects the connection.  New PIN2 incorrect. Try again Changing PIN2: the new PIN2 code values differ (value control). New PIN incorrect. Try again Changing PIN2: the new PIN code values differ (value control). No match!  No match!  No match!  No matching pattern has been found between the pronounced senter and the recorded sentences from the voice dialling database.  No response  You made a call to a remote user and no response has been received. Your number/character entry is not allowed.  Not allowed fixed dialling  Not enough place in the phone memory.  Not enough place in the SIM memory.  Number changed The called number has changed.  Your request was accepted by the network but the required serve page is empty.  Phone permanently blocked.  PIN blocked Awrong PIX code has been entered 10 times. The phone is now permanently blocked.  PIN2 blocked Awrong PIX2 code has been entered 3 times.  A wrong PIX2 code has been entered 3 times.  A wrong PIX2 code has been entered 10 times.  The SiM services protected by the PIN2 code have now been permanently disabled.  Reaching allowed credit!  The corresponding memory is full.  The corresponding time is set to 0 (no volume).  Activating some GSM services that are not available on the network full  Undeletable file  Wrong code. Try again Wrong PIX2, try again Wrong PIX2, try again Wrong PIX2, try again Wrong PIX2, try again Wrong PIX2, try again Wrong PIX2, try again Wrong PIX2, try again Wrong PIX2, try again Wrong PIX2, try again Wrong PIX3, try again Wrong PIX4, try again Wrong PIX5, try again Wrong PIX6, try again Wrong PIX7, try again Wrong PIX8, try again Wrong PIX8 again Wrong PIX9 again Wrong PIX9 again  | Low battery!                                          | •                                                                                                    |
| that rejects the connection.  New PIN2 incorrect. Try again Changing PIN2: the new PIN2 code values differ (value control).  New PIN incorrect. Try again Changing PIN2: the new PIN2 code values differ (value control).  No connection No match! No connection is defined in the connection profile.  No match! No matching pattern has been found between the pronounced senter and the recorded sentences from the voice dialling database.  No response You made a call to a remote user and no response has been receive Your number/character entry is not allowed.  Not allowed fixed dialling A call is tried, but cancelled due to fixed dialling control (the number dialled does not match with one of the fixed dialling numbers in memo The corresponding memory is full.  The called number has changed.  Your request was accepted by the network but the required serve page is empty.  Phone permanently blocked. A wrong PIN2 code has been entered 10 times. The phone is now permanently blocked.  PIN blocked A wrong PIN2 code has been entered 3 times.  PIN2 blocked A wrong PIN2 code has been entered 3 times.  A wrong PIN2 code has been entered 10 times. The SIM services protected by the PIN2 code have now been permanently disabled.  Reaching allowed credit! The cost limit is about to be reached. The connected call ends automatically when the limit is reached.  The ring volume Off The ring volume is set to 0 (no volume).  Service not available A wrong PIN2 thas been entered 10 times.  The SIM card has been permanently disabled and needs to be replaced by a new one.  SIM names Phone book full Phone names Phone book full Wrong code. Try again Wrong PIN4; try again Wrong PIN4; try again Wrong PIN4; try again Wrong PIN4; try again Wrong PIN4; try again Wrong PIN4; try again Wrong PIN4; try again Wrong PIN4; try again Wrong PIN4; try again Wrong PIN4; try again Wrong PIN4; try again Wrong PIN6; try again Wrong PIN6; try again Wrong PIN6; try again Wrong PIN6; try again Wrong PIN6; try again Wrong PIN6; try again Wrong PIN6; try again Wrong PIN6 | •                                                     | congestion problems.                                                                                                    |
| New PIN incorrect. Try again No connection No connection No match! No match! No match! No match is defined in the connection profile. No match is defined in the connection profile. No match is defined in the connection profile. No matching pattern has been found between the pronounced senter and the recorded sentences from the voice dialling database. No response Not allowed Not allowed fixed dialling Not allowed fixed dialling A call is tried, but cancelled due to fixed dialling control (the number dialled does not match with one of the fixed dialling numbers in memo in the connection profile. Not allowed fixed dialling Not allowed fixed dialling Not enough place in the phone memory Number changed Page has no content Not enough place in the SIM memory Number changed Page has no content Not enough place in the SIM memory is full. Phone names Phone book full Phone names Phone book full Not enough space Not end the recorded sale and no est on the network place and place and place and | Network not allowed                                   | When selecting network manual search, you have selected a network that rejects the connection.                                        |
| No connection No match! No match! No match! No match! No matching pattern has been found between the pronounced senter and the recorded sentences from the voice dailling database. You made a call to a remote user and no response has been received. Your number/character entry is not allowed. Not allowed fixed dialling Not enough place in the phone memory Not enough place in the SIM memory Not enough place in the SIM memory Interpolation of the corresponding memory is full.  Not enough space  Not allowed A call is tried, but cancelled due to fixed dialling control (the number dialled does not match with one of the fixed dialling control (the number dialled does not match with one of the fixed dialling control (the number dialled does not match with one of the fixed dialling control (the number dialled does not match with one of the fixed dialling control (the number dialled does not method is lightly a fixed, but cancelled due to fixed dialling control (the number dialled be required and needs to be replaced by the network but the required serve page is empty.  In called dues to fixed dialling output by the network but the required serve page is empty.  Phone permanently blocked A wrong PIVK code has been entered 10 times. The ring volume is set to 0 (no vol | New PIN2 incorrect. Try again                         | Changing PIN2: the new PIN2 code values differ (value control).                                                                       |
| No match!  No matching pattern has been found between the pronounced senter and the recorded sentences from the voice dialling database.  You made a call to a remote user and no response has been receive Your number/character entry is not allowed.  Not allowed fixed dialling  Not enough place in the phone memory Not enough place in the phone memory Number changed  Page has no content  Page has no content  Your request was accepted by the network but the required serve page is empty.  Phone permanently blocked  PIN blocked  A wrong PIN code has been entered 10 times. The phone is now permanently blocked.  A wrong PIN2 code has been entered 3 times.  A wrong PIN2 code has been entered 3 times.  A wrong PIN2 code has been entered 10 times.  The SIM services protected by the PIN2 code have now been permanently disabled.  Reaching allowed credit!  The cost limit is about to be reached. The connected call ends automatically when the limit is reached.  Ring volume Off  Service not available  SIM names Phone book full Phone names Phone book full Phone names  | New PIN incorrect. Try again                          | Changing PIN: the new PIN code values differ (value control).                                                                         |
| and the recorded sentences from the voice dialling database.  You made a call to a remote user and no response has been received. Your number/character entry is not allowed.  Not allowed fixed dialling  Not enough place in the phone memory. Not enough place in the SIM memory.  Number changed  Page has no content  Pin blocked  Pin blocked  Pin blocked  A wrong Pin code has been entered 3 times.  A wrong PiN2 code has been entered 3 times.  A wrong PiN2 code has been entered 3 times.  A wrong PiN2 code has been entered 10 times.  The SIM services protected by the Pin vacous to times.  A wrong Pin code has been entered 10 times.  The Sim services protected by the Pin vacous to times.  A wrong Pin code has been entered 10 times.  The Sim services protected by the Pin vacous to times.  A wrong Pin code has been entered 10 times.  The Sim services protected by the Pin vacous to times.  A wrong Pin code has been entered 10 times.  The sim services protected by the Pin vacous to times.  The sim services protected by the Pin vacous to times.  The cost limit is about to be reached. The connected call ends automatically when the limit is reached.  The cost limit is about to be reached. The connected call ends automatically when the limit is reached.  The cost limit is about to be reached. The connected call ends automatically when the limit is reached.  The cost limit is about to be reached. The connected call ends automatically when the limit is reached.  The cost limit is about to be reached. The connected call ends automatically when the limit is reached.  The cost limit is about to be reached. The connected call ends automatically when the limit is reached.  The cost limit is about to be reached. The connected call ends automatically when the limit is reached.  The cost limit is about to be reached. The connected call ends automatically when the limit is reached.  The cost limit is about to be reached. The connected on the network page is empty.  The SiM card has been entered 10 times.  The SiM card has been entered 1 | No connection                                         | No connection is defined in the connection profile.                                                                                   |
| Not allowed fixed dialling Not allowed fixed dialling Not enough place in the phone memory Not enough place in the phone memory Not enough place in the SIM memory Number changed Page has no content Phone permanently blocked PIN blocked PIN blocked PIN2 blocked A wrong PIN2 code has been entered 10 times. The SIM services protected by the PIN2 code have now been permanently disabled.  Reaching allowed credit! Ring volume Off Service not available SIM blocked. Contact provider SIM names Phone book full Phone names Phone book full Undeletable file Wrong PIN, try again Wrong PIN, try again Wrong PIN, try again Wrong PIN, try again Wrong PIN2, try again Wrong PIN4, try again Wrong PIN6 ty again Wrong SIM inserted: by the called to the side and to see to the corresponding memory is full.  A call is tried, but cancelled due to fixed dialling control (the number dialled does not match with one of the fixed dialling control (the number dialled does not match with one of the fixed dialling numbers in memo had called does not match with one of the fixed dialling numbers in memo had called does not match with one of the fixed dialling numbers in memo of the fixed dialling numbers in memo or the fixed dialling numbers in memo or the fixed dialling numbers in memo or the fixed dialling numbers in memo or the fixed dialling numbers in memo or the fixed dialling number is number or puge to a wrong PIN2 code has been entered 10 times.  The cost limit is about to be reached. The connected call ends automatically when the limit is reached.  A wr | No match!                                             | No matching pattern has been found between the pronounced sentence and the recorded sentences from the voice dialling database. $ \\$ |
| Not allowed fixed dialling  Not enough place in the phone memory Not enough place in the phone memory Not enough place in the SIM memory Number changed Page has no content PlNote permanently blocked PIN blocked PIN blocked PUK2 blocked PUK2 blocked PuK2 blocked Reaching allowed credit! Ring volume Off Service not available SIM blocked. Contact provider SIM names Phone book full Phone names Phone book full Undeletable file Wrong code. Try again Wrong PIN2, try again Wrong PIN2, try again Wrong PIN2, try again Wrong PIN2, try again Wrong PIN2, try again Wrong PIN2 ty again Wrong SIM inserted: box 100 ked lass been inserted in the pince is usually locked, has been entered.  A call is tried, but cancelled due to fixed dialling numbers in memo dialled does not match with one of the fixed dialling numbers in memo the fixed dialling numbers in memo of the fixed dialling numbers in memo fixed dialling numbers in memo fixed ones the fixed dialling numbers in memo fixed dialling numbers in memo fixed dialling numbers in memo fixed dialling numbers in memo fixed dialling numbers in memo fixed dialling numbers in memo fixed dialling numbers in memo fixed.  The called number has changed.  The called number has changed.  Your request was accepted by the network but the required serve page is empty.  A wrong PIN2 code has been entered 3 times.  A wrong PIN2 code has been entered 3 times.  A wrong PIN2 code has been entered 10 times.  The ring volume is set to 0 (no volume).  A ctivating some GSM services that are not available on the network automatically when the limit is reached.  A wrong PUK has been entered 10 times.  The SIM card has been permanently disabled and needs to be replaced by a new one.  The corresponding memory is full.  The tile cannot be deleted (copyright protected).  A wrong plna been permanently disabled and needs to be replaced by a new one.  The wrong code has been entered.  The wrong code has been entered.  The wrong code has been entered.  The wrong code has been entered.  The wrong code has been ent | •                                                     | You made a call to a remote user and no response has been received.                                                                   |
| dialled does not match with one of the fixed dialling numbers in memo Not enough place in the phone memory Not enough place in the SIM memory Number changed Page has no content Phone permanently blocked Phone permanently blocked Pin blocked Pin blocked Pin blocked Pin blocked Pin blocked A wrong Pin code has been entered 10 times. The phone is now permanently blocked. Pin blocked A wrong Pin code has been entered 3 times. Pin blocked A wrong Pin code has been entered 3 times. Pin blocked A wrong Pin code has been entered 10 times. The SIM services protected by the Pin blocked call ends automatically when the limit is reached. Ring volume Off The ring volume is set to 0 (no volume). Service not available Sim blocked. Contact provider The Sim card has been entered 10 times. The Sim card has been entered 10 times. The Sim card has been entered 10 times. The Sim card has been entered 10 times. The Sim card has been permanently disabled and needs to be replaced by a new one.  Sim names Phone book full Phone names Phone book full Undeletable file Wrong code. Try again Wrong Pin, try again Wrong Pin, try again Wrong Pin, try again Wrong Pin, try again Wrong Pin, try again Wrong Sim inserted: phone locked locked, has been inserted in the phone. The corresponding memory is full.  A Sim card, different from the Sim to which the phone is usually locked, has been inserted in the phone.  The corresponding memory is full or nearly full.                                                                                                    |                                                       | •                                                                                                    |
| phone memory Not enough place in the SIM memory Number changed Page has no content Phone permanently blocked PIN blocked PIN blocked PIN 2 blocked PUK2 blocked PUK2 blocked Reaching allowed credit! Reaching allowed credit!  The cill about to be reached. The connected call ends automatically when the limit is reached.  Ring volume Off Service not available SIM blocked. Contact provider  SIM names Phone book full Phone names Phone book full Undeletable file Wrong code. Try again Wrong PIN2, try again Wrong PIN2, try again Wrong SIM inserted: phone locked loss is members.  The coll brocked sa been entered 10 times. The cost limit is about to be reached. The connected call ends automatically when the limit is reached.  A wrong PUK has been entered 10 times. The SIM card has been permanently disabled and needs to be replaced by a new one.  The corresponding memory is full.  The file cannot be deleted (copyright protected).  A wrong PIN2, try again Wrong PIN2, try again Wrong PUK2, try again Wrong SIM inserted: phone locked locked, has been inserted in the phone.  The corresponding memory is full or nearly full.  The corresponding memory is full or nearly full.                                                                                                    | Not allowed fixed dialling                            | dialled does not match with one of the fixed dialling numbers in memory).                                                             |
| Page has no content Your request was accepted by the network but the required serve page is empty. Phone permanently blocked A wrong PUK code has been entered 10 times. The phone is now permanently blocked. PIN blocked A wrong PIN code has been entered 3 times. PIN2 blocked A wrong PIN2 code has been entered 3 times. PUK2 blocked A wrong PUK2 code has been entered 10 times. The SIM services protected by the PIN2 code have now been permanently disabled. Reaching allowed credit! The cost limit is about to be reached. The connected call ends automatically when the limit is reached. Ring volume Off Service not available SIM blocked. Contact provider The SIM card has been entered 10 times. The SIM card has been permanently disabled and needs to be replaced by a new one. SIM names Phone book full Phone names Phone book full Undeletable file Wrong code. Try again Wrong PIN2, try again Wrong PIN2, try again Wrong PIK2, try again Wrong SIM inserted: phone locked locked locked, has been entered.  A SIM card, different from the SIM to which the phone is usually locked, has been inserted in the phone. The corresponding memory is full.  A SIM card, different from the SIM to which the phone is usually locked, has been inserted in the phone.                                                                                                    | phone memory<br>Not enough place in the SIM<br>memory | The corresponding memory is full.                                                                                                    |
| page is empty.  A wrong PUK code has been entered 10 times. The phone is now permanently blocked.  PIN blocked A wrong PIN2 code has been entered 3 times.  PIN2 blocked A wrong PIN2 code has been entered 3 times.  A wrong PIN2 code has been entered 10 times.  The SIM services protected by the PIN2 code have now been permanently disabled.  Reaching allowed credit!  Ring volume Off The ring volume is set to 0 (no volume).  Service not available Activating some GSM services that are not available on the network of the SIM blocked. Contact provider A wrong PUK has been entered 10 times.  The SIM card has been permanently disabled and needs to be replaced by a new one.  SIM names Phone book full Phone names Phone book full Undeletable file The file cannot be deleted (copyright protected).  Wrong code. Try again Wrong PIN, try again Wrong PIN, try again Wrong PUK, try again Wrong PUK, | Number changed                                        | The called number has changed.                                                                                                    |
| PIN blocked A wrong PIN2 code has been entered 3 times.  PIN2 blocked A wrong PIN2 code has been entered 10 times.  The SIM services protected by the PIN2 code have now been permanently disabled.  Reaching allowed credit! The cost limit is about to be reached. The connected call ends automatically when the limit is reached.  Ring volume Off The ring volume is set to 0 (no volume).  Service not available Activating some GSM services that are not available on the network of the street of the service of the service of the servic | <b>.</b>                                              | , ,                                                                                                    |
| PIN2 blocked  A wrong PIN2 code has been entered 3 times.  A wrong PUK2 code has been entered 10 times. The SIM services protected by the PIN2 code have now been permanently disabled.  Reaching allowed credit!  The cost limit is about to be reached. The connected call ends automatically when the limit is reached.  Ring volume Off  The ring volume is set to 0 (no volume).  Service not available  Activating some GSM services that are not available on the network of the SIM blocked. Contact provider  A wrong PUK has been entered 10 times. The SIM card has been permanently disabled and needs to be replaced by a new one.  SIM names Phone book full Phone names Phone book full  Undeletable file  Wrong code. Try again  Wrong PIN, try again  Wrong PIN, try again  Wrong PIN2, try again  Wrong PIK2, try again  Wrong PUK2, try again  Wrong PUK2, try again  Wrong PUK2, try again  Wrong PUK2, try again  Wrong SIM inserted: phone locked lavalid SIM  Not enough space  A wrong PIN2 code has been entered 3 times.  A wrong PIN2 code has been entered 10 times.  The corresponding memory is full.  The file cannot be deleted (copyright protected).  A wrong phone lock code has been entered.  The new phone lock codes do not match (value control).  The wrong code has been entered.  A SIM card, different from the SIM to which the phone is usually locked.  Invalid SIM  Not enough space  The corresponding memory is full or nearly full.                                                                                                    |                                                       | permanently blocked.                                                                                                    |
| PUK2 blocked  A wrong PUK2 code has been entered 10 times. The SIM services protected by the PIN2 code have now been permanently disabled.  Reaching allowed credit!  The cost limit is about to be reached. The connected call ends automatically when the limit is reached.  Ring volume Off  The ring volume is set to 0 (no volume).  Service not available  Activating some GSM services that are not available on the network of the services that are not available on the network of the services that are not available on the seached.  The SIM card has been entered 10 times.  The SIM card has been entered 10 times.  The service that are available of the network of the network of the network of the network of the network of the network of the network of the network of the network of the network of the network of the network of the network of the nearly full.                                                        | PIN blocked                                           | A wrong PIN code has been entered 3 times.                                                                                            |
| The SIM services protected by the PIN2 code have now been permanently disabled.  Reaching allowed credit!  The cost limit is about to be reached. The connected call ends automatically when the limit is reached.  Ring volume Off  The ring volume is set to 0 (no volume).  Service not available  SIM blocked. Contact provider  A wrong PUK has been entered 10 times.  The SIM card has been permanently disabled and needs to be replaced by a new one.  SIM names Phone book full Phone names Phone book full  Undeletable file  Wrong code. Try again  Wrong PIN, try again Wrong PIN2, try again Wrong PUK2, try again Wrong SIM inserted: phone locked locked lock |                                                       | · · · · · · · · · · · · · · · · · · ·                                                                                                 |
| automatically when the limit is reached.  Ring volume Off The ring volume is set to 0 (no volume).  Service not available Activating some GSM services that are not available on the network of the services that are not available on the network of the services that  | PUK2 blocked                                          | The SIM services protected by the PIN2 code have now been                                                                             |
| Service not available SIM blocked. Contact provider  A wrong PUK has been entered 10 times. The SIM card has been permanently disabled and needs to be replaced by a new one.  SIM names Phone book full Phone names Phone book full Undeletable file Wrong code. Try again Wrong PIN, try again Wrong PIN2, try again Wrong PIN2, try again Wrong PIN2, try again Wrong PIN4, try again Wrong PIN4, try again Wrong PIN5, try again Wrong PIN6, try again Wrong PIN6, try aga | Reaching allowed credit!                              |                                                                                                    |
| SIM blocked. Contact provider  A wrong PUK has been entered 10 times. The SIM card has been permanently disabled and needs to be replaced by a new one.  SIM names Phone book full Phone names Phone book full  The corresponding memory is full.  The file cannot be deleted (copyright protected).  A wrong phone lock code has been entered.  Wrong code. Try again Wrong PIN, try again Wrong PIN, try again Wrong PIK, try again Wrong PUK, try again Wrong PUK, try again Wrong PUK, try again Wrong PUK, try again Wrong SIM inserted: phone locked locked locked locked.  A SIM card, different from the SIM to which the phone is usually locked, has been inserted in the phone.  The corresponding memory is full or nearly full.                                                                                                    | Ring volume Off                                       | The ring volume is set to 0 (no volume).                                                                                              |
| provider  The SIM card has been permanently disabled and needs to be replace by a new one.  SIM names Phone book full Phone names Phone book full  The corresponding memory is full.  The corresponding memory is full.  The corresponding memory is full.  The file cannot be deleted (copyright protected).  A wrong phone lock code has been entered.  The new phone lock codes do not match (value control).  The wrong PIN, try again Wrong PIN2, try again Wrong PUK2, try again Wrong PUK2, try again Wrong SIM inserted: phone locked locked locked locked.  A SIM card, different from the SIM to which the phone is usually locked, has been inserted in the phone.  The corresponding memory is full or nearly full.                                                                                                    | Service not available                                 | Activating some GSM services that are not available on the network                                                                    |
| Phone names Phone book full  Undeletable file  Wrong code. Try again Wrong pelN, try again Wrong PIN, try again Wrong PUK, try again Wrong PUK, try again Wrong PUK, try again Wrong SIM inserted: phone locked locked locked locked locked locked locked locked.  A wrong phone lock code has been entered.  The new phone lock codes do not match (value control).  The wrong code has been entered.  A SIM card, different from the SIM to which the phone is usually locked, has been inserted in the phone.  The corresponding memory is full or nearly full                                                                                                    |                                                       | The SIM card has been permanently disabled and needs to be replaced                                                                   |
| Wrong code. Try again Wrong new code. Try again Wrong PIN, try again Wrong PIX, try again Wrong PUK2, try again Wrong SIM inserted: phone locked linvalid SIM Not enough space  A wrong phone lock code has been entered.  The new phone lock codes do not match (value control).  The wrong code has been entered.  The wrong code has been entered.  A SIM card, different from the SIM to which the phone is usually locked, has been inserted in the phone.  The corresponding memory is full or nearly full.                                                                                                    | Phone names Phone book                                | The corresponding memory is full.                                                                                                    |
| Wrong new code. Try again Wrong PIN, try again Wrong PIN2, try again Wrong PUK, try again Wrong PUK2, try again Wrong SIM inserted: phone locked locked locked locked locked.  A SIM card, different from the SIM to which the phone is usually locked, has been inserted in the phone.  The corresponding memory is full or nearly full                                                                                                    | Undeletable file                                      | The file cannot be deleted (copyright protected).                                                                                     |
| Wrong PIN, try again Wrong PIN2, try again Wrong PUK2, try again Wrong PUK2, try again Wrong SIM inserted: phone locked lnvalid SIM Not enough space  The wrong code has been entered.  A SIM card, different from the SIM to which the phone is usually locked, has been inserted in the phone.  The corresponding memory is full or nearly full                                                                                                    | Wrong code. Try again                                 | A wrong phone lock code has been entered.                                                                                             |
| Wrong PIN2, try again Wrong PUK2, try again Wrong PUK2, try again Wrong SIM inserted: phone locked locked locked, has been inserted in the phone. Invalid SIM Not enough space  A SIM card, different from the SIM to which the phone is usually locked, has been inserted in the phone.  The corresponding memory is full or nearly full.                                                                                                    | , ,                                                   | ·                                                                                                    |
| locked locked, has been inserted in the phone.  Invalid SIM  Not enough space The corresponding memory is full or nearly full                                                                                                    | Wrong PIN2, try again<br>Wrong PUK, try again         | The wrong code has been entered.                                                                                                    |
| • • • • • • • • • • • • • • • • • • • •                                                                                                    | locked                                                |                                                                                                    |
|                                                                                                    | Not enough space                                      | The corresponding memory is full or nearly full                                                                                       |
| The number of applications in the mobile has already reached the maximum (50).                                                                                                    | Too many applications                                 | The number of applications in the mobile has already reached the maximum (50).                                                        |

#### Pan european service

Should you experience any difficulty, please contact your nearest Mitsubishi Electric representative in the list below for information on service centres.

| UNITED KINGDOM        | BELGIUM             | SPAIN                  | GERMANY               |
|-----------------------|---------------------|------------------------|-----------------------|
| Tel: (0800) 912 00 20 | Tel: (0800) 75733   | Tel: (902) 11 68 58    | Tel: (01803) 33 71 84 |
| FRANCE                | LUXEMBURG           | ITALY                  | NETHERLANDS           |
| Tel: (0825) 86 82 83  | Tel: (800) 23552    | Tel: (800) 79 10 29    | Tel: (0800) 0223 825  |
|                       | IRELAND             | GREECE                 |                       |
|                       | Tel: (1800) 927 012 | Tel: (00800) 4413 1247 |                       |

Important: to obtain the Mitsubishi Electric warranty service, the original purchase invoice from the dealer is required.

#### Pan-european end-user guarantee conditions

- Pan-european end-user guarantee conditions

  1.Mitsubishi Electric guarantees that for a period of twelve (12) months from the date of purchase from the dealer, the product shall be free from defects in materials and workmanship. If the statutory warranty in force in your country exceeds 12 months, the statutory warranty is not affected by this manufacturer's guarantee. This guarantee also covers batteries for a period of twelve (12) months from the date of purchase from the dealer. Subject to the conditions below, MMCE will indemnify you for the cost of all parts and labour for repairs, or the replacement of the product or parts (which may include equipment of similar type) where conducted by an approved Mitsubishi Electric service centre. MMCE shall be entitled to retain any product that has been replaced.

  2.All claims must be made to an approved Mitsubishi Electric service centre. You can contact the Mitsubishi Electric representatives listed above to obtain details of your nearest approved Mitsubishi Electric service centre. As a condition of this guarantee, the date of the purchase must be confirmed by producing the original invoice from the dealer. The final determination of guarantee claim eligibility shall be made by MMCE.

  3. This guarantee does not cover:

  a)non-compliance with directions for use;

- a)non-compliance with directions for use:
- a)non-compliance with directions for use;
  b)installation or removal charges where the product is installed in a vehicle;
  c)defects or failures caused by accident, misuse, improper installation or improper repair by a nonapproved repairer, alteration or modification, neglect, failure to use the phone for normal purposes,
  Acts of God, water ingress, use in adverse environmental conditions (humidity or temperature);
  d)cost of or performance of any modifications to the product to adapt or adjust it to conform to national
  or local safety laws, where such safety laws go beyond agreed European Union standards;
  e)loss of use of the product or consequential loss of any nature;
  f)loss of use of air-time, loss of use of any loaned equipment or ancillary equipment;
  g)provision of incorrect or insufficient signal on air-time network, upgrading of product software to
  changes in network operating parameters, main supply voltage fluctuations, incorrect SIM card
  (memory card) parameters for connection to airtime retailer;
  h)damage caused by non-Mitsubishi Electric accessories.
  l)telephones or accessories from which the brand or serial number has been removed or changed;
  whose labels have peeled off or have been damaged; in which one of the two screens or the camera

- whose labels have peeled off or have been damaged; in which one of the two screens or the camera presents cracks; whose the mobile holders are broken, which show signs of having been taken apart or in which the humidity indicator shows positive.
- 4.Any guarantee claim or service does not extend the original guarantee period unless so required by prevailing national law.
   5.This guarantee is valid only if the product is purchased and used in the European Union, Norway,
- Iceland or Switzerland.

THIS GUARANTEE DOES NOT AFFECT YOUR STATUTORY RIGHTS. MITSUBISHI ELECTRIC EUROPE B.V.

French branch 25 Boulevard des Bouvets 92741 Nanterre Cedex www.mitsubishi-telecom.com

# INDEX

| A           AC/DC adaptor charger         9           Active slide         85           Adjusting the preview         54           Alarm clocks         22           Aler mode         80           Answering a call         15           Any key answer         83           Auto play         78 |  |
|----------------------------------------------------------------------------------------------------|--|
| Auto play 78 Auto receive 78 Auto switch On/Off 84 Automatic search 89 Auto-Retry 84                                                                                                    |  |
| Backlight                                                                                                    |  |
| Charging the battery                                                                                                    |  |
| Broadcast Language                                                                                                    |  |
| C       21         Calendar       21         Calendar       18, 68         Call       35         Duration       35         Recorded       36                                                                                                    |  |
| Reminder       35         Times       34         Call barring       89         Password       11, 89, 91         Call pact       11, 89, 91                                                                                                    |  |
| Call cost       36         Reset       36         Call diverting       85         Call hold       86         Call management       86                                                                                                    |  |
| Call costs                                                                                                    |  |
| Reset         35           Call waiting         86           Caller line identity         87           Calls & Times         34           Call costs         35 36           Call logs         34           Call timers         34, 35           Line selection         36                         |  |
| Camera Adjusting a picture Adjusting a picture Application 45, 46, 50, 54 Brightness Contrast 46, 49 Contrast 46, 49 Picture erasing 47 Picture quality 48 Bidture size 48                                                                                                    |  |

| Picture storing         47           Quality         46           Resolution         46, 48           Self timer         46, 49           Sharpness         46           Shortcuts         47           Zoom         46, 48           Care and maintenance         9           CB         33           CB messages         33           Reading         33                                                                                       |  |
|----------------------------------------------------------------------------------------------------|--|
| CB messages       Reading     33       Cell broadcast     33       Certificates     73       CLI     87       Clocks     87                                                                                                    |  |
| Format 85 Origin clock 85 Secondary clock 85 Setting 85 Swap 85                                                                                                    |  |
| Code           PIN         10, 90           PIN2         10, 90           PUK         10, 90           PUK2         10, 91           Composing an iMail         74           Contrast         49           Credit limit         36           Cropping         60           Currency-converter         22                                                                                                    |  |
| Data exchange                                                                                                    |  |
| Calendar                                                                                                    |  |
| E         78           Edit quotation         78           Editing a phone book card         40           Editing a SIM name card         40           Editing a text model         30           Edition mode         26           Ending a call         16           Entering text         26           Erasing a video         54           Error messages         94           Export         44           Exporting an event/task         20 |  |
| F       Fixed dialling numbers     43       Frame     64       Adding     65       Browser     64       Downloading     65       Viewing     64       Full screen     58       Fun & Media box     57, 59       Frame     64       Games & applications     62       Others     65                                                                                                    |  |

| Playing a video         57           Receiving a video         58           Speech notes         63           Storage used         67           Stored videos         57           Video         57                                                          |
|----------------------------------------------------------------------------------------------------|
| G       Games & applications     62       General Safety     .8       Glossary     .92       Goodbye screen     .82       GPRS     .13, 16       Graphic display icons     .13       GSM Services     .85       Call diverting     .85       Network     .88 |
| H Holding your mobile16, 45, 51 How to use your M4204                                                                                                    |
| I   Icons                                                                                                    |
| K       Key mapping     .5       Keypad     .82       Keypad lock     .16, 82       Keys     .12       Actions     .12                                                                                                    |
| L Line 1                                                                                                    |

| M                            | Image37                           | Settings                             |
|------------------------------|-----------------------------------|--------------------------------------|
| Mail                         | Pictures list37                   | Active slide85                       |
| Auto play 78                 | Phone card                        | Any key answer83                     |
| Auto receive 78              | Update37                          | Auto features84, 85                  |
| Auto-reception 78            | Phone lock                        | Backlight82<br>Broadcast33           |
| Check new mail               | Phone names card37                | Contrast82                           |
| Edit quotation               | Phone numbers                     | Default settings85                   |
| Paste                        | Storing37                         | GSM Services85                       |
| Receive attach file          | Phone settings80                  | Keypad83                             |
| Settings check 79            | Pictures59, 81, 82                | Language selection84                 |
| Signature 78                 | Album59, 65                       | My picture81, 82                     |
| Mail system                  | Album 259                         | Phone settings84                     |
| Making a call15              | Browser59                         | Screen81                             |
| Melody 61                    | Erasing47                         | Security90                           |
| Download 61, 79              | List37                            | Time and date85                      |
| Messages                     | Quality48                         | Tones80, 81                          |
| Edition mode                 | Size48<br>Storing47               | Voice Mail83, 84<br>Welcome screen82 |
| Menu                         | Viewer59                          | Shortcuts47, 53                      |
| Outbox                       | Viewer options59                  | Show costs                           |
| Reception Alert              | Viewing50                         | Silent80                             |
| SMS                          | Pictures list37                   | SIM car                              |
| Storage used                 | PIN code10, 90                    | Inserting6                           |
| Text models                  | PIN2 code10, 90                   | SIM card                             |
| Text symbols                 | Playing a video52, 56, 57         | Update38                             |
| Write new 30, 31             | Power saver17                     | Size limit52                         |
| Microphone 52, 55            | Preliminary operations6           | SMS messages                         |
| Mobile number                | PUK code                          | Draft                                |
| Hiding 87                    | PUK2 code10, 91                   | Edition language29                   |
| Showing 87                   |                                   | Forward                              |
| Modem                        | Q                                 | Move to SIM25                        |
| Multipress text entry        | Quick access5                     | Reading24                            |
| Multitap text entry          |                                   | Sending30                            |
| My card                      | R                                 | Writing26                            |
| My number 43                 | Receiving a video58               | Solutions                            |
|                              | Receiving caller ID88             | Sound level50, 52, 56                |
| N                            | Recorded call                     | Special characters28                 |
| Navigation key 5             | Recording a video52               | Speech notes63                       |
| Network 88                   | Rejecting a call16                | Record new63                         |
| Network serv 68              | Reminder - call duration35        | Speed dial83                         |
|                              | Ring80                            | Standby display                      |
| 0                            | Ring tone80                       | And Welcome screen animation 59      |
| Operation mode 89            | Stop16                            | Stopping a video52                   |
| Outbox 31                    |                                   | Storage consumption32                |
|                              | S                                 | Storage used21, 32, 41, 67           |
| P                            | Safety information8               | Storing                              |
| Page Memo List71             | Disposing of waste packaging      | Storing a video54                    |
| Pausing a video 52, 54       | 10                                | 3                                    |
| Phone book                   | Emergency calls9                  | Т                                    |
| Adding a name 37, 38, 39, 40 | Security codes10                  | T928                                 |
| Calling numbers40            | Vehicle safety8                   | T9 mode                              |
| Copy 38                      | Your responsibility10             | T9 text entry27                      |
| Copy all 38                  | SAR7                              | Taking a picture47                   |
| Deleting images 37           | Screen                            | Text edition                         |
| Export 44                    | Goodbye screen82 Welcome screen82 | i-mode pictographs28                 |
| Fixed dialling43             | Security89                        | Insert28                             |
| Folder selection 41          | Codes10                           | Special characters28                 |
| Free space41                 | Features89                        | Text models29                        |
| Group 42 My numbers 43       | Selective mail retrieval77        | Text entry                           |
| Read40                       | Self timer46, 49, 52, 55          | Multipress mode27                    |
| SIM names card               | Self-filming53                    | Multitap mode27                      |
| Sorting41                    | Sending an event/task20           | T9 mode28                            |
| Storage used41               | Sending my ID87                   | Text model Editing30                 |
| Storing 37, 38               | Sent mail                         |                                      |
| Storing phone numbers 37     | Selective mail retrieval77        | Text writing                         |
| Viewing & calling 40         | Setting an image                  | Tools18                              |
| Voice dialling 41            | Goodbye screen60                  | Alarm clocks                         |
| Phone book card              | Idle screen60<br>Welcome screen60 | Calculator21                         |
|                              | AACICOLLIG SCIEGII00              |                                      |

| Currency converter                       | Welcome screen 59 Writing text |
|------------------------------------------|--------------------------------|
| Infrared port23                          | Edition mode26                 |
| Turning the phone off                    | _                              |
| running the phone on10                   | Z                              |
| U                                        | Zoom46, 48, 52, 55             |
| User interface 69                        |                                |
|                                          |                                |
| V<br>Colorador                           |                                |
| vCalendar<br>Sending66                   |                                |
| Storing66                                |                                |
| vCard                                    |                                |
| Sending66                                |                                |
| Storing                                  |                                |
| Vibrate80                                |                                |
| & ring80                                 |                                |
| Then ring80                              |                                |
| Video51, 57<br>Adjusting the preview54   |                                |
| Application51, 52                        |                                |
| Brightness 52, 55                        |                                |
| Display52                                |                                |
| Duration                                 |                                |
| Full screen58                            |                                |
| lcons52                                  |                                |
| Image Size54                             |                                |
| Loop mode                                |                                |
| Microphone                               |                                |
| Pausing52, 54<br>Playback52, 56, 57      |                                |
| Player52                                 |                                |
| Quality52, 55                            |                                |
| Receiving                                |                                |
| Resolution 52                            |                                |
| Self timer52, 55                         |                                |
| Self-filming                             |                                |
| Shortcuts                                |                                |
| Size limit52, 55                         |                                |
| Sound level52                            |                                |
| Stopping52                               |                                |
| Stored                                   |                                |
| Weight52                                 |                                |
| Zoom52, 55                               |                                |
| Video player52                           |                                |
| Viewing an image59, 64<br>Voice dialling |                                |
| Creating a voice pattern 41              |                                |
| Making a call41                          |                                |
| Voice Mail                               |                                |
| Activating83 Alert83                     |                                |
| Alert tone83                             |                                |
| Call84                                   |                                |
| Deactivating83                           |                                |
| Number 83<br>Volume                      |                                |
| Alarm81                                  |                                |
| Conversation81                           |                                |
| Key tones81                              |                                |
| Ring81<br>Volume adjustments81           |                                |
| Volume aujustinents01                    |                                |
| W                                        |                                |
| Webpage71                                |                                |
|                                          |                                |

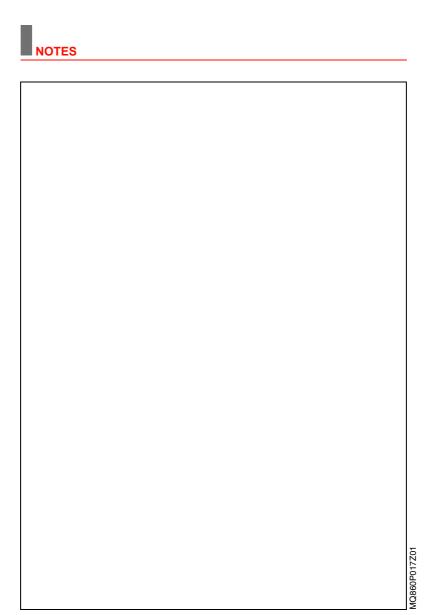

100- Notes